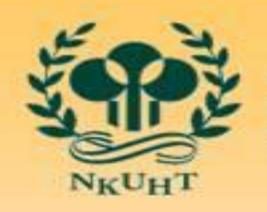

NATIONAL KAOHSIUNG UNIVERSITY<br>OF HOSPITALITY AND TOURISM 國立高雄餐旅大學

1

# 112年經費動支結報講習 網路請購/查詢系統操作說明

### 主講人:劉芳綺

### 112年10月27日

簡報內容

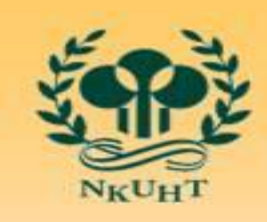

國立高雄餐旅大學

2

- 壹、使用網路請購系統資格
- 貳、如何登入請購系統
- 叁、網路請購操作說明
- 肆、計畫經費報支項目及應提供資料簡表
- 伍、常見問題

壹、使用網路請購系統資格

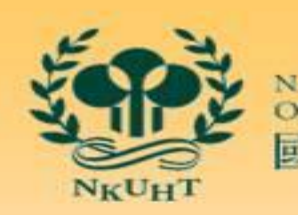

國立高雄餐旅大學

3

### **1** 計畫主持人:會計系統建立計畫時會建立計畫主持人帳號及密碼。

經費管理人:部門計畫或專項經費執行者。 若為部門計畫或專項經費執行者,主計室於會計系統建立工作計畫時會建立執行 者帳號及密碼。

授權可使用網路請購系統者:「計畫主持人」或「部門計畫或專項經費執 行者」於網路請購系統授權使用。

**4**

**3**

**2**

尚無登入權限者:於網路請購系統首頁下載【下載→主計室線上請購授權申請書】,填妥 後經由「計畫主持人」或「工作計畫執行者」簽章後交由主計室建立帳號。

貳、如何登入請購系統

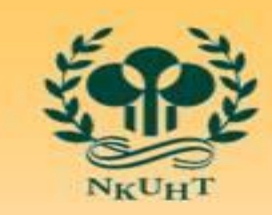

NATIONAL KAOHSIUNG U<br>OF HOSPITALITY AND 國立高雄餐旅大學

4

方式一:

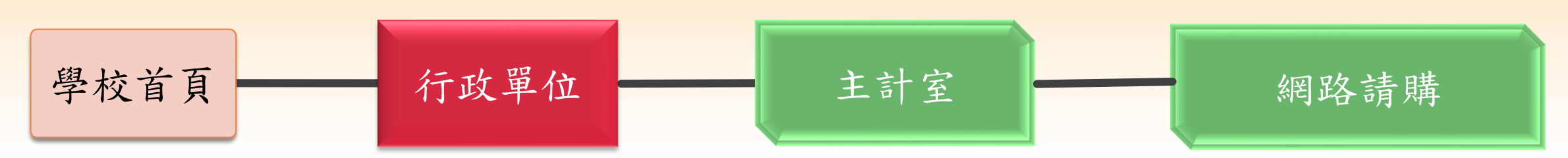

方式二:

學校校園資訊入 口網登入 應用系統 會計系統查詢

方式三:

直接登入網站:accis.nkuht.edu.tw

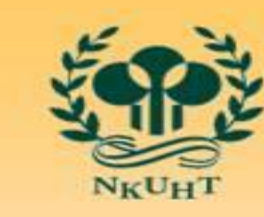

貳、如何登入請購系統 ➢ 登入請購系統畫面1

acc1073.nkuht.edu.tw/?Lang=zh-tw

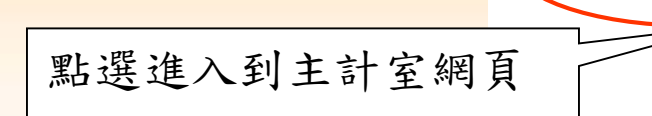

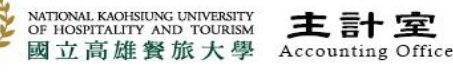

首頁 | 國立高雄餐旅大學 | 網站導覽 | 管理者 | English

NATIONAL KAOHSIUNG UNIVERSITY<br>OF HOSPITALITY AND TOURISM 國立高雄餐旅大學

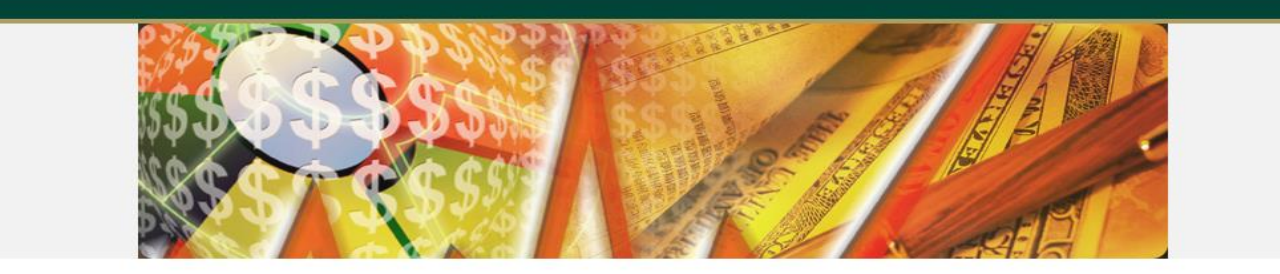

最新公告

活動花絮

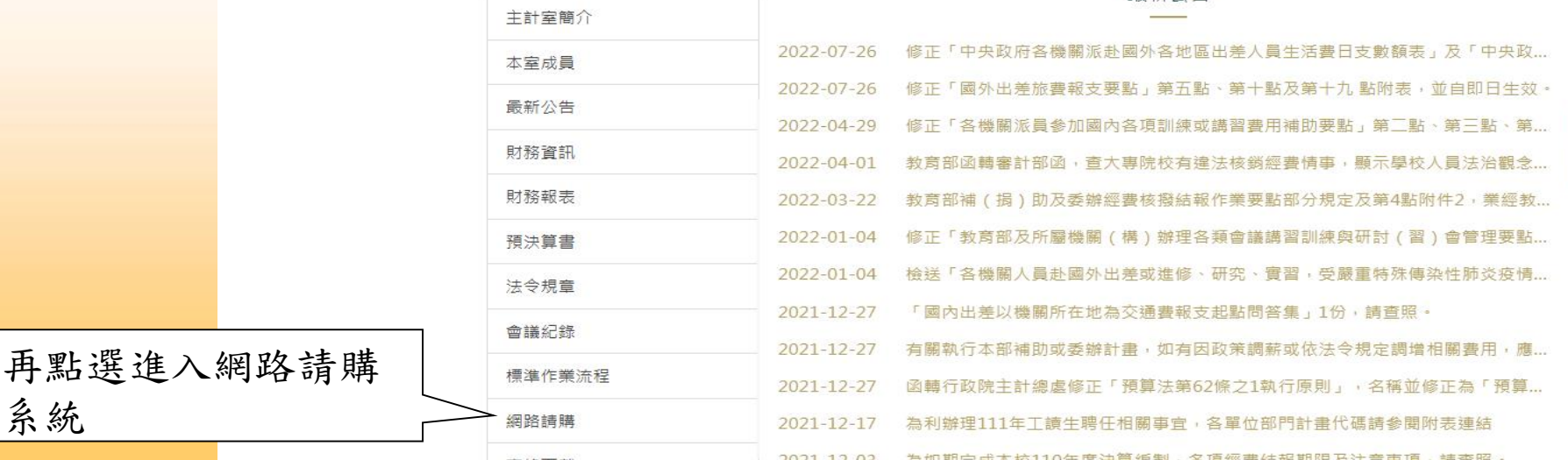

再點選進入網路請購

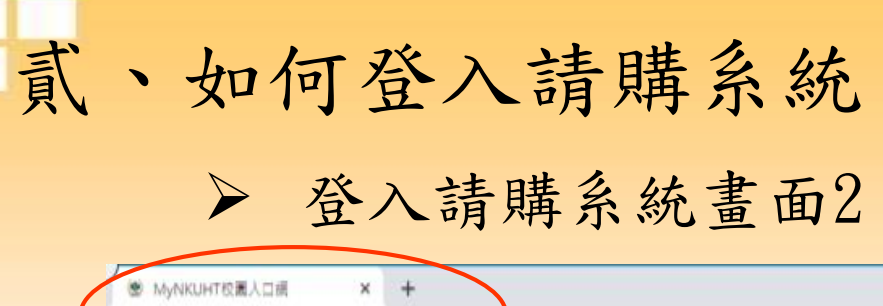

e

教師評鑑暨提

聘系統-限ie瀏

覽器

會計查詢系統

差勤登錄管

系統(簽到退)

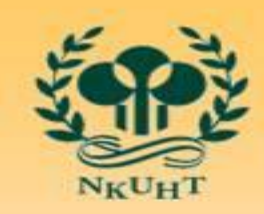

NATIONAL KAOHSIUNG UNIVERSITY OF HOSPITALITY AND TOURISM 國立高雄餐旅大學

6

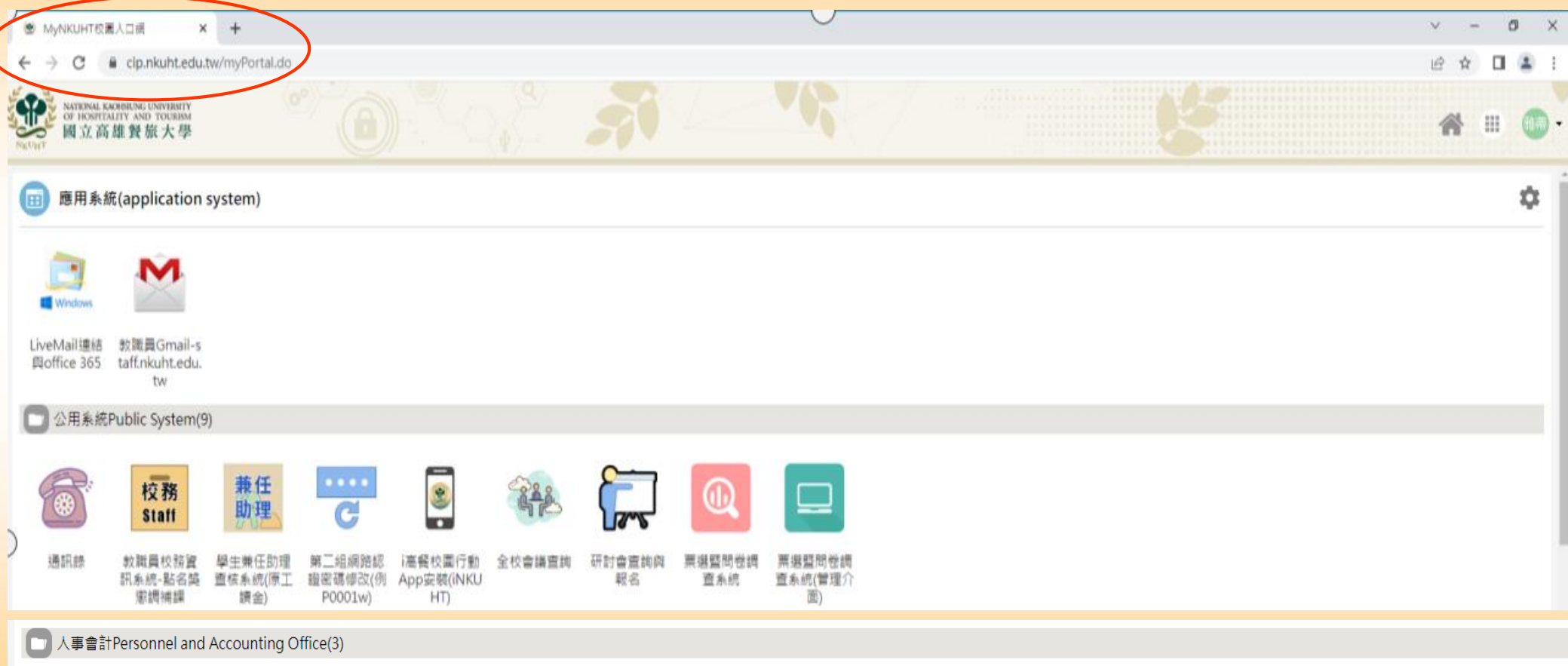

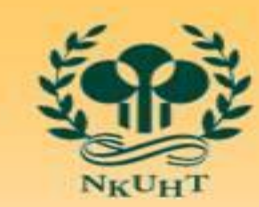

NATIONAL KAOHSIUNG UNIVERSITY<br>OF HOSPITALITY AND TOURISM 國立高雄餐旅大學

7

### 叁、網路請購操作說明 ➢網路請購登入畫面

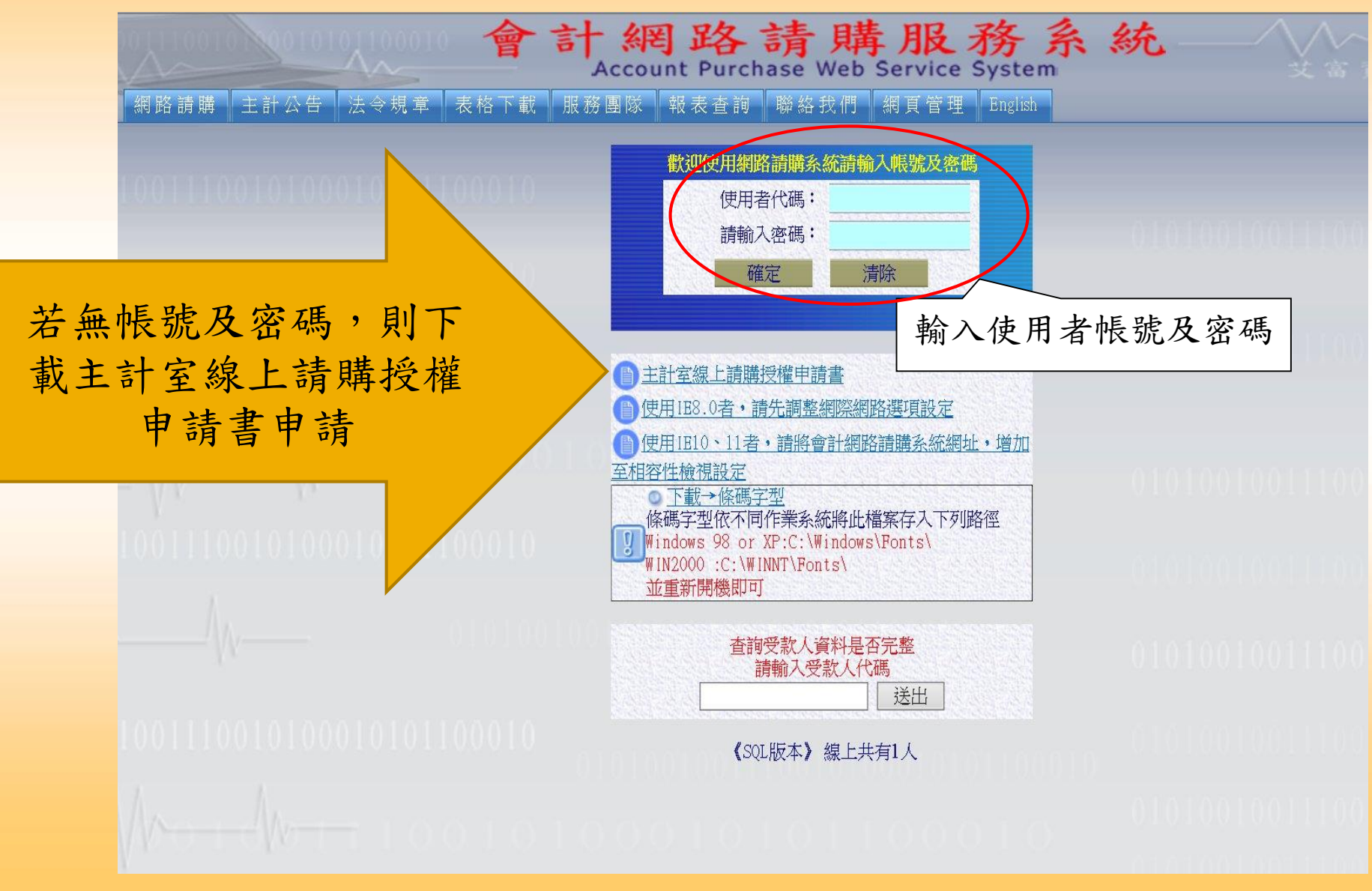

叁、網路請購操作說明

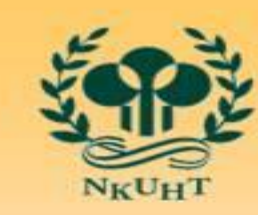

NATIONAL KAOHSIUNG<br>OF HOSPITALITY ANI 國立高雄餐旅大學

8

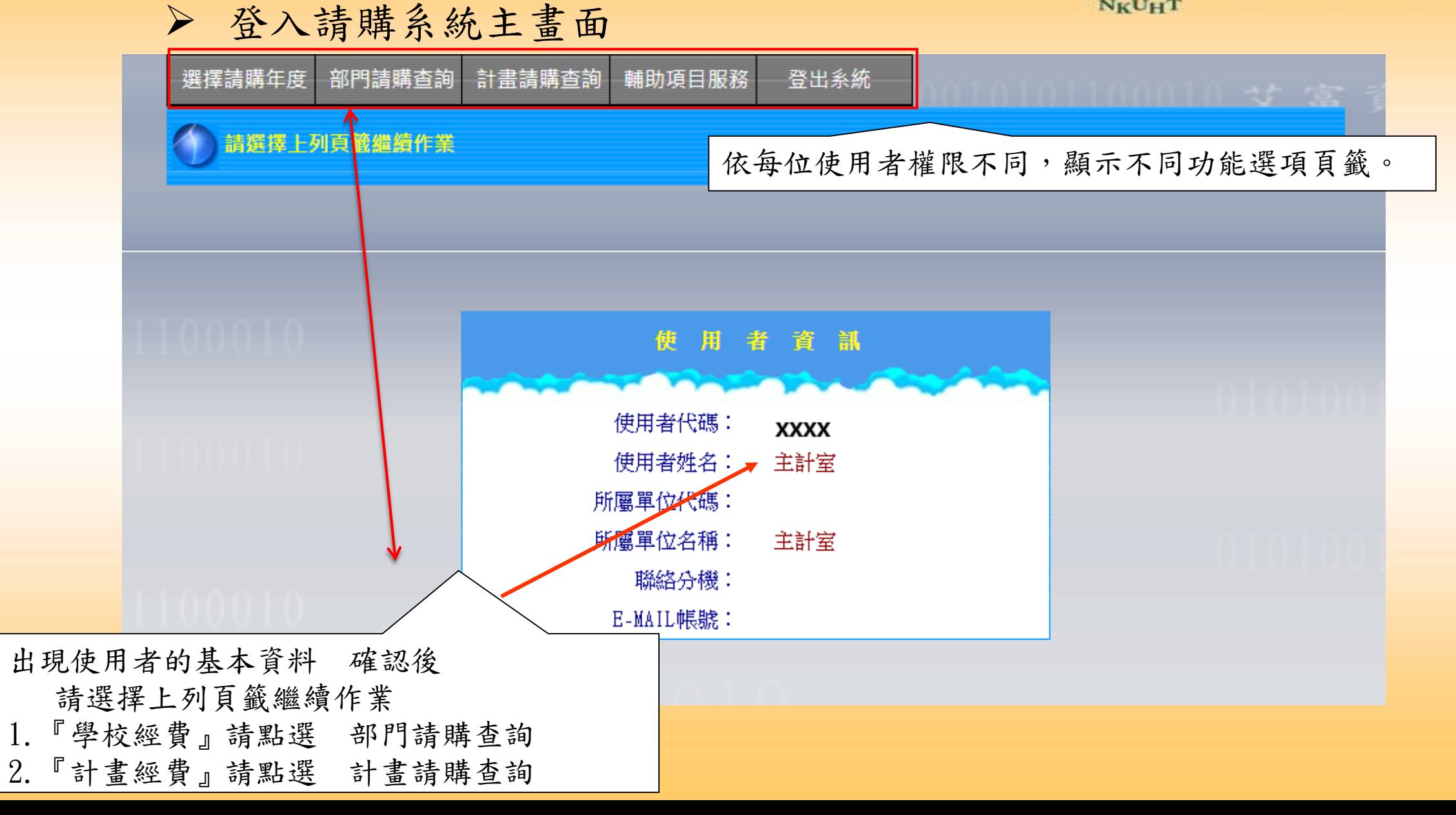

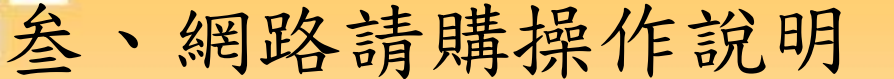

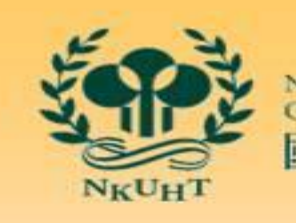

國立高雄餐旅大學

9

➢ 網路請購/查詢系統之請購功能簡介

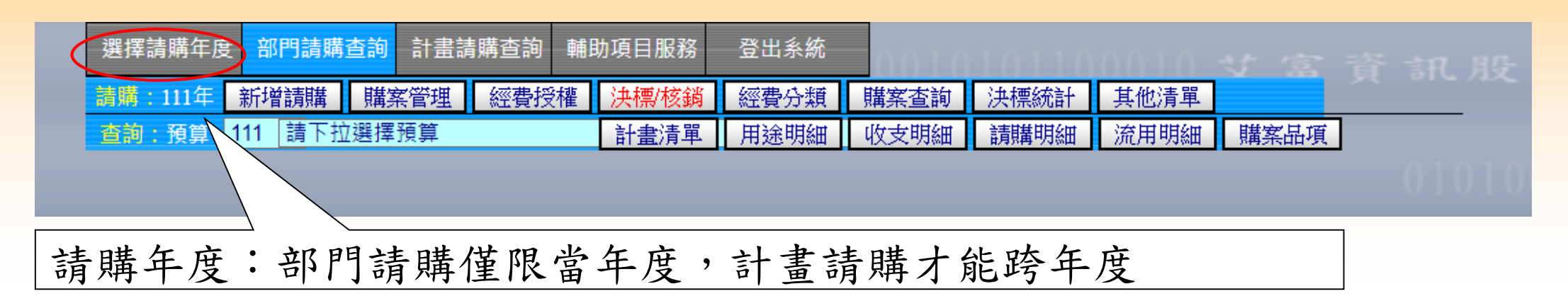

- 【新增請購】:申請新的請購案。
- 【購案管理】:已審請購案之報銷作業、檢視購案審核進度、修改、刪除、列印及查詢。
- 【經費授權】:單一計畫(或部分經費)系統預設主持人具請購或查詢權限,若欲多人使用該經 費時,則由計畫主持人(或經費控管人)授權其他使用者(或其他單位)請購或查 詢權限。
- 【購案查詢】:提供使用者查詢己結案或未結案的請購之明細。

叁、網路請購操作說明

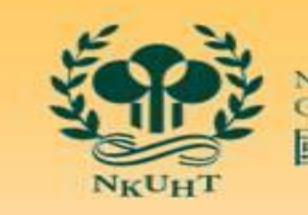

國立高雄餐旅大學

➢ 授權內報支

1.點選『部門請購查詢』選項(或『計畫請購查詢』選項) 。 2.用滑鼠點選新增請購,進入【新增請購】視窗畫面。

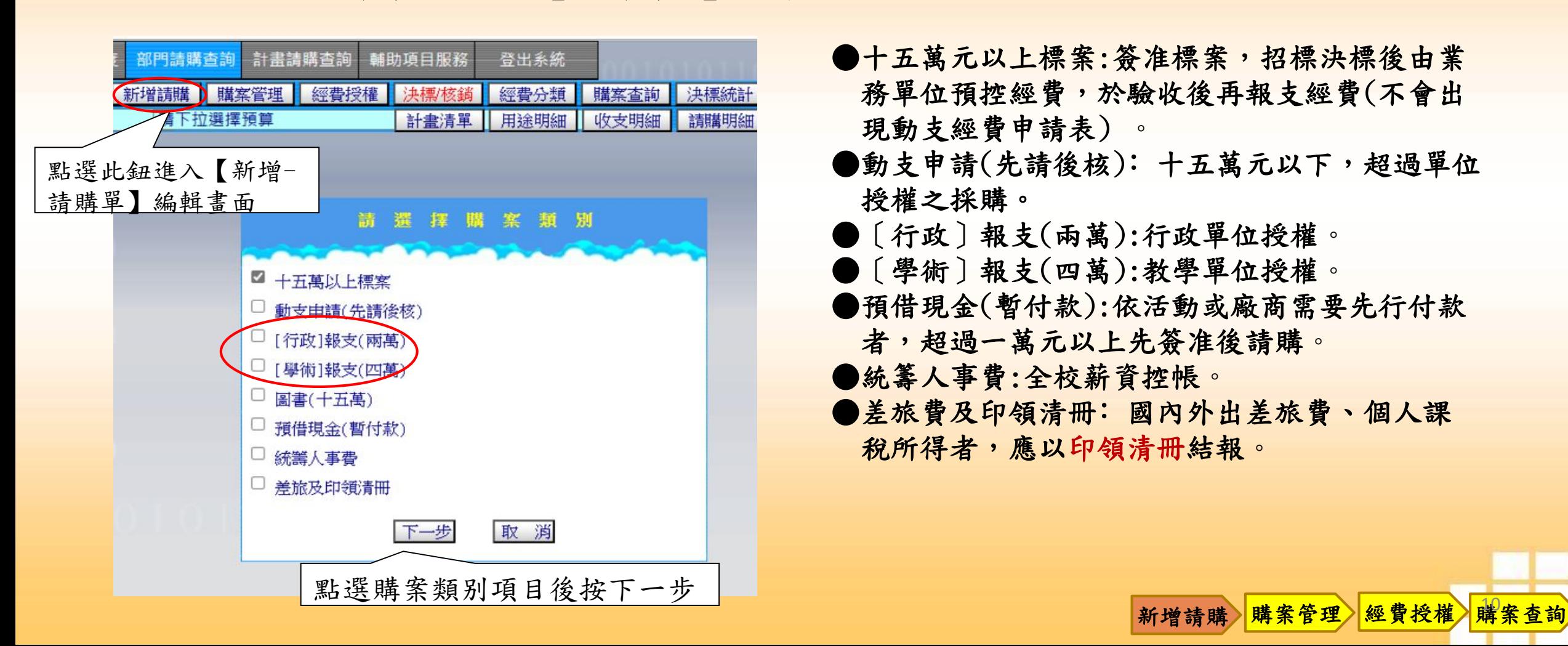

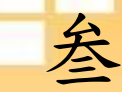

### 叁、網路請購操作說明 ➢ 授權內報支

#### 請購編輯畫面-編輯經費及品名

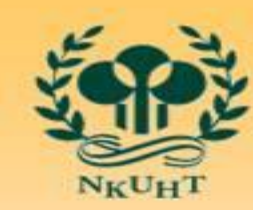

NATIONAL KAOHSIUNG UJ<br>OF HOSPITALITY AND 國立高雄餐旅大學

購案查詢

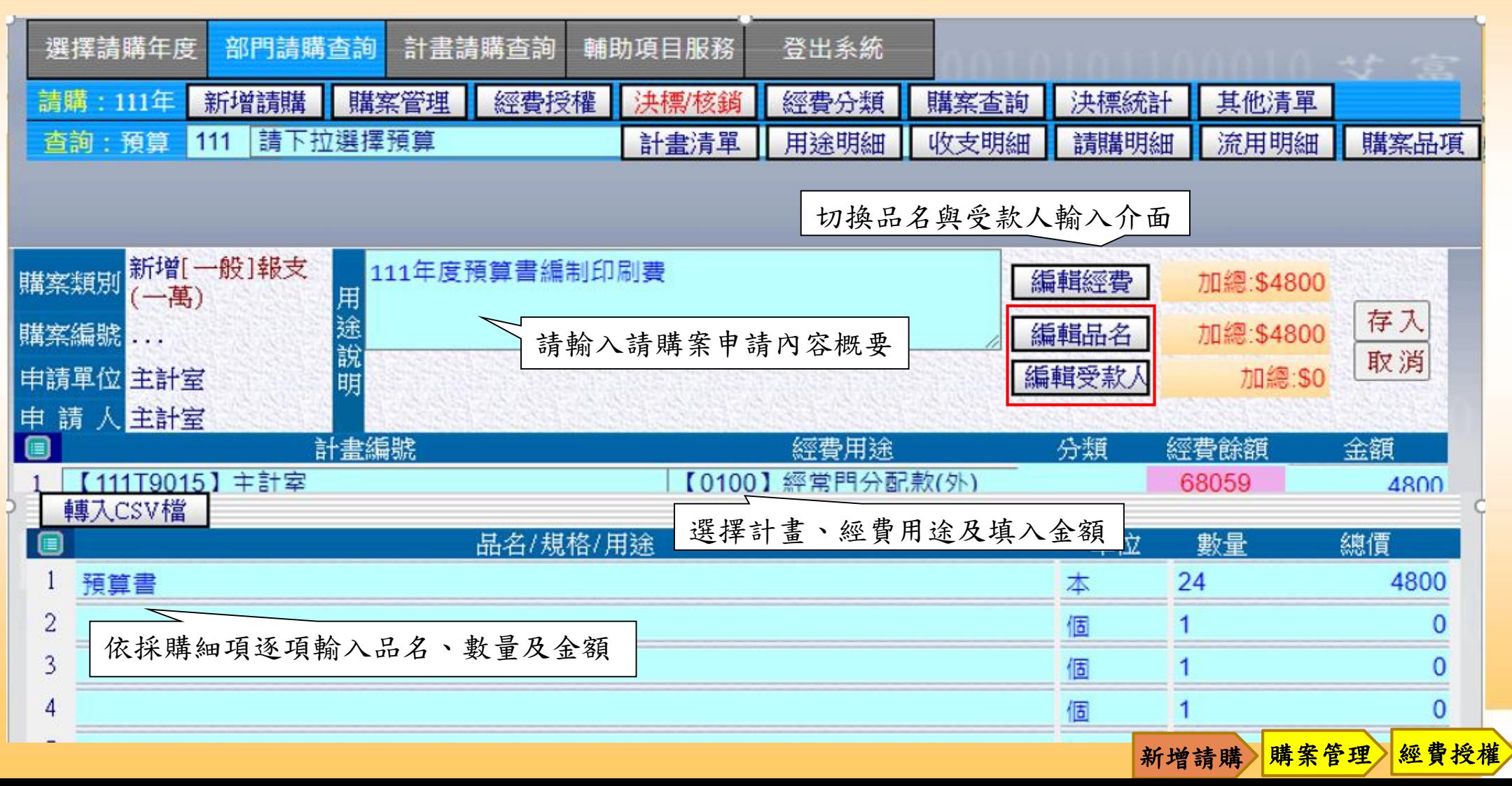

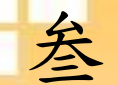

- 叁、網路請購操作說明
	- ➢ 授權內報支

#### 請購編輯畫面-編輯受款人

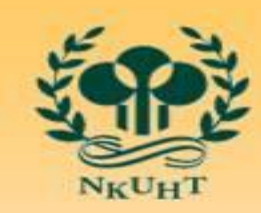

NATIONAL KAOHSIUNG U<br>OF HOSPITALITY AND 國立高雄餐旅大學

購案查詢

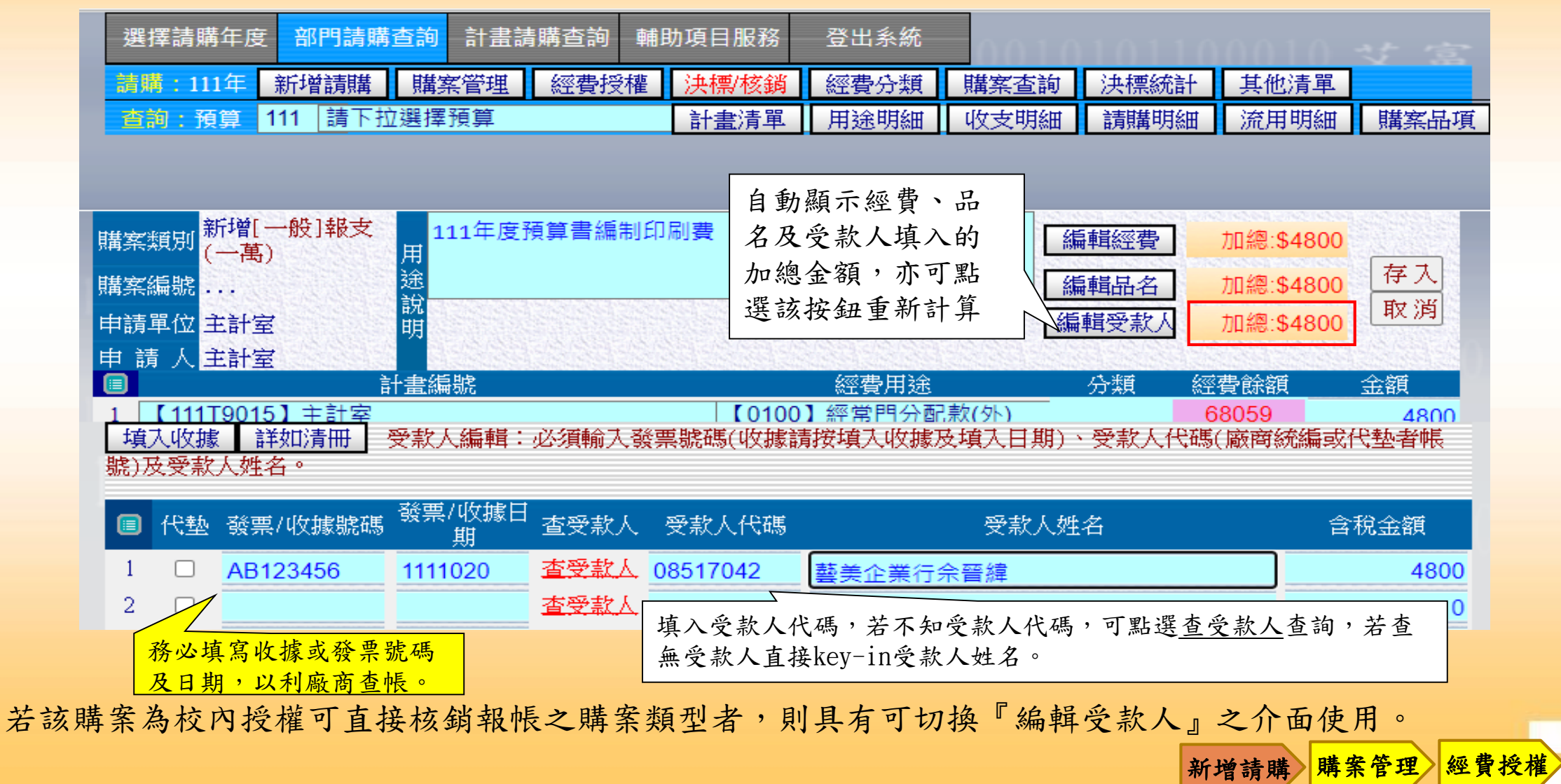

叁、網路請購操作說明 ➢ 授權內報支

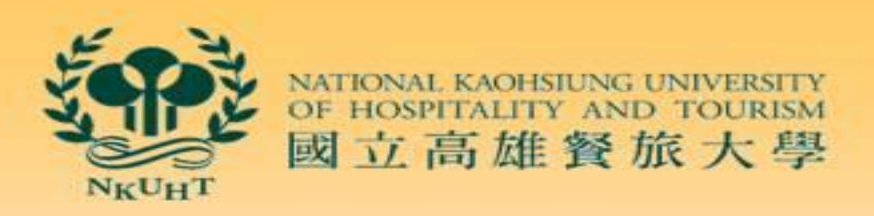

購案查詢

### 按存入後系統會自動產生一個購案編號及相關表單,此購案編號為日後 查詢時的關鍵值

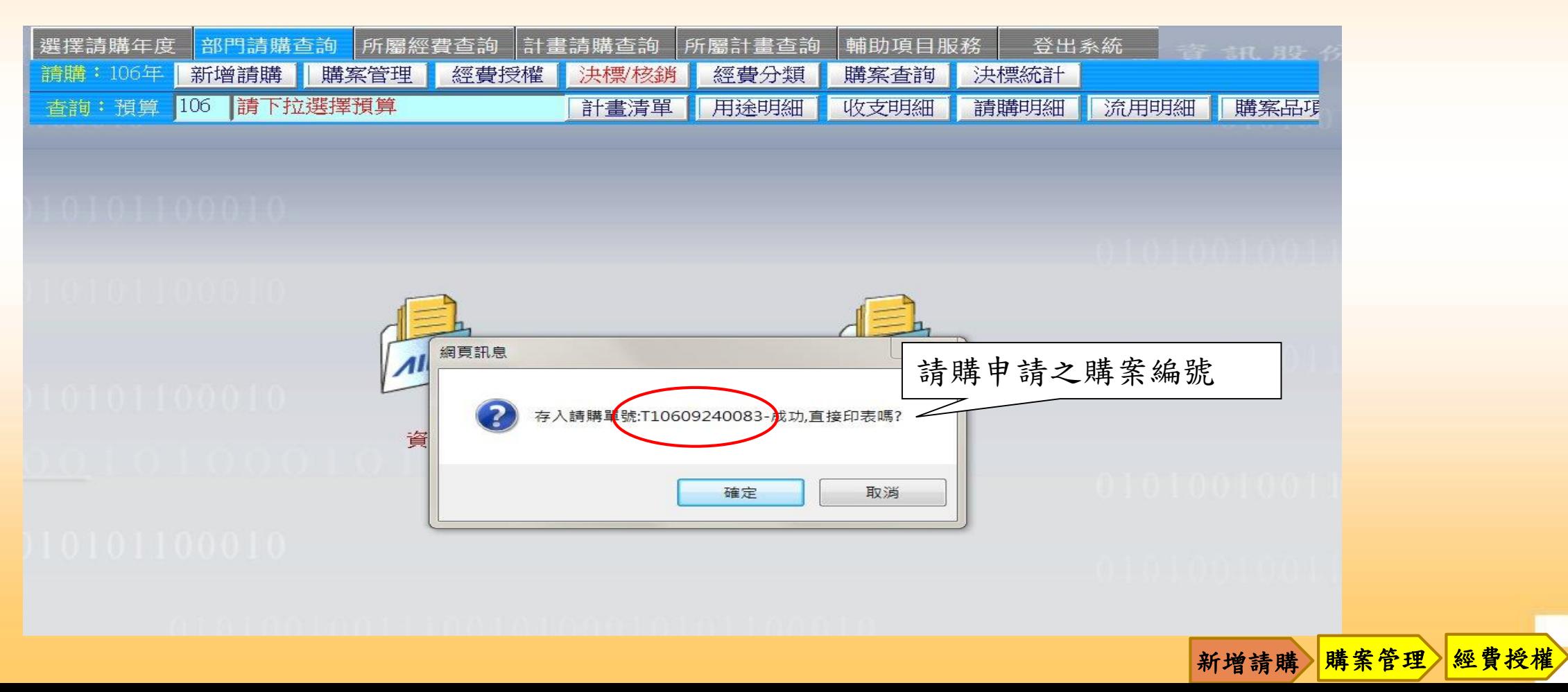

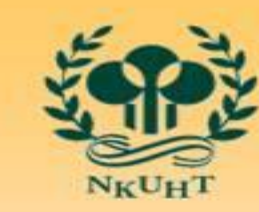

NATIONAL KAOHSIUNG UNIVERSITY<br>OF HOSPITALITY AND TOURISM 國立高雄餐旅大學

新增請購 購案管理 經費授權

購案查詢

叁、網路請購操作說明 ➢ 動支申請-先請後核

#### 新增購案-動支申請(先請後核) –下一步-相關資料輸入

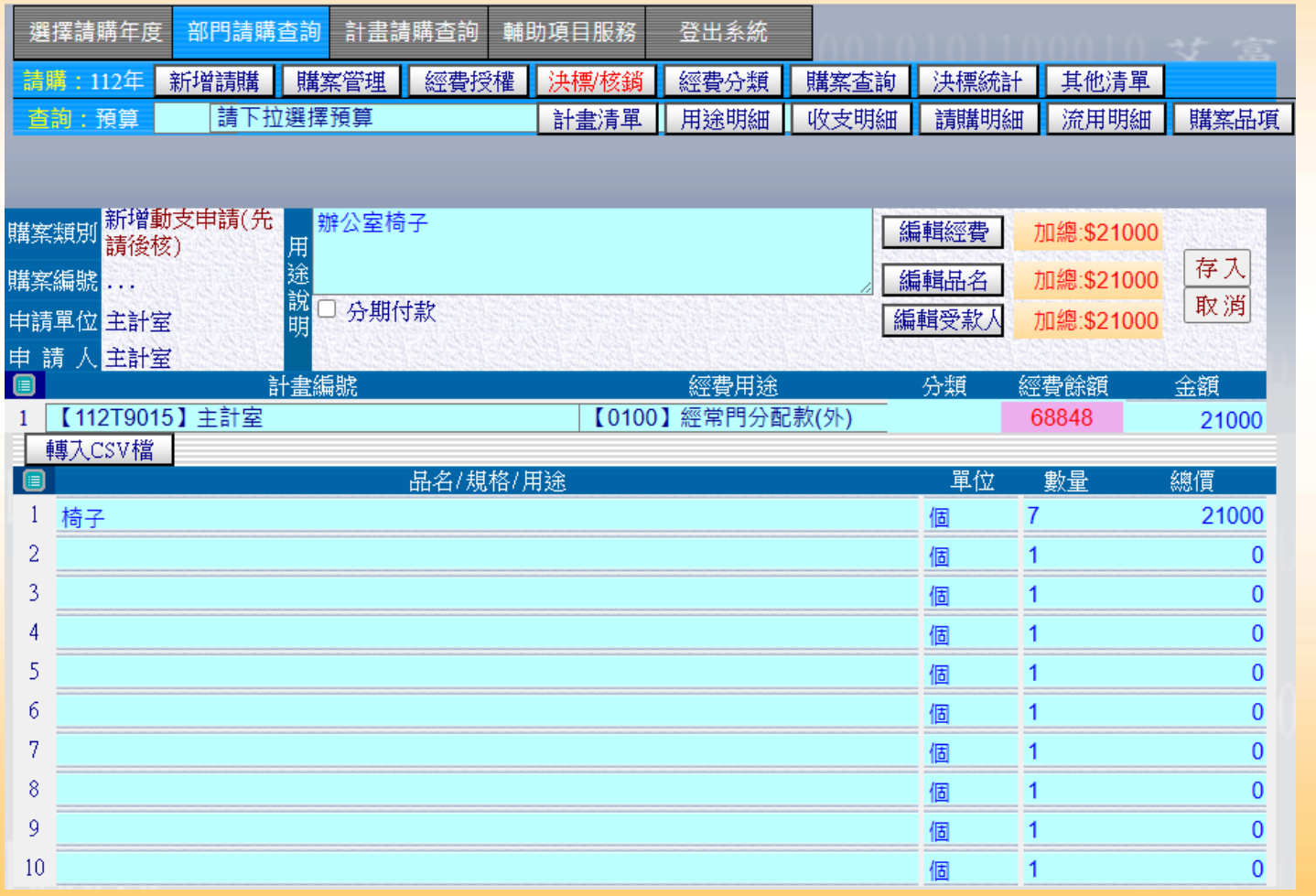

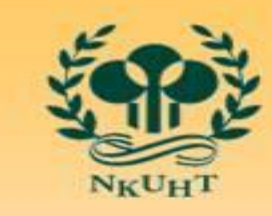

NATIONAL KAOHSIUNG UNIVERSITY<br>OF HOSPITALITY AND TOURISM 國立高雄餐旅大學

### 叁、網路請購操作說明 ➢ 動支申請-先請後核

#### $\begin{tabular}{|c|c|c|c|c|} \hline \hline \multicolumn{1}{|c|}{\textbf{||}}{\textbf{||}}{\textbf{||}}{\textbf{||}}{\textbf{||}}{\textbf{||}}{\textbf{||}}{\textbf{||}}{\textbf{||}}{\textbf{||}}{\textbf{||}}{\textbf{||}}{\textbf{||}}{\textbf{||}}{\textbf{||}}{\textbf{||}}{\textbf{||}}{\textbf{||}}{\textbf{||}}{\textbf{||}}{\textbf{||}}{\textbf{||}}{\textbf{||}}{\textbf{||}}{\textbf{||}}{\textbf{||}}{\textbf{||}}{\textbf{||}}{\textbf{||}}{\textbf{||}}{\textbf{||$

國立高雄餐旅大學 動支經費申請單

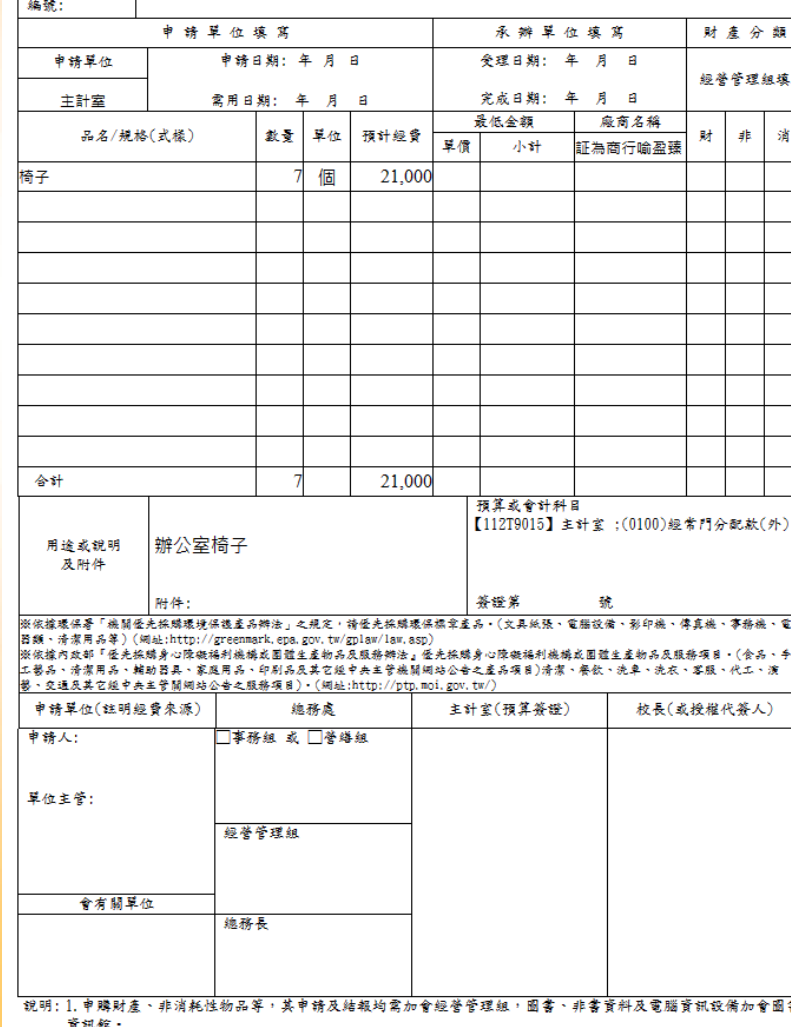

#### 產製動支經費申請單-跑紙本流程 (依本校採購作業要點辦理) 。

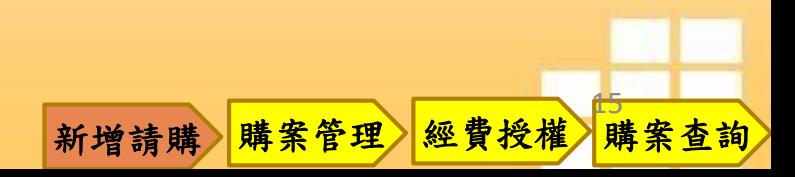

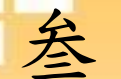

### 叁、網路請購操作說明

➢ 動支申請-先請後核

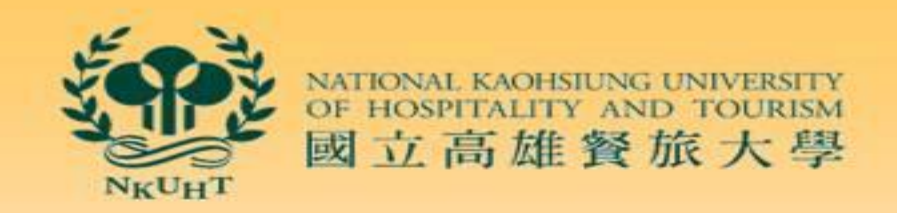

請購系統-購案管理-購案類別(動支申請先請後核)-選擇報支購案編號 (未審請主計室審核)-報銷-實支核銷-下一步

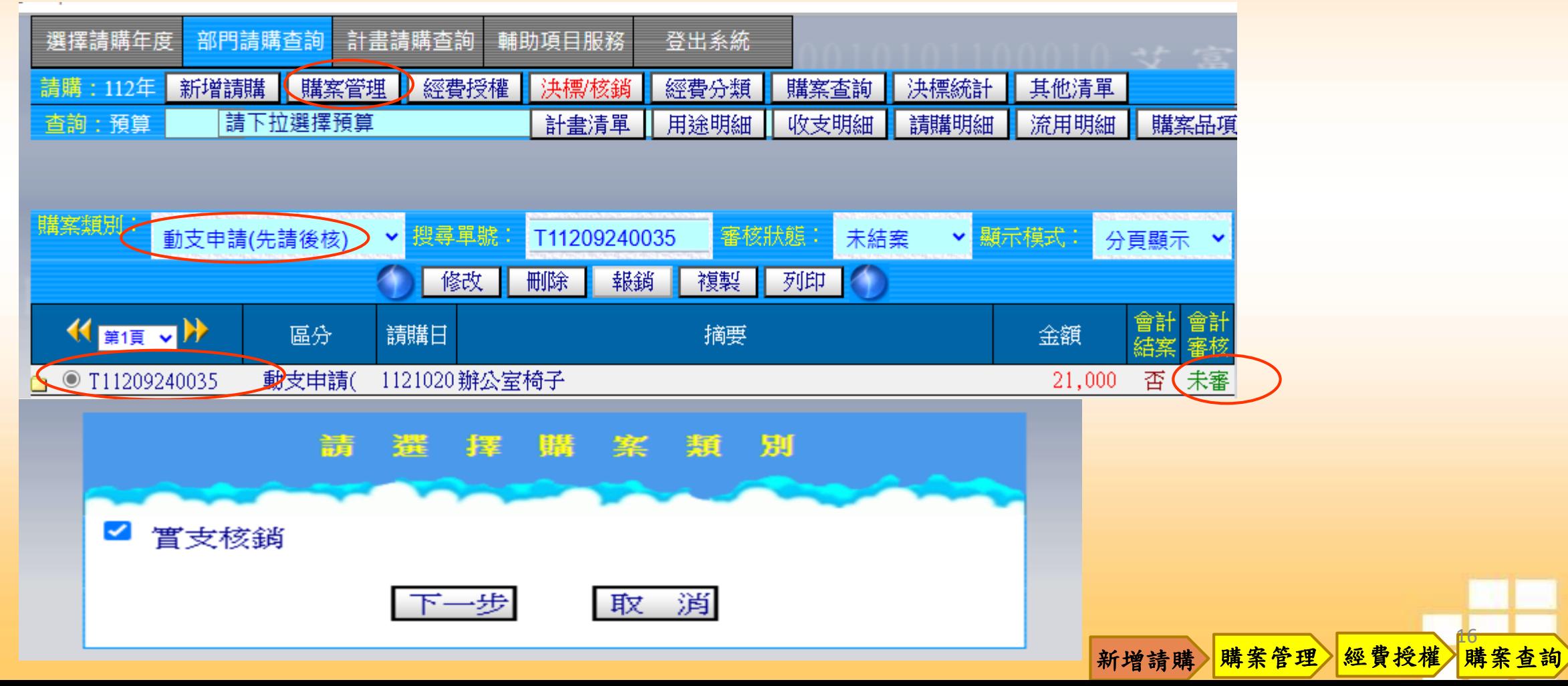

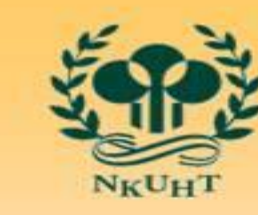

OF HOSPITALIT 國立高雄餐旅大學

叁、網路請購操作說明 ➢ 動支申請-先請後核

編輯經費-按存入-產生新購案編號

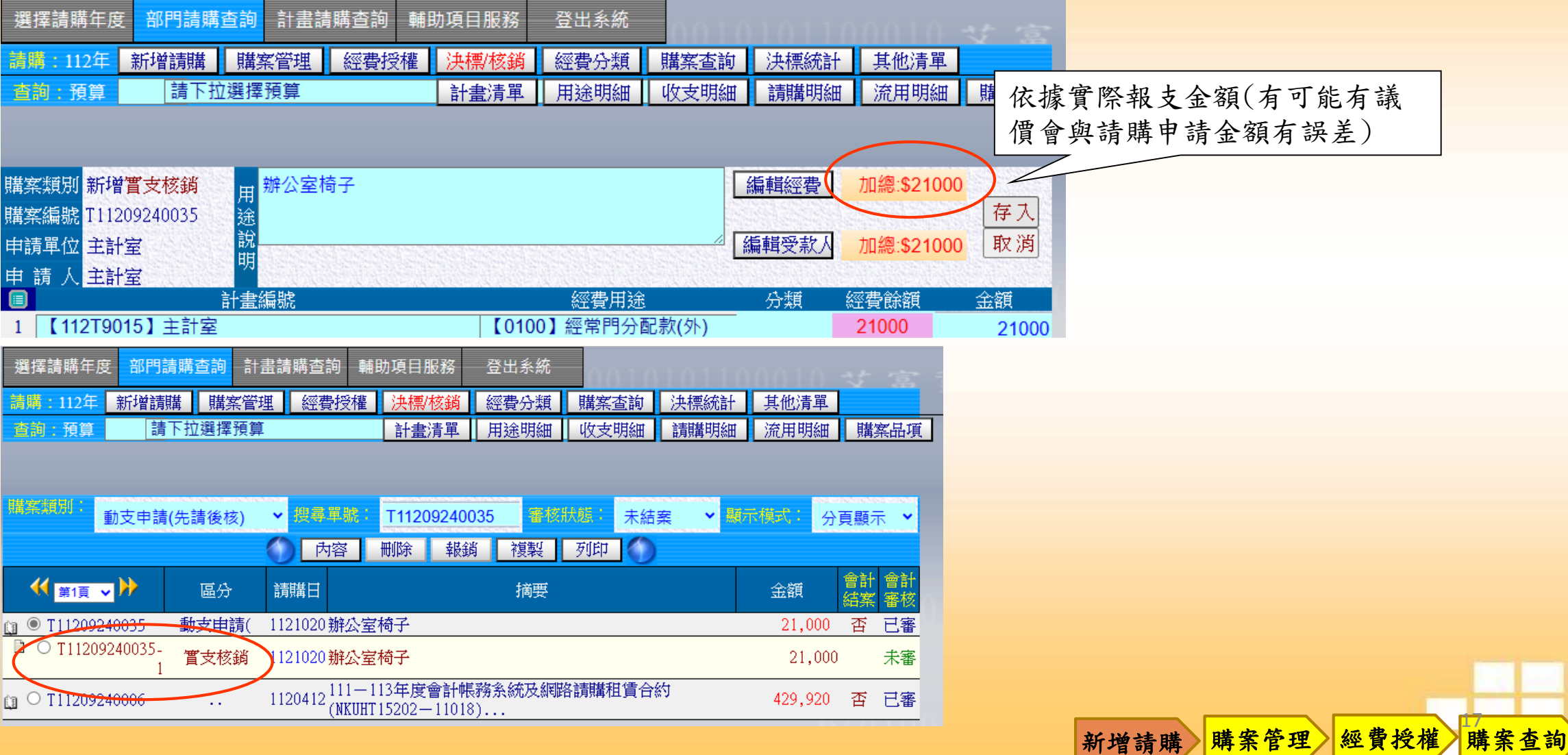

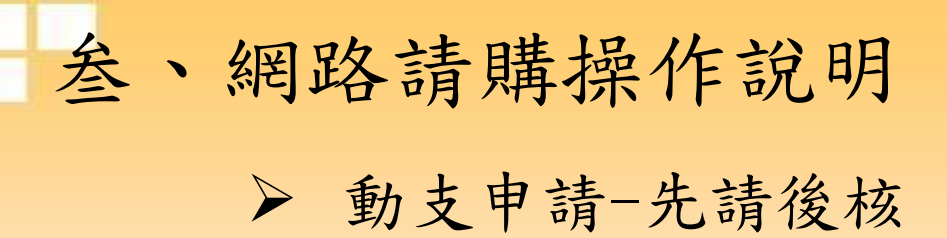

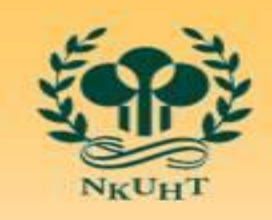

NATIONAL KAOHSIUNG UNIVERSITY<br>OF HOSPITALITY AND TOURISM 國立高雄餐旅大學

新增請購 購案管理 經費授權

購案查詢

國立高雄餐旅大學

#### 支出憑證黏存單

#### 灸款人:証為商行喻盈臻 地址或帳號:高雄市小港區復華路174巷5弄8號 074100002145

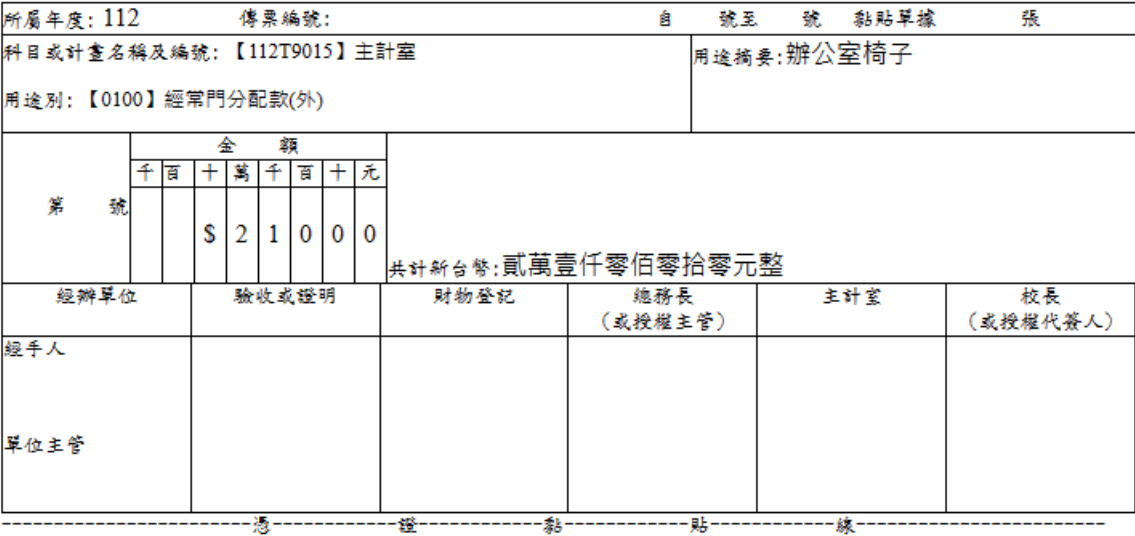

#### 校長或授權代簽人之授權金額

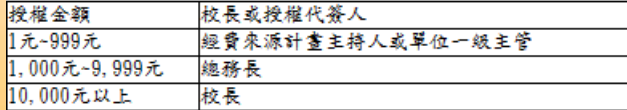

叁、網路請購操作說明 ➢ 預借現金(暫付款)

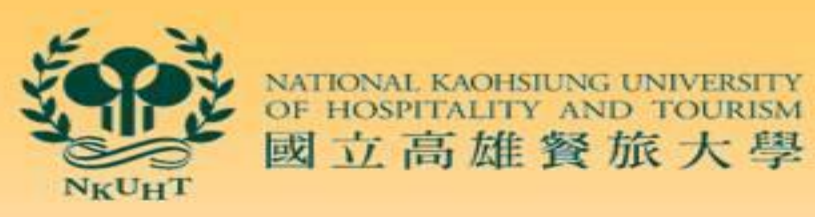

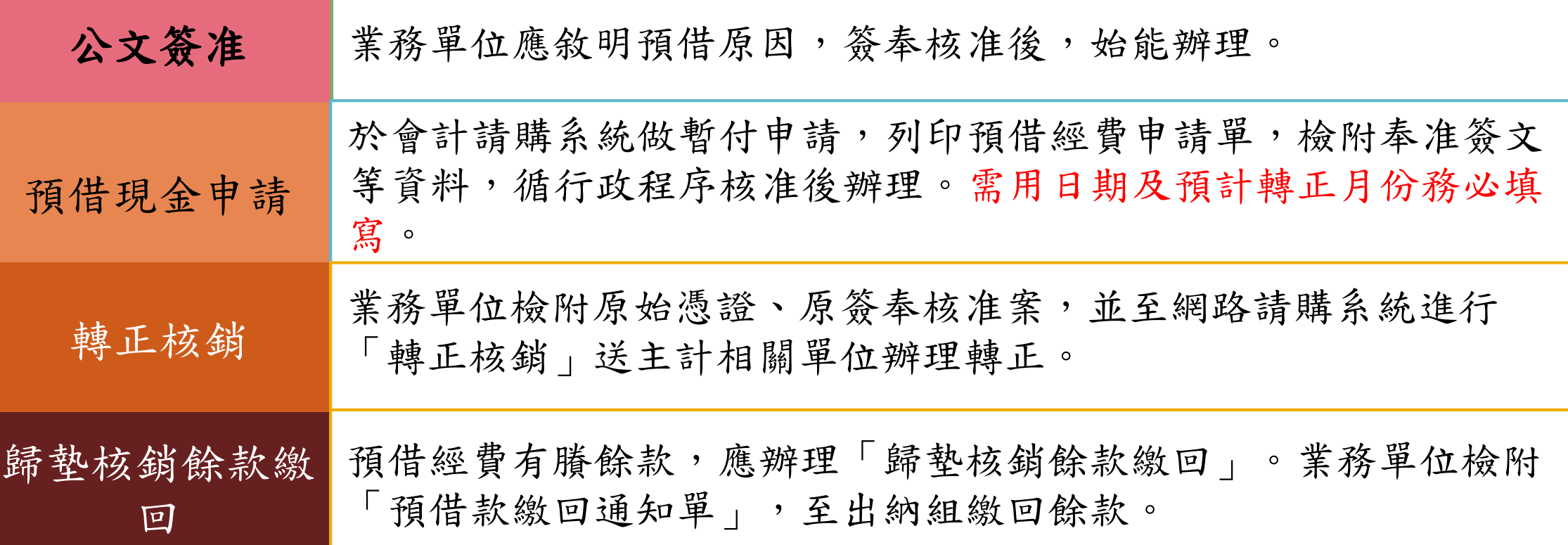

19

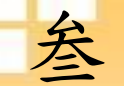

叁、網路請購操作說明 ➢ 預借現金(暫付款)申請

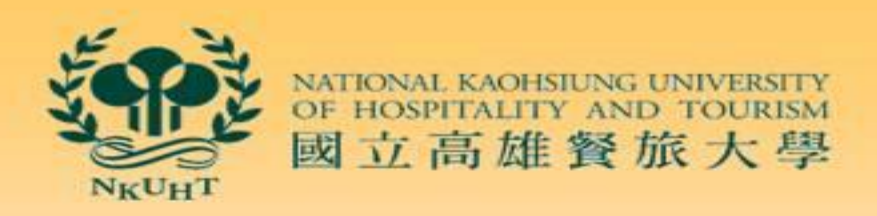

購案查詢

預借經費-新增請購-預借現金(暫付款) 下一步-預借經費用途及明細輸入-存入

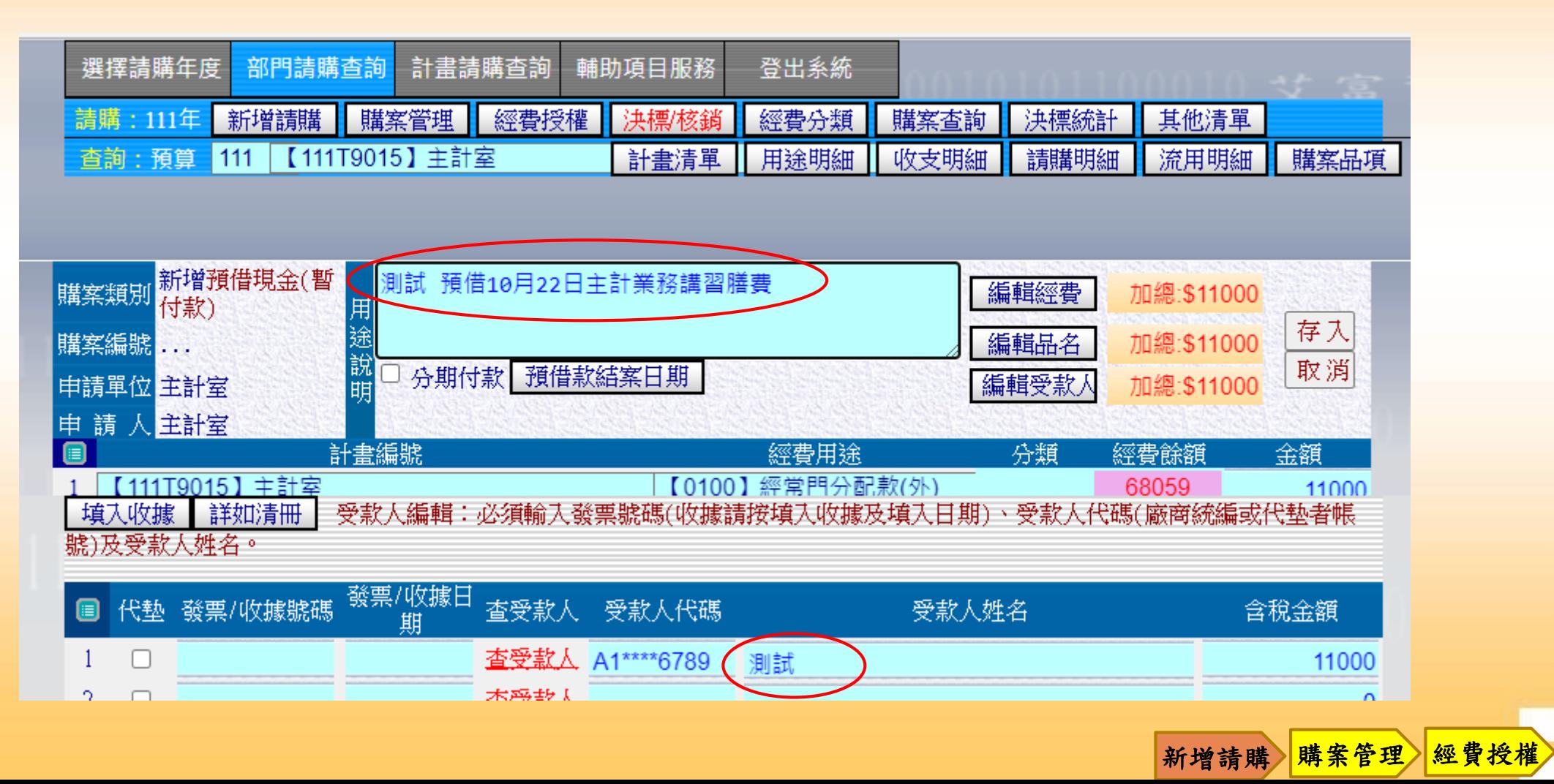

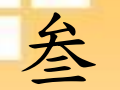

叁、網路請購操作說明 ➢ 預借現金(暫付款)申請

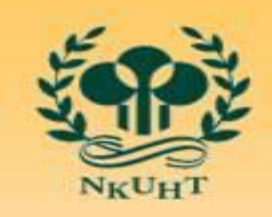

NATIONAL KAOHSIUNG UNIVERSITY<br>OF HOSPITALITY AND TOURISM 國立高雄餐旅大學

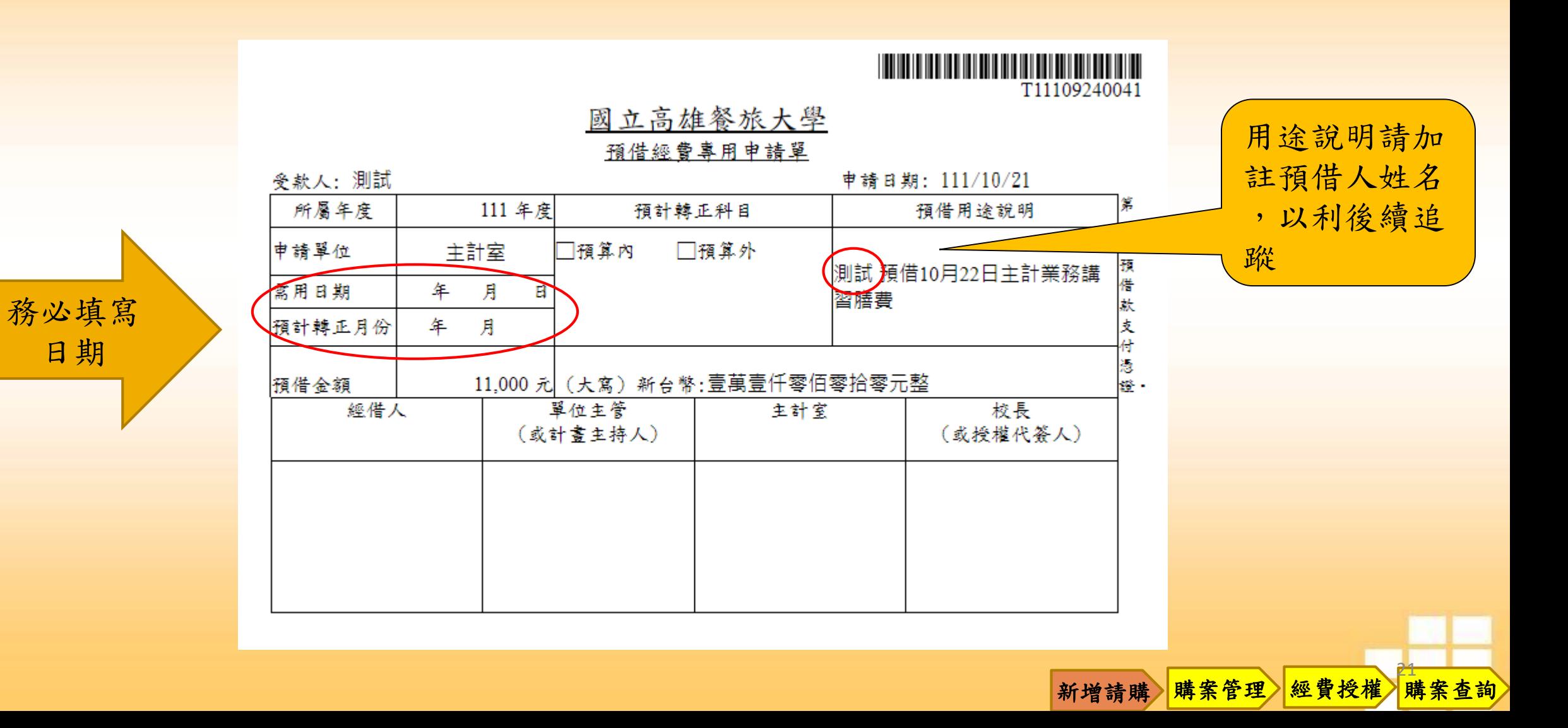

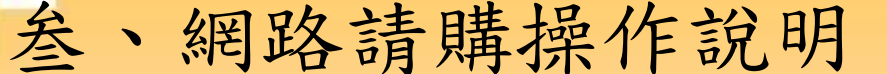

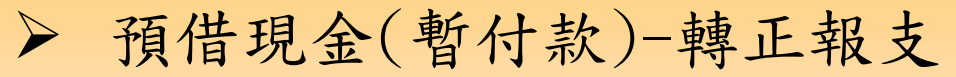

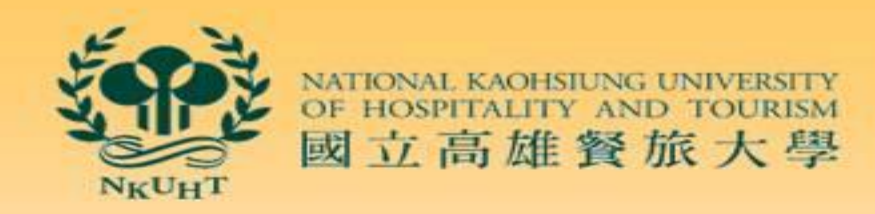

預借款轉正報支:購案管理-預借現金(暫付款)-選擇轉正購案-報銷

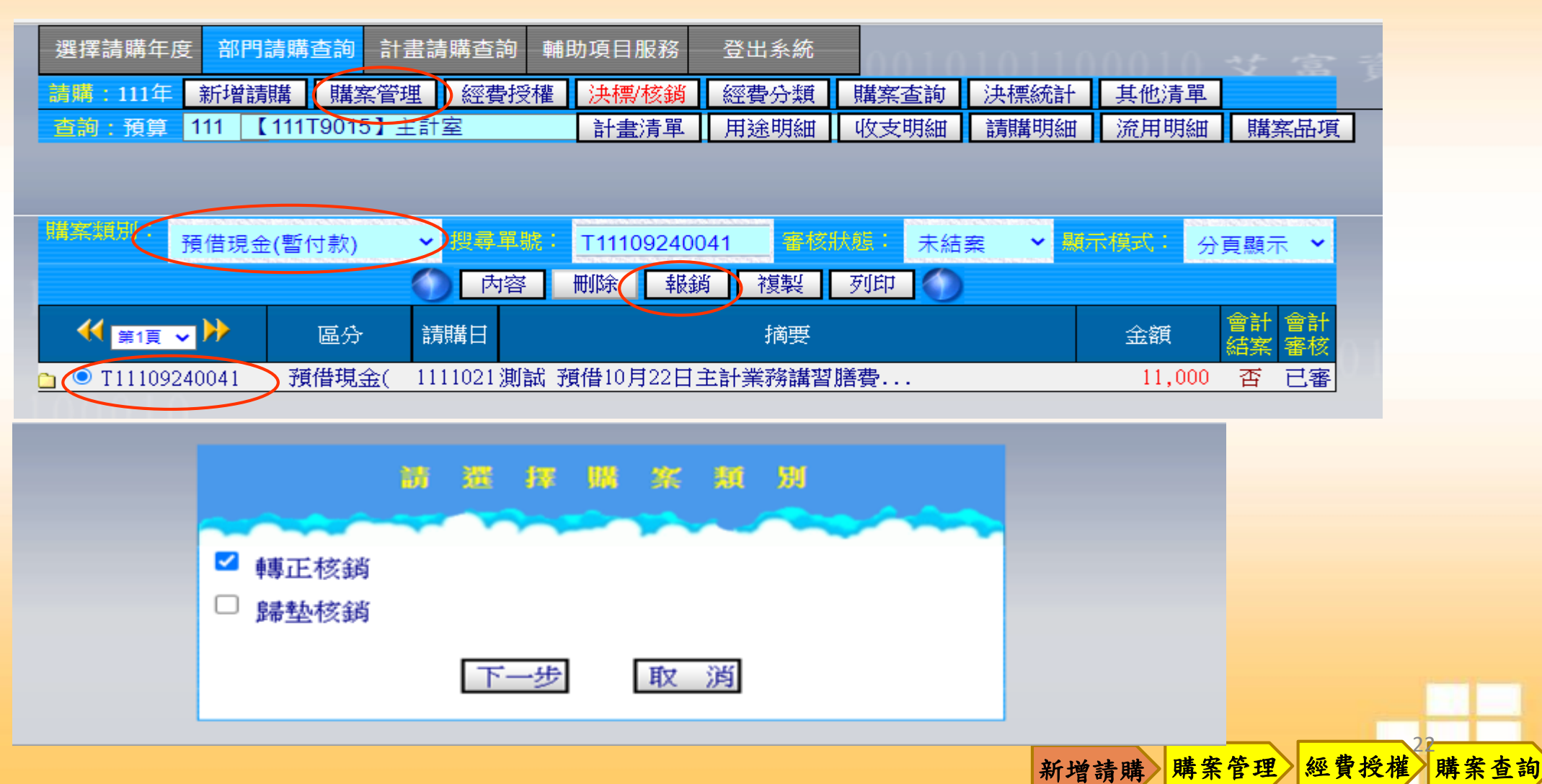

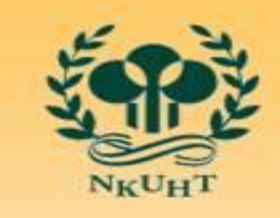

NATIONAL KAOHSIUNG U<br>OF HOSPITALITY AND 國立高雄餐旅大學

購案查詢

➢ 預借現金(暫付款)-轉正報支

叁、網路請購操作說明

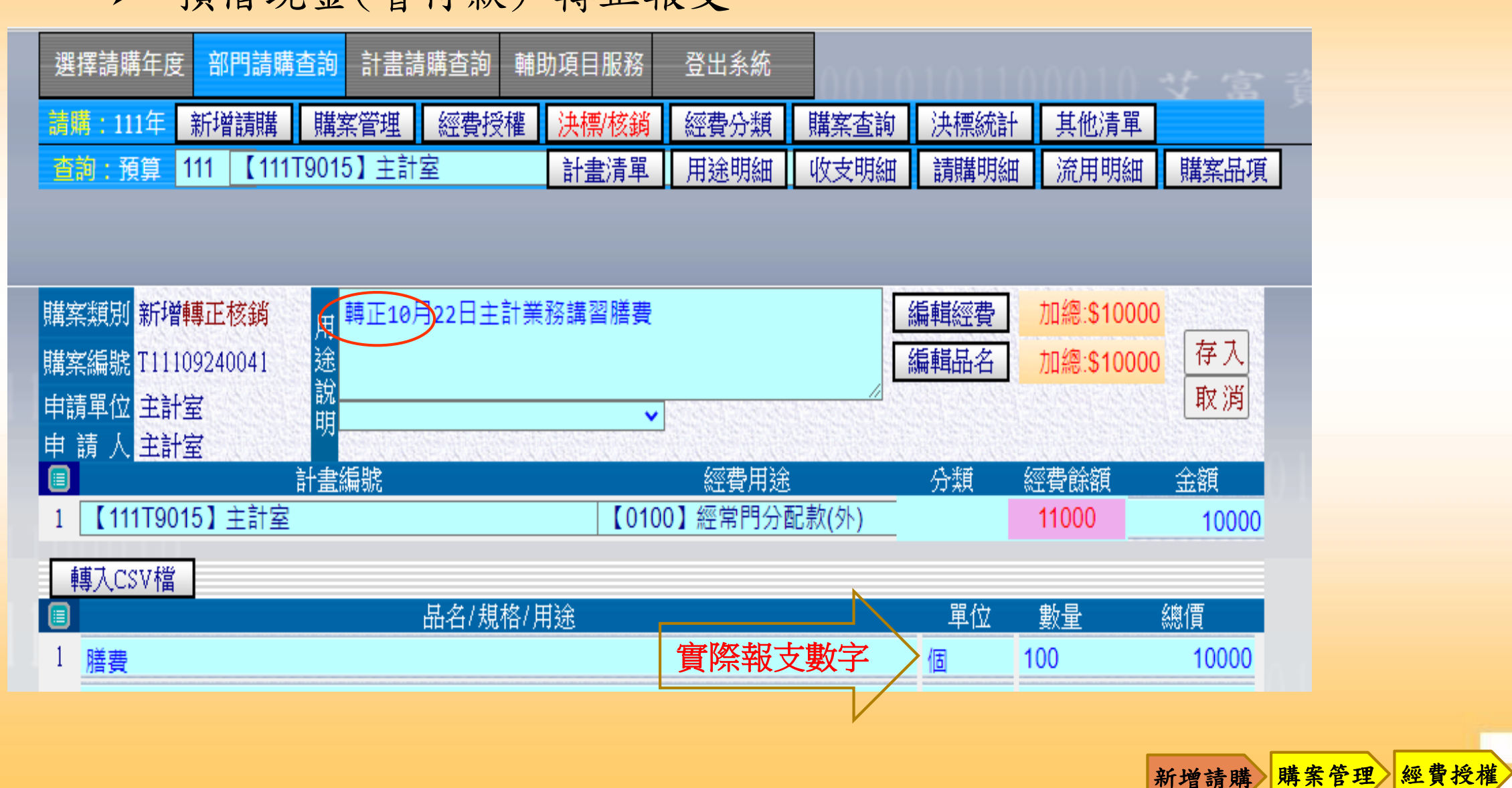

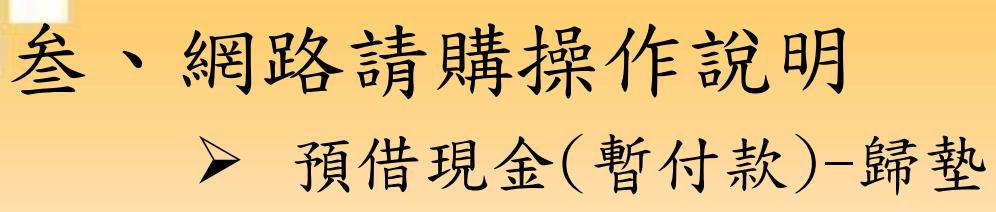

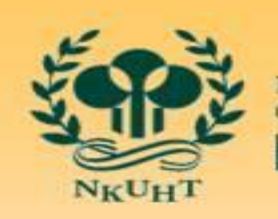

NATIONAL KAOHSIUNG UNIVERSITY<br>OF HOSPITALITY AND TOURISM 國立高雄餐旅大學

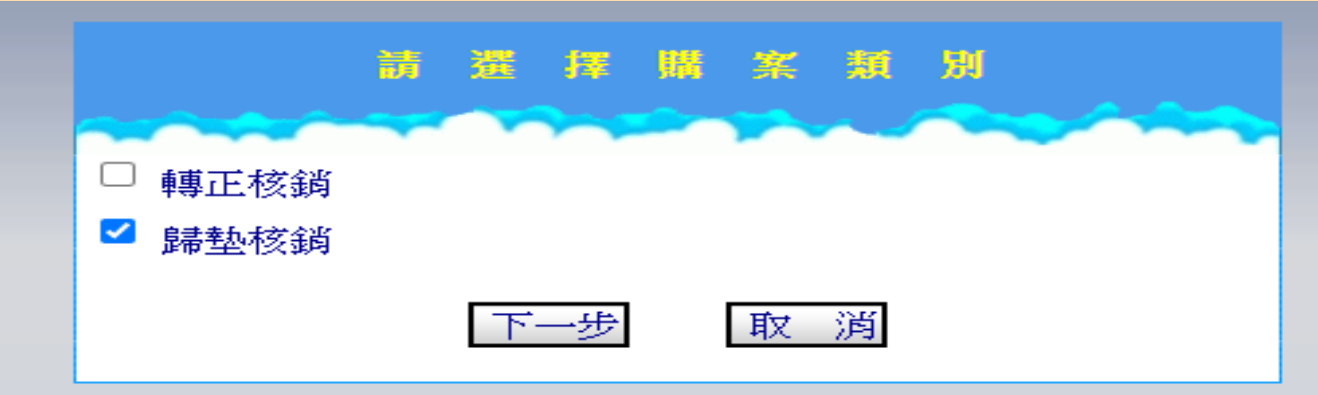

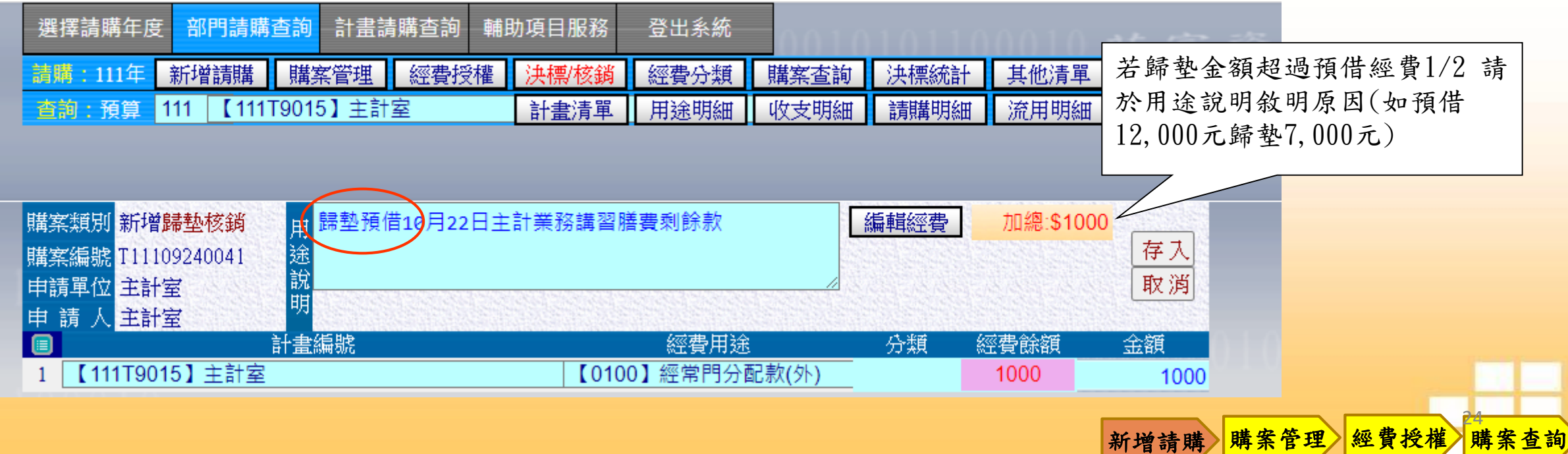

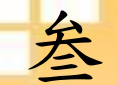

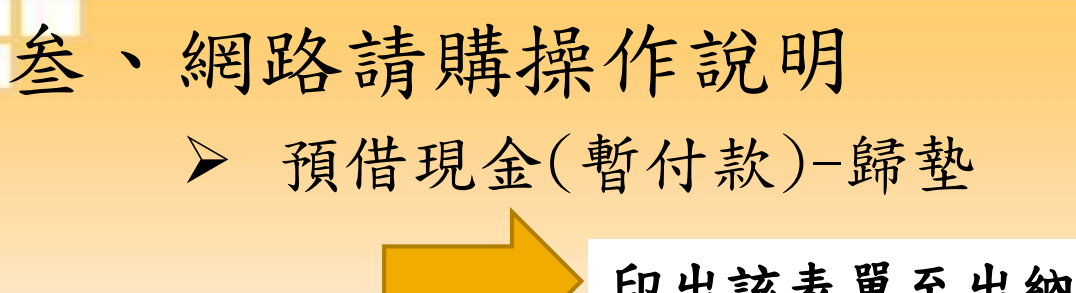

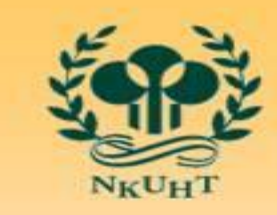

NATIONAL KAOHSIL<br>OF HOSPITALITY 國立高雄餐旅大學

新增請購 購案管理 經費授權

購案查詢

印出該表單至出納組歸墊預借結餘款

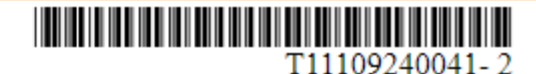

#### 國立高雄餐旅大學

#### 預借經費專用申請單

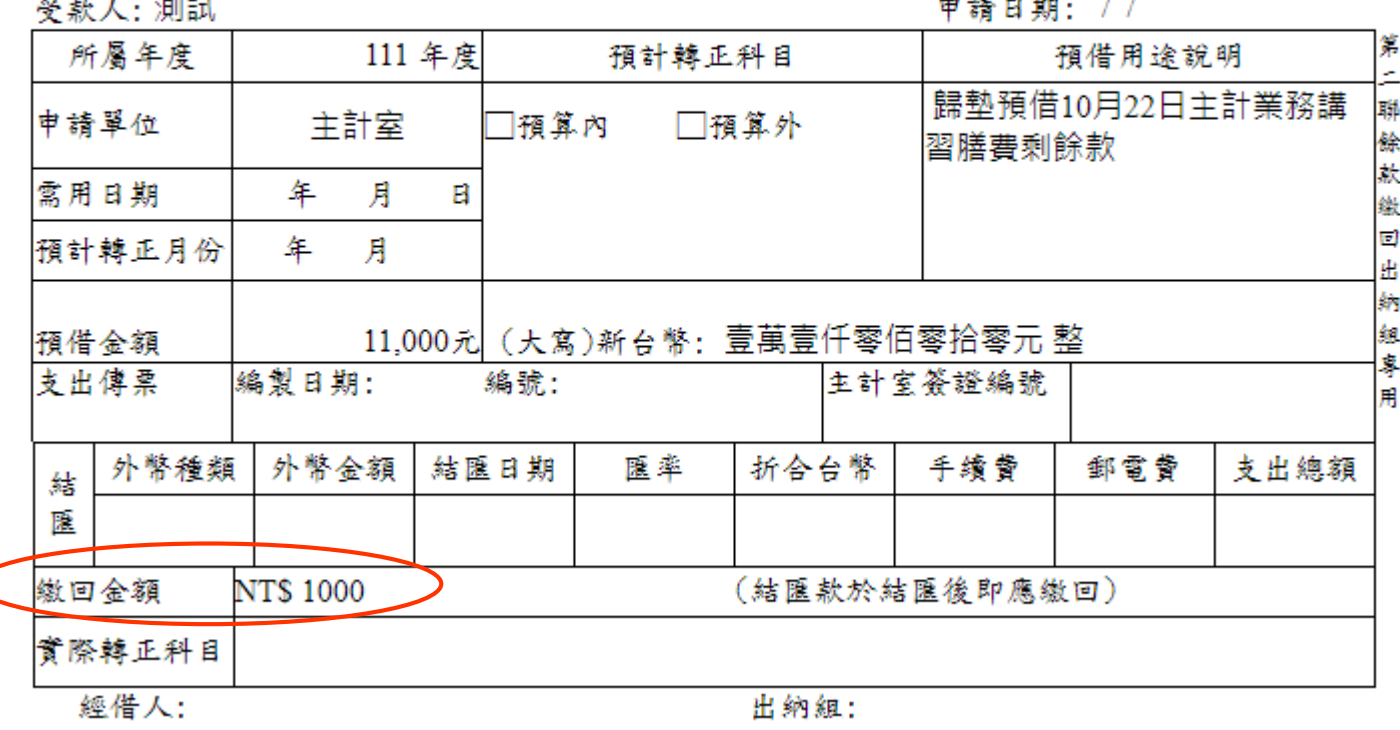

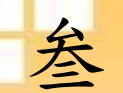

叁、網路請購操作說明

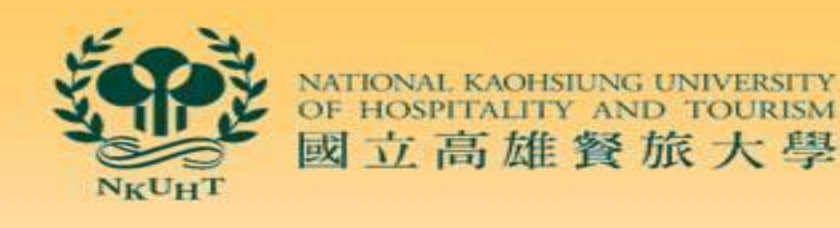

➢ 預借現金(暫付款)-國外旅費轉正

購案管理-預借現金(暫付款)-選擇轉正購案-報銷

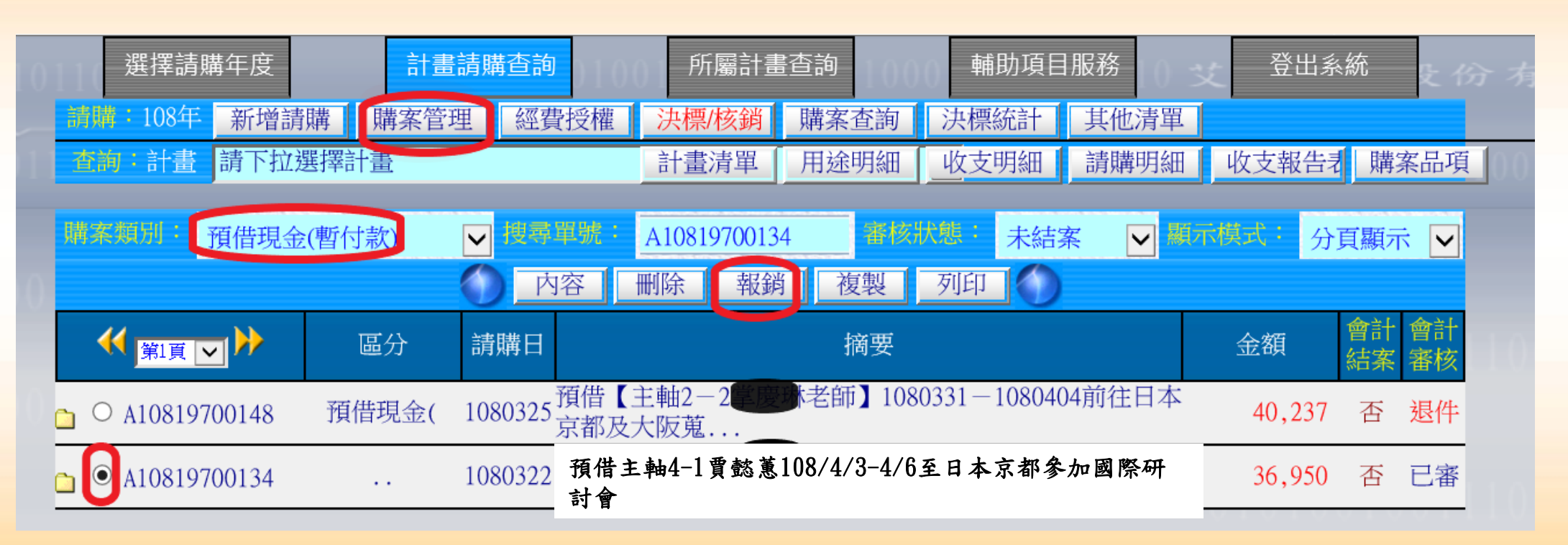

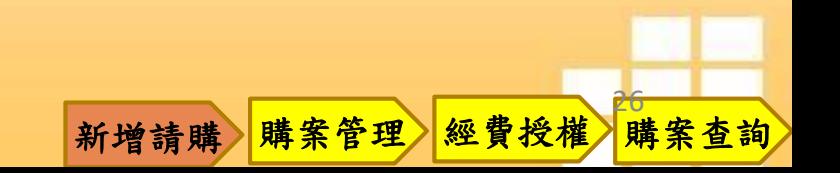

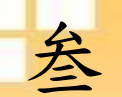

### 叁、網路請購操作說明

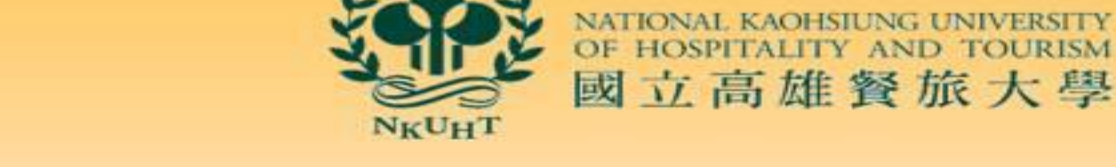

➢ 預借現金(暫付款)-國外旅費轉正

### 用途說明下方空格下拉式選項-選擇國外差旅費-填入相關資料-存入

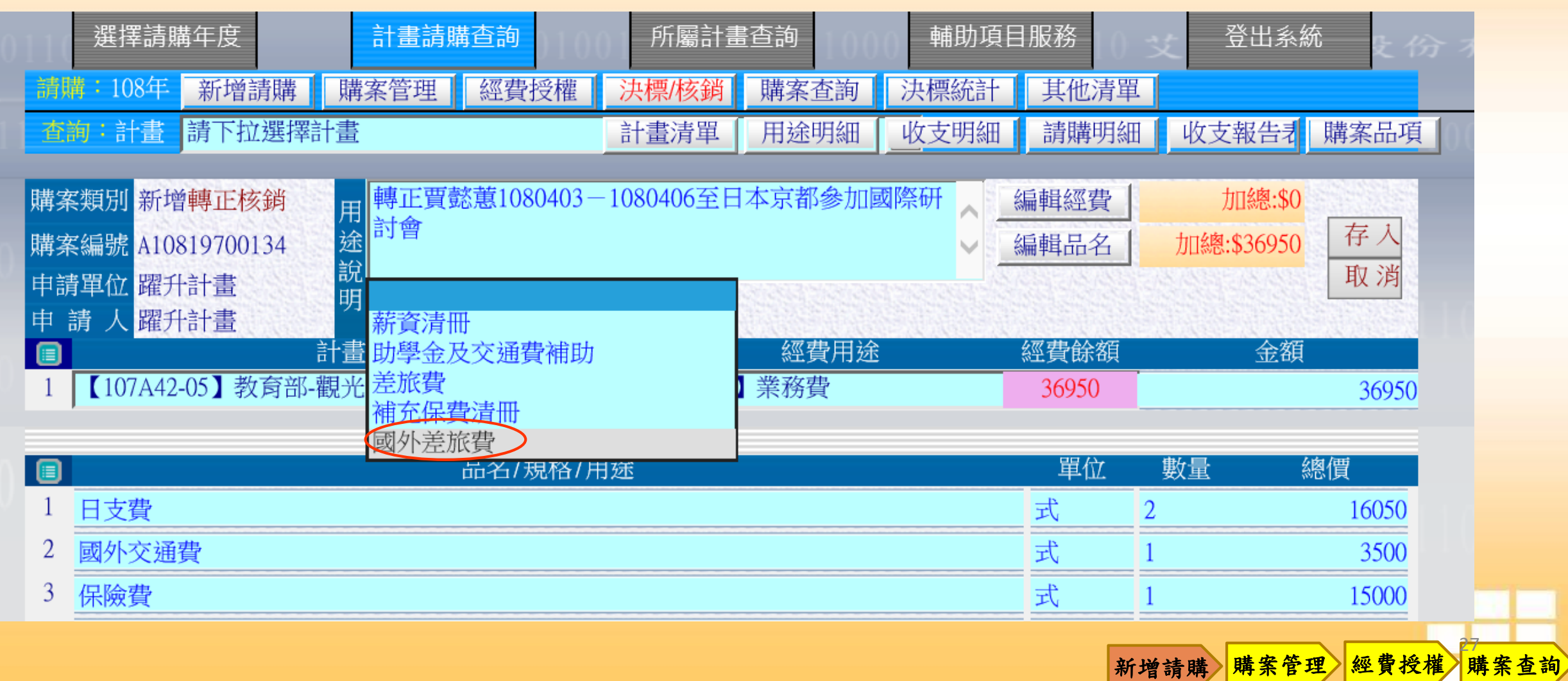

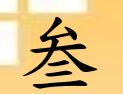

## 叁、網路請購操作說明 ➢ 預借現金(暫付款)-國外旅費轉正

#### 主要國家及城市務必填寫

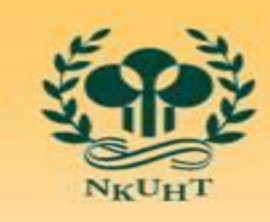

NATIONAL KAOHSIUNG OF HOSPITALITY AND 國立高雄餐旅大學

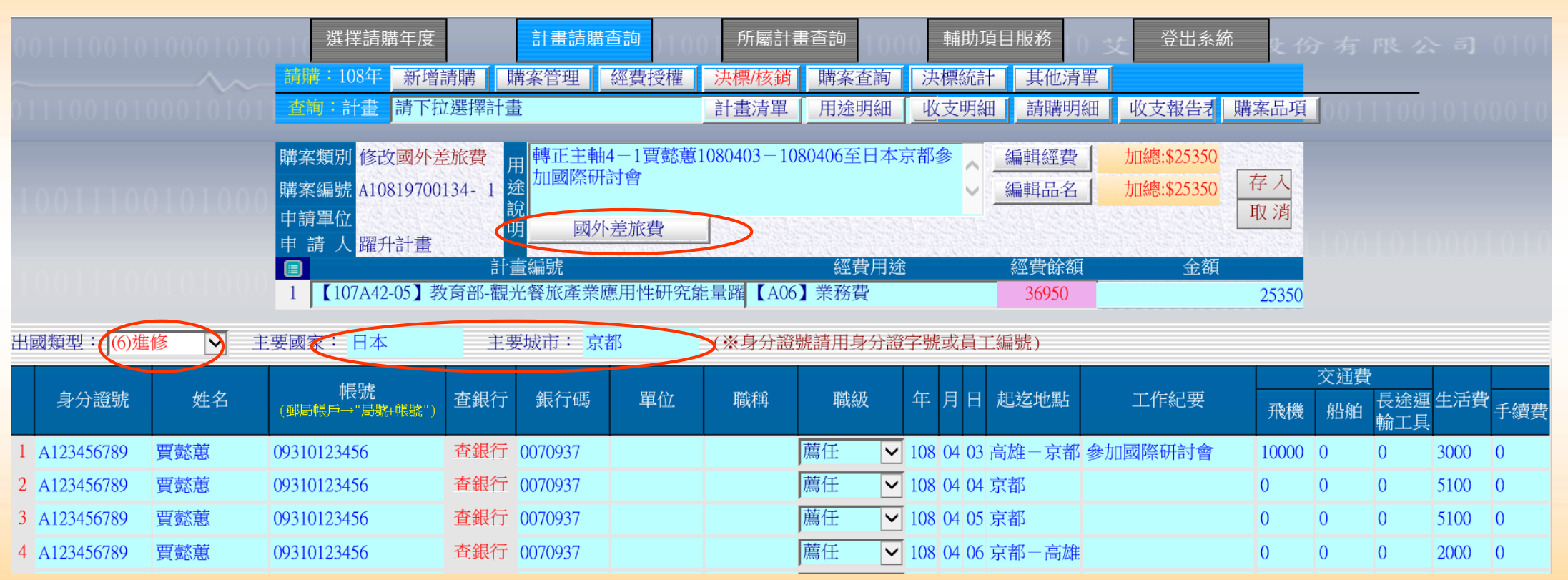

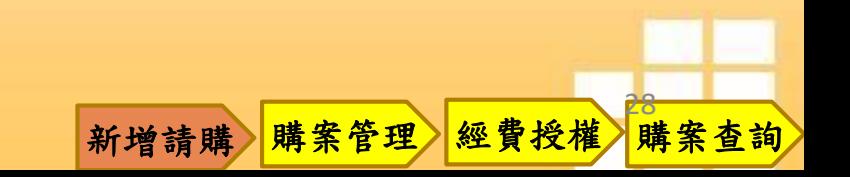

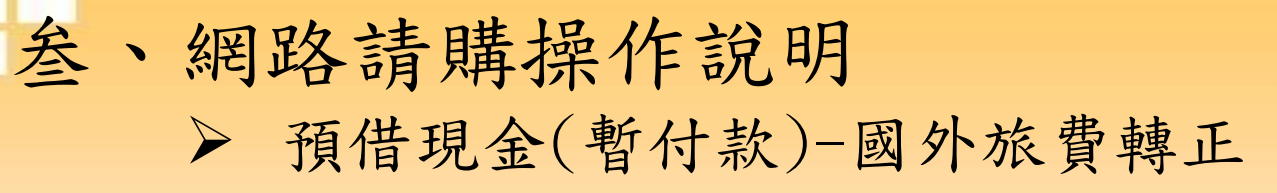

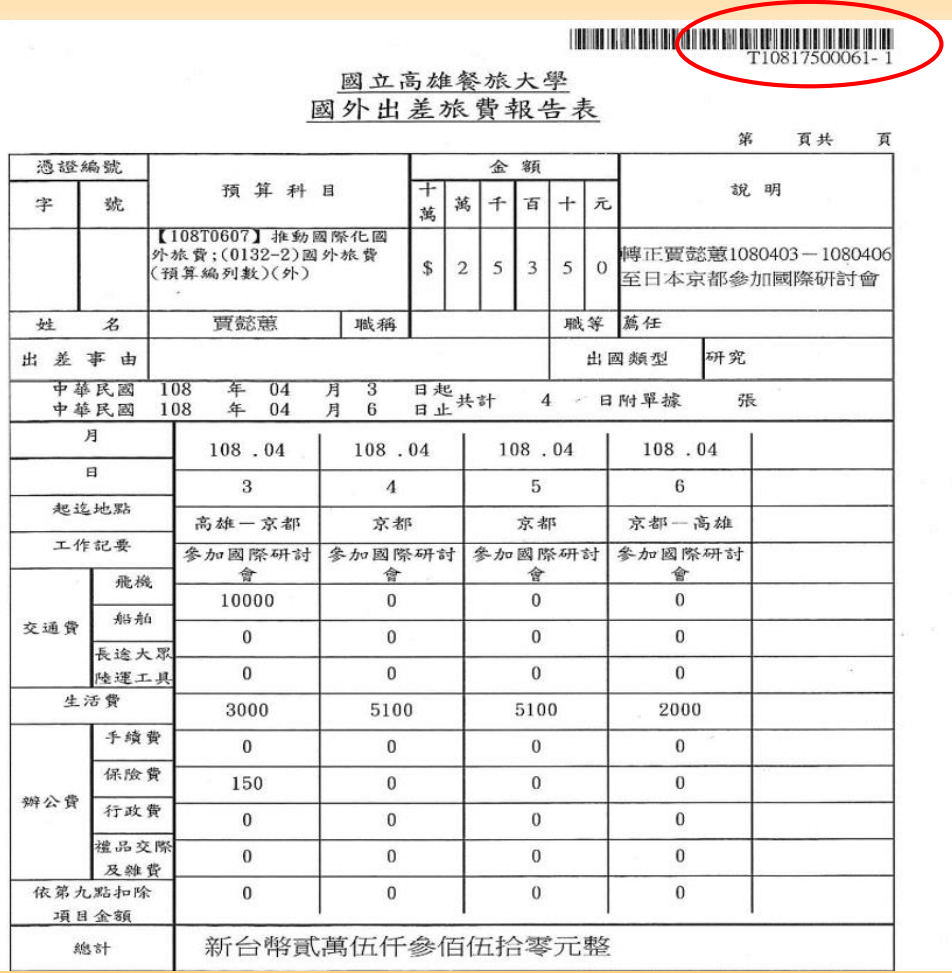

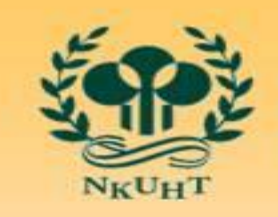

NATIONAL KAOHSIUNG UNIVERSITY<br>OF HOSPITALITY AND TOURISM 國立高雄餐旅大學

新增請購 購案管理 經費授權

購案查詢

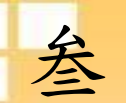

### 叁、網路請購操作說明

➢ 預借現金(暫付款)-鐘點費轉正

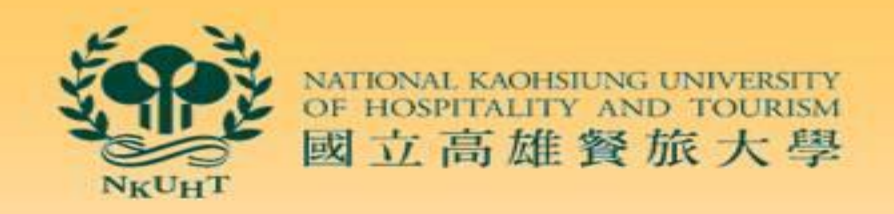

新增請購-差旅及印領清冊-補充保費清冊-相關資料鍵入-存入

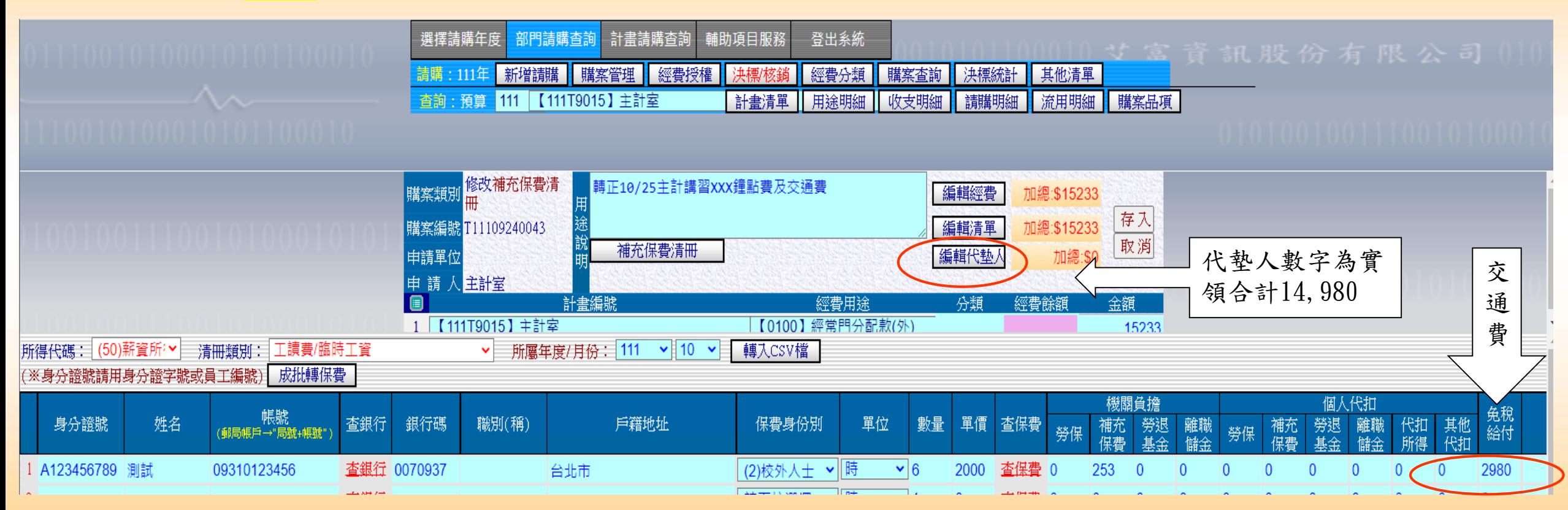

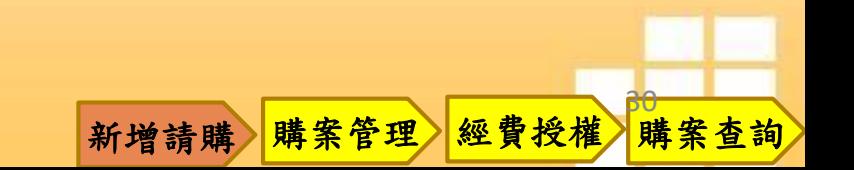

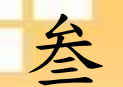

### 叁、網路請購操作說明 ➢ 預借現金(暫付款)-鐘點費轉正

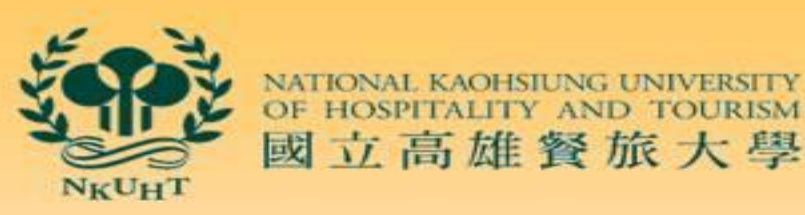

購案查詢

印出完整交易之印領清冊-回到請購系統-購案管理

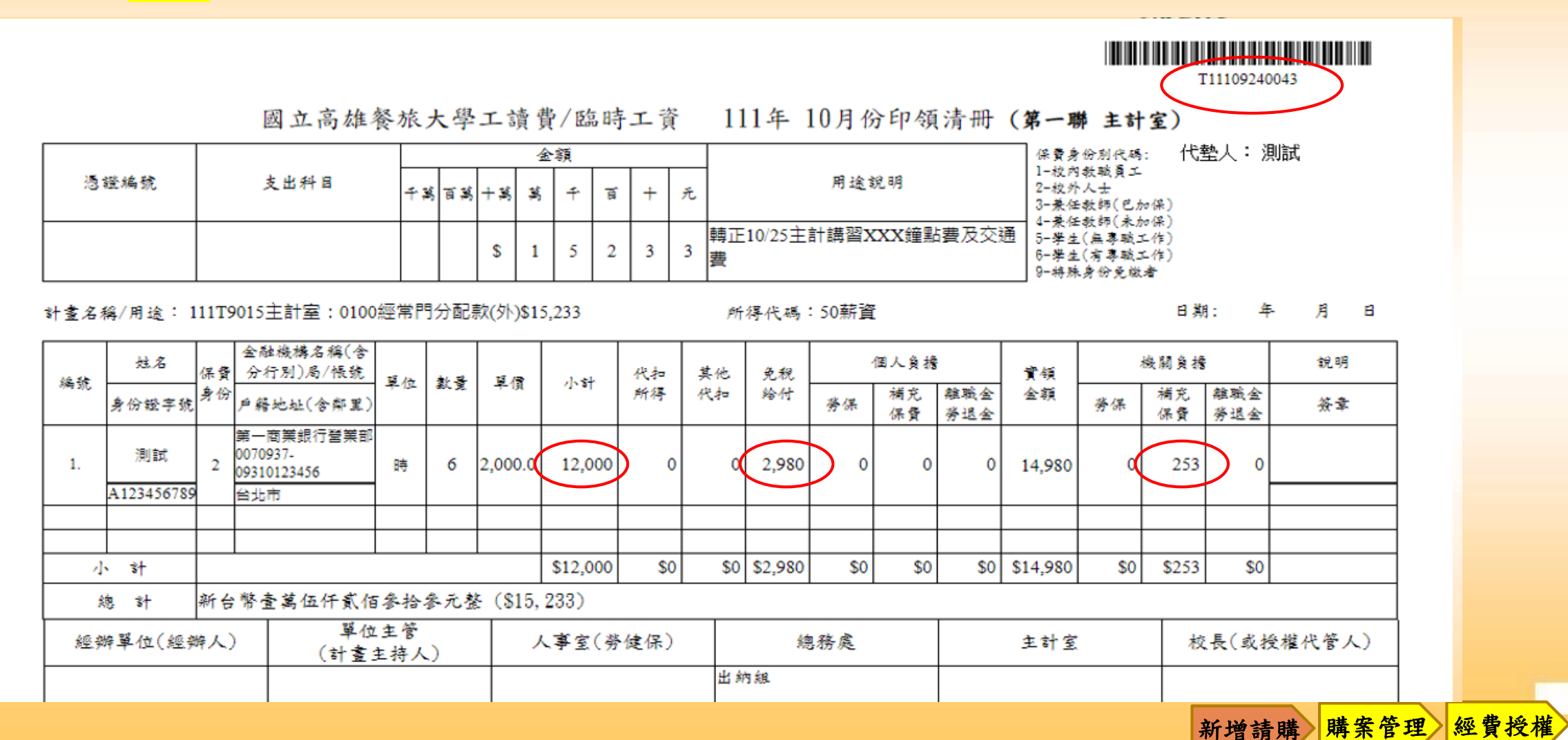

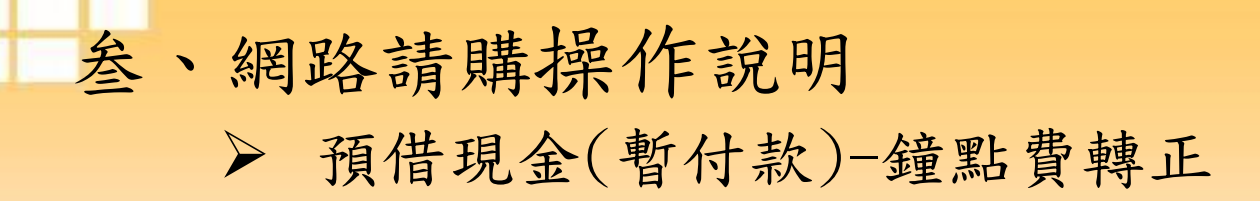

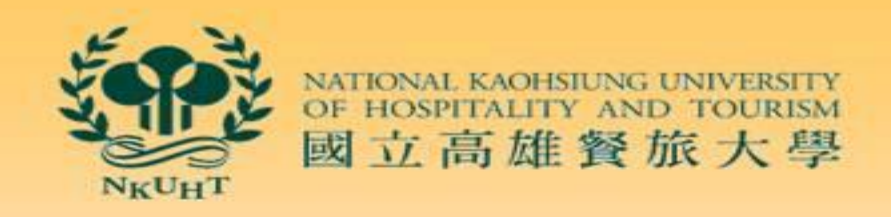

購案管理-選擇原購案編號-將預借轉正之項目(鐘點費)<mark>修改</mark>為0-代墊人金額改為2980-存入

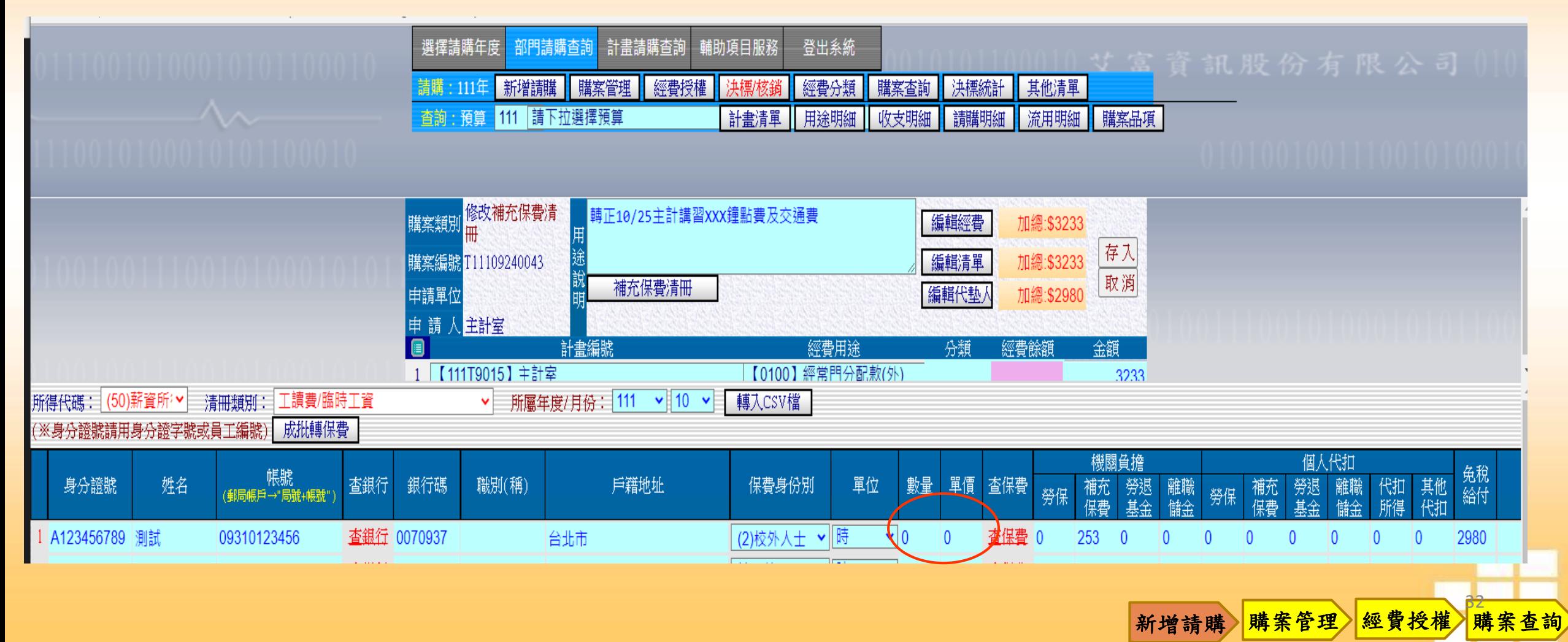

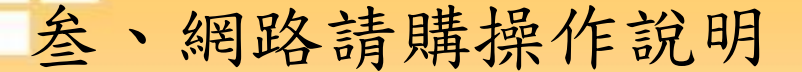

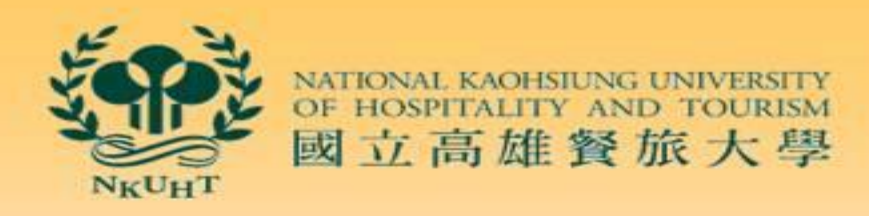

➢ 預借現金(暫付款)-鐘點費轉正

#### 購案管理-預借現金-選擇原先預借經費購案-報銷-轉正核銷-下一步

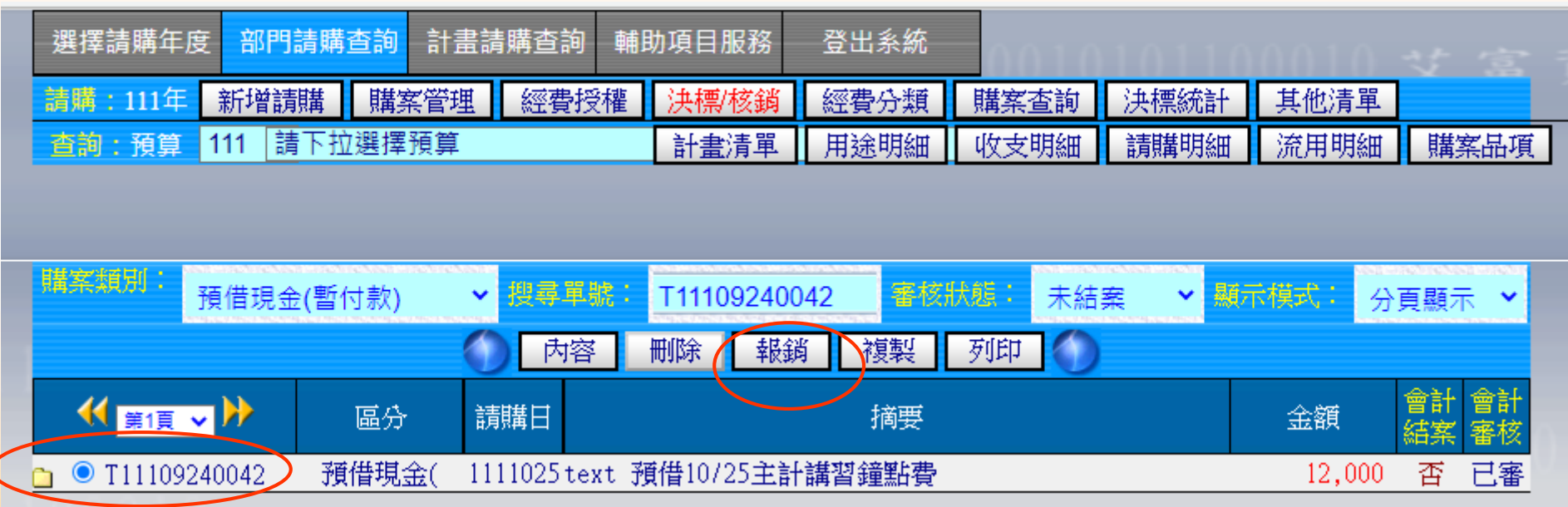

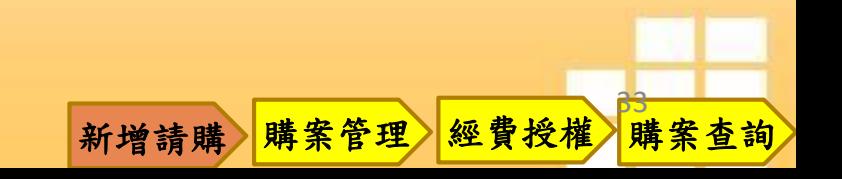

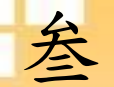

### 叁、網路請購操作說明

➢ 預借現金(暫付款)-鐘點費轉正

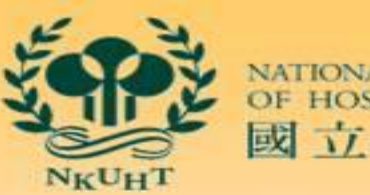

NATIONAL KAOHSIUNG U<br>OF HOSPITALITY AND 國立高雄餐旅大學

### 輸入預借轉正項目及實支數-存入-產生新的購案編號

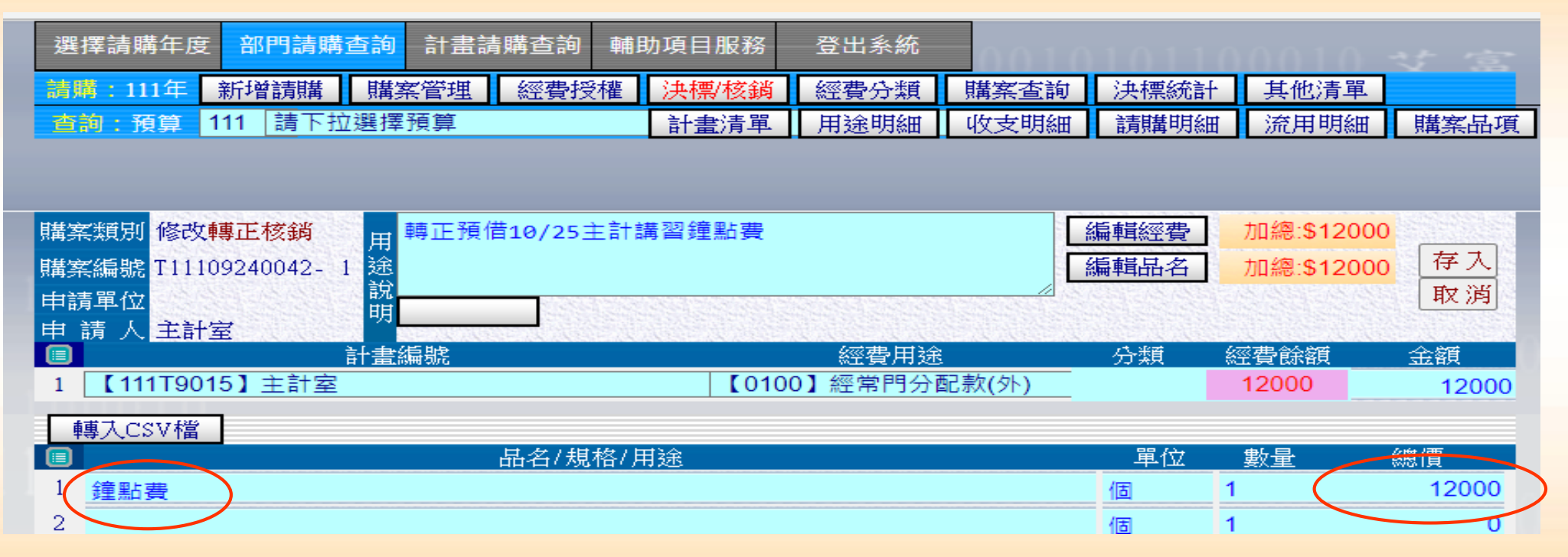

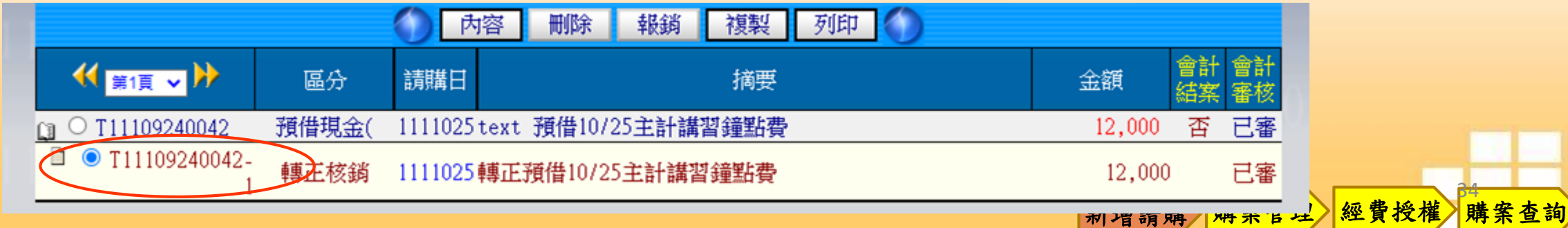

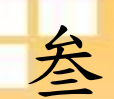

### 叁、網路請購操作說明

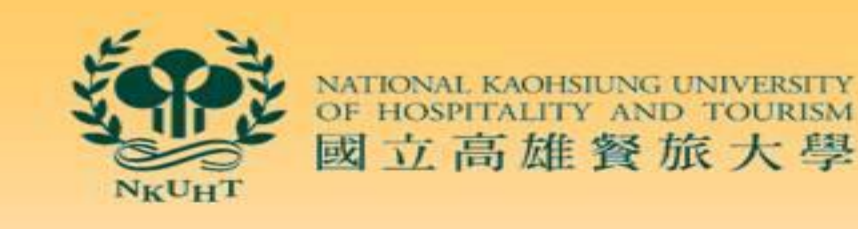

新增請購 購案管理 經費授權

購案查詢

➢ 預借現金(暫付款)-鐘點費轉正

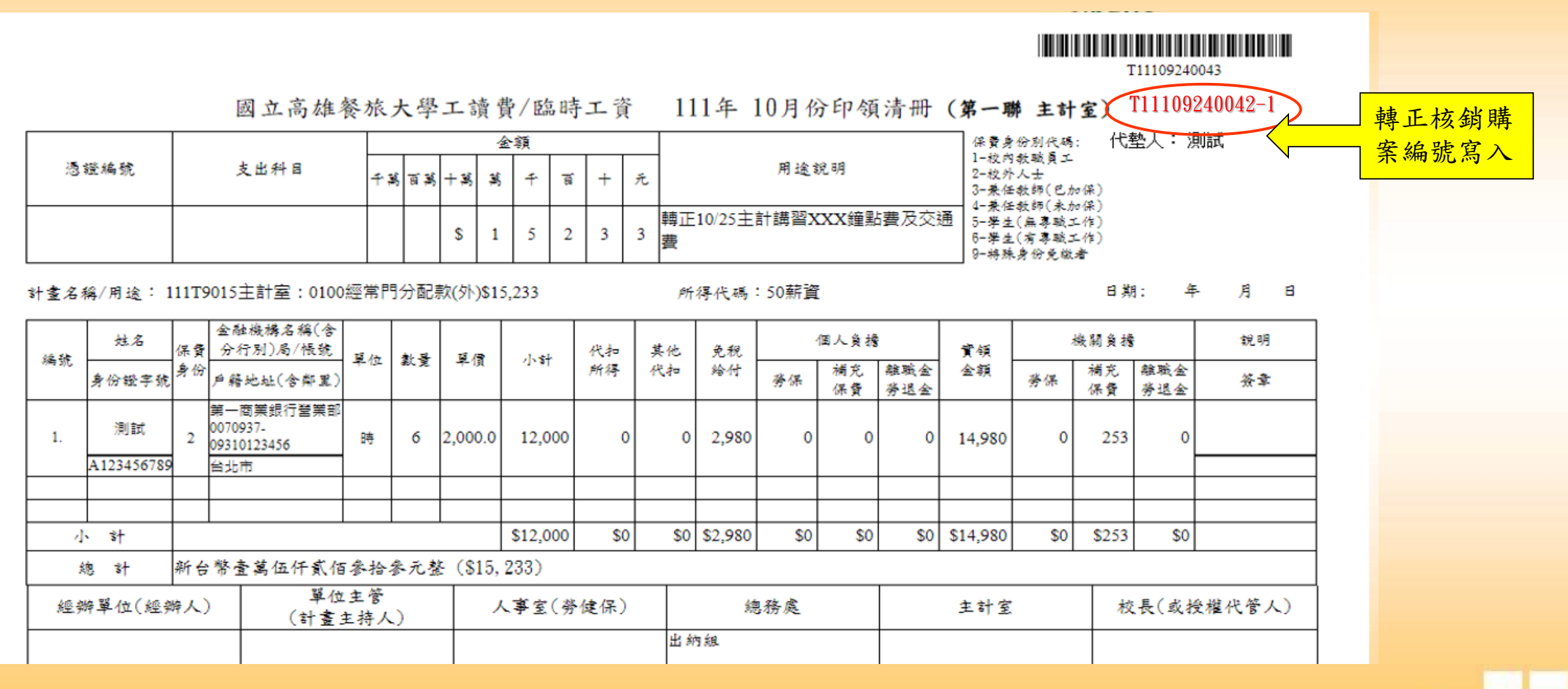

叁、網路請購操作說明 ➢ 差旅費及印領清冊

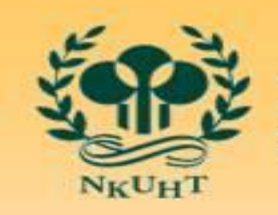

OF HOSPITAL 國立高雄餐旅大學

36

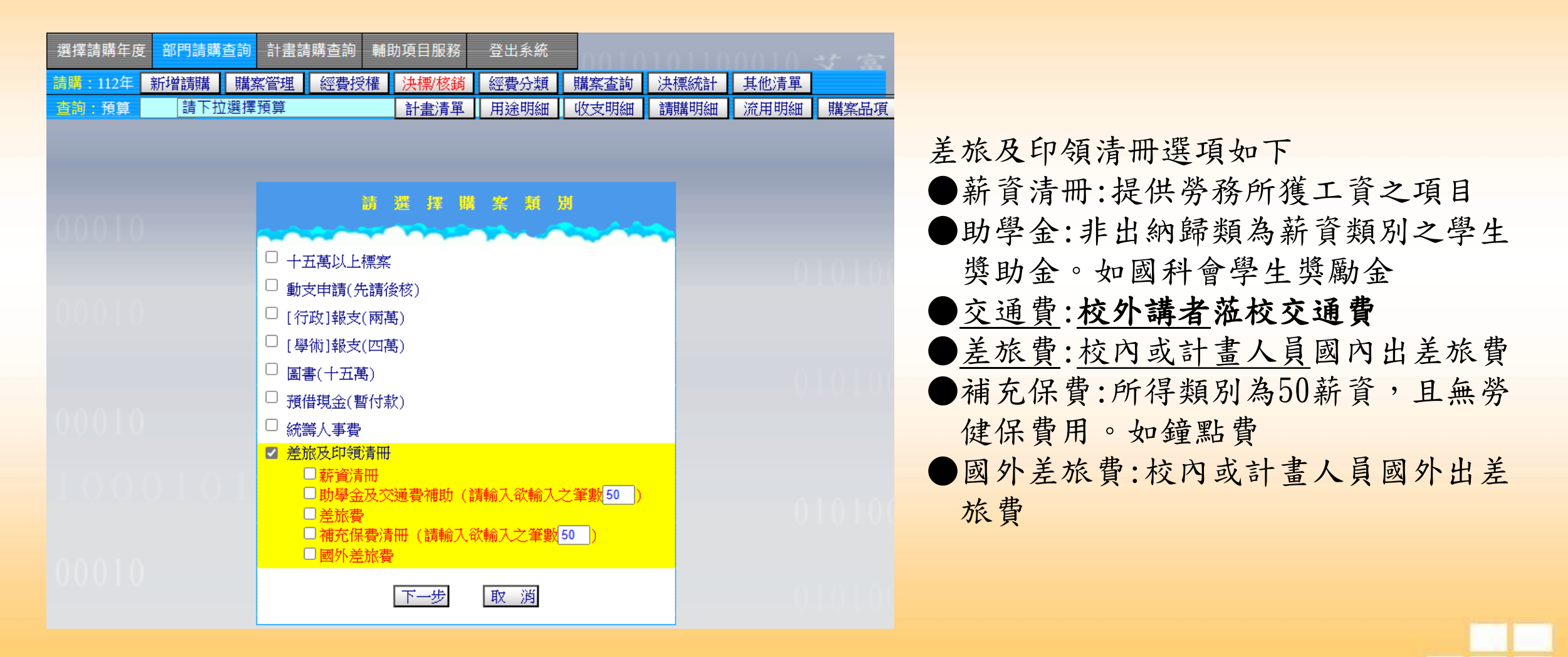

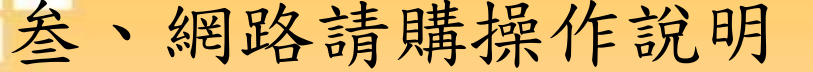

▶ 差旅費及印領清冊 ––––––––– 薪資清冊

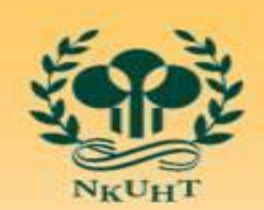

NATIONAL KAOHSIUNG U<br>OF HOSPITALITY AND 國立高雄餐旅大學

37

專任助理、勞僱型兼任助理等(有勞、健保及勞退之助理人員)

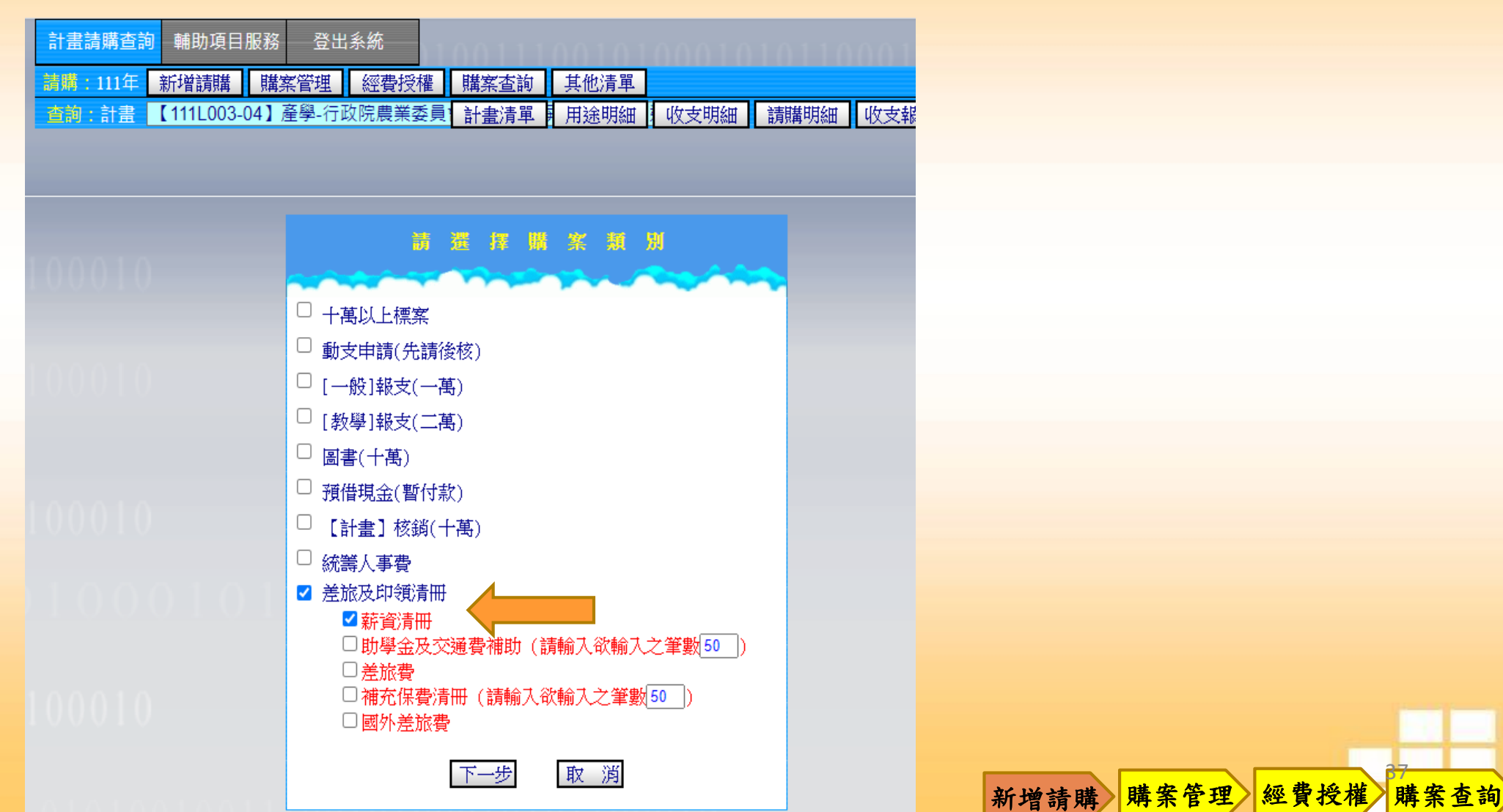

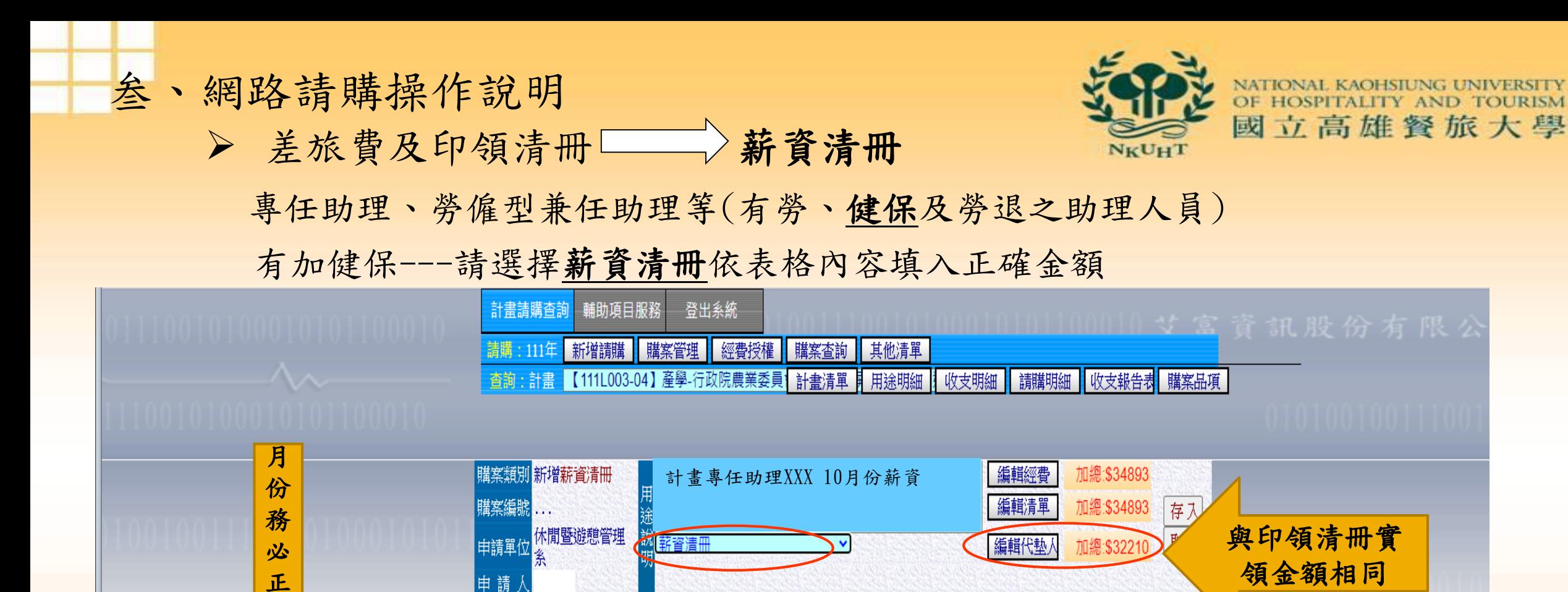

計畫編號

偏

1 【111L003-04】產學-行政院農業委員會-雲嘉南高屏區【A01】人事費 所屬年度/月份: 111 v 10 v 轉入CSV檔 複製清冊購案號碼 (※身分證號請用身分證字號或員工編號) 成批轉保費

確

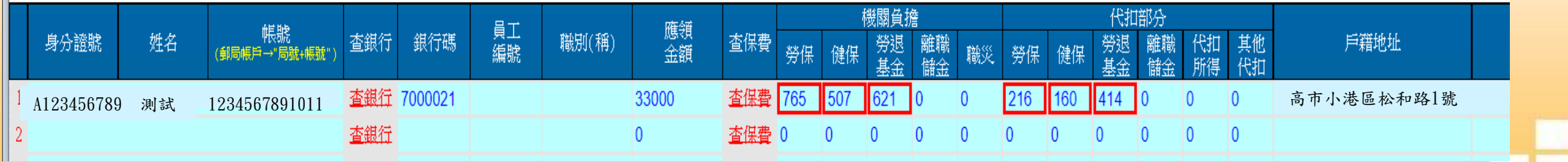

經費用途

經費餘額

778053

金額

34893

新增請購 購案管理 經費授權

購案查詢

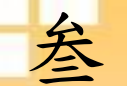

### 叁、網路請購操作說明 ▶ 差旅費及印領清冊 第二 新資清冊

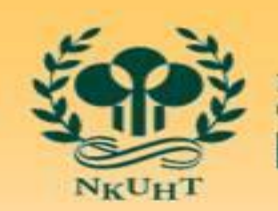

國立高雄餐旅大學

購案查詢

專任助理、勞僱型兼任助理等(有勞、健保及勞退之助理人員)

#### 國立高雄餐旅大學薪資清冊(第一聯主計室)

所屬年月份: 中華民國 111 年 10 月份 (請填具扣繳憑單併入年度所得申報)

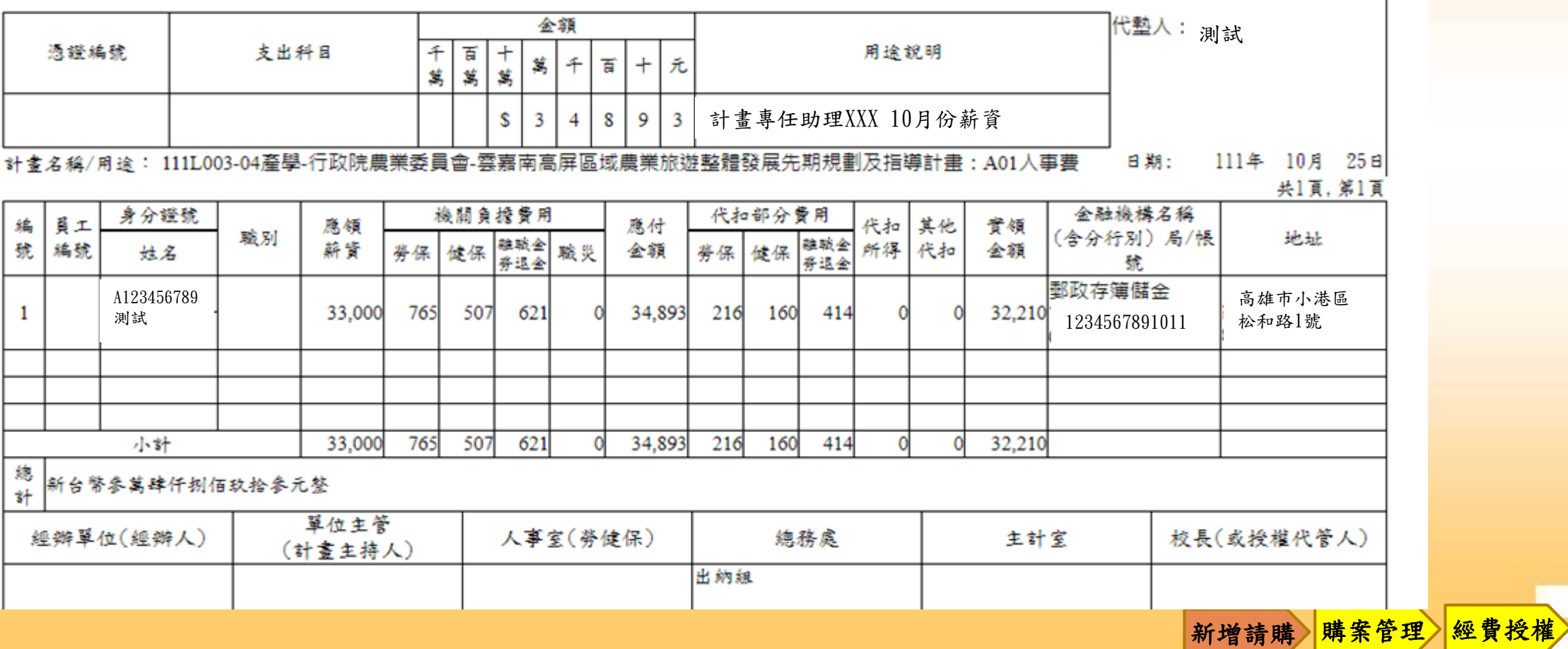

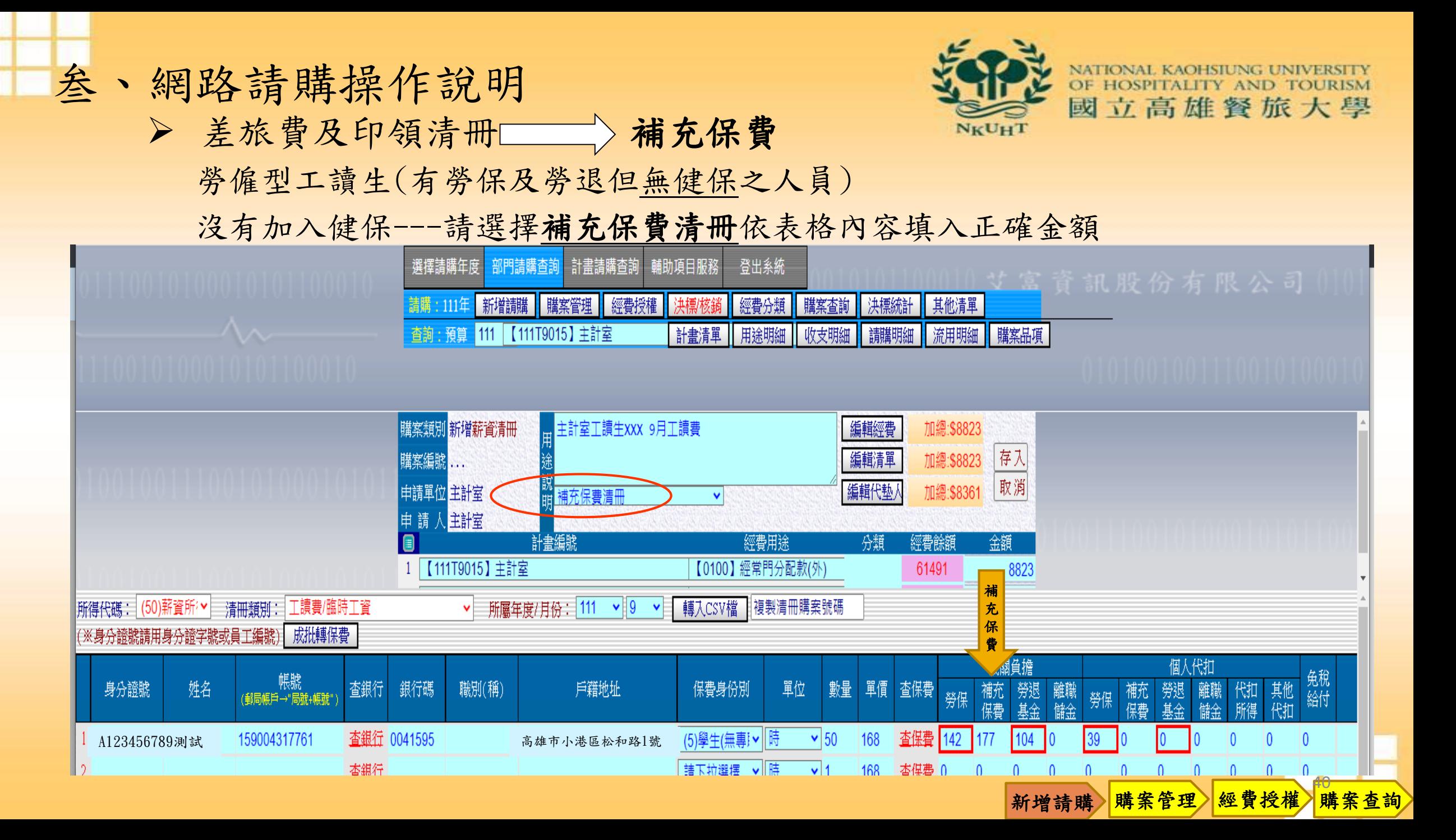

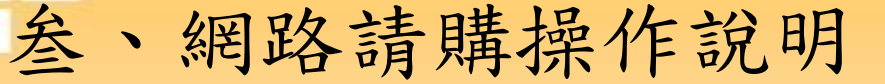

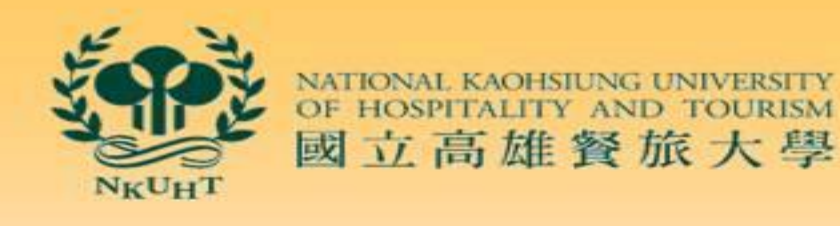

勞僱型工讀生(有勞保及勞退但無健保之人員) ▶ 差旅費及印領清冊–––––––––– 補充保費

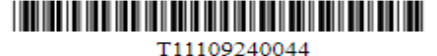

國立高雄餐旅大學工讀費/臨時工資 111年 9月份印領清冊 (第一聯主計室)

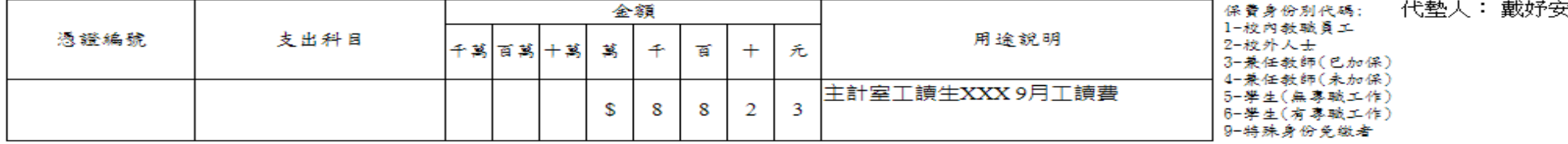

計畫名稱/用途: 111T9015主計室:0100經常門分配款(外)\$8,823

所得代碼:50薪資

日期: в

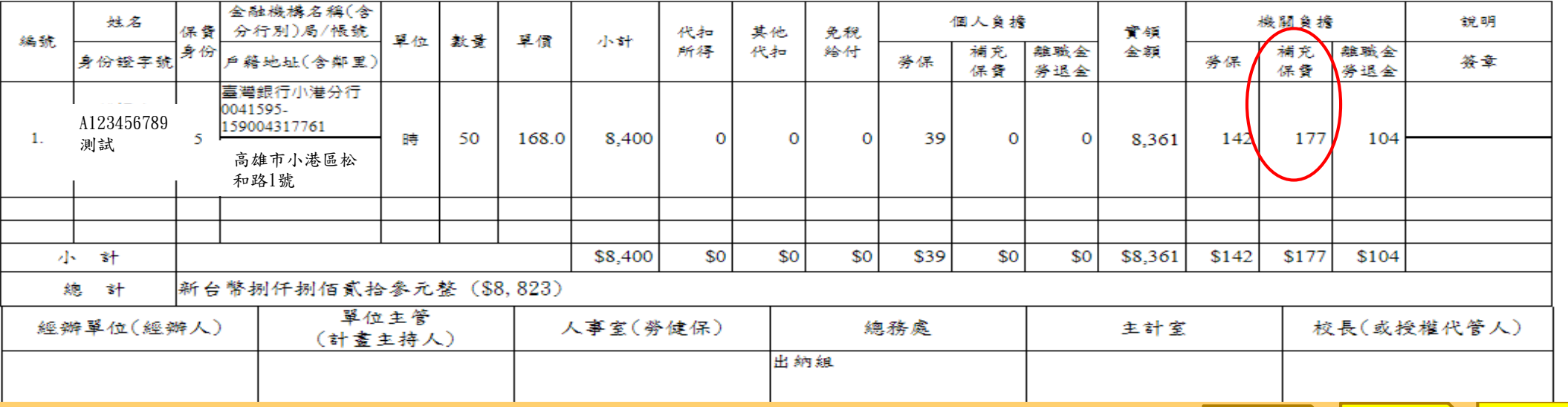

新增請購 購案管理 經費授權 購案查詢

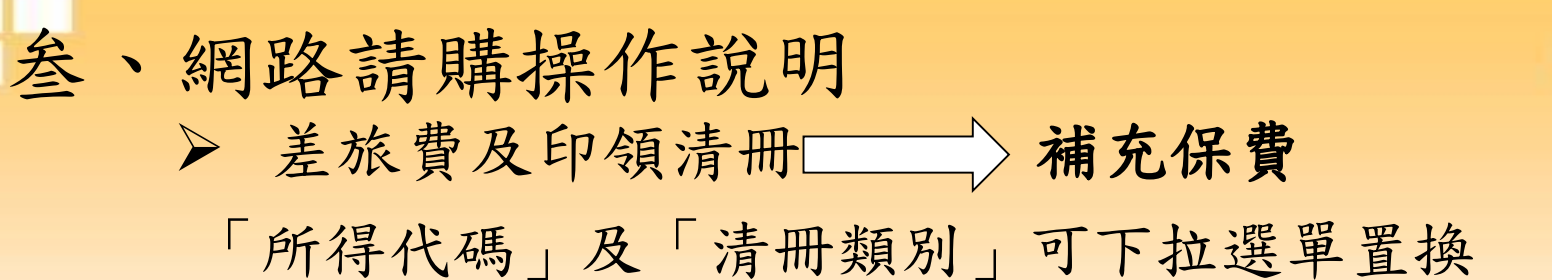

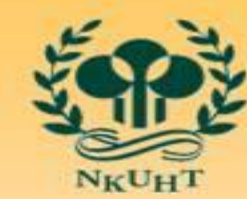

國立高雄餐旅大學

新增請購 <mark>購案管理 經費授權 購案查詢</mark>

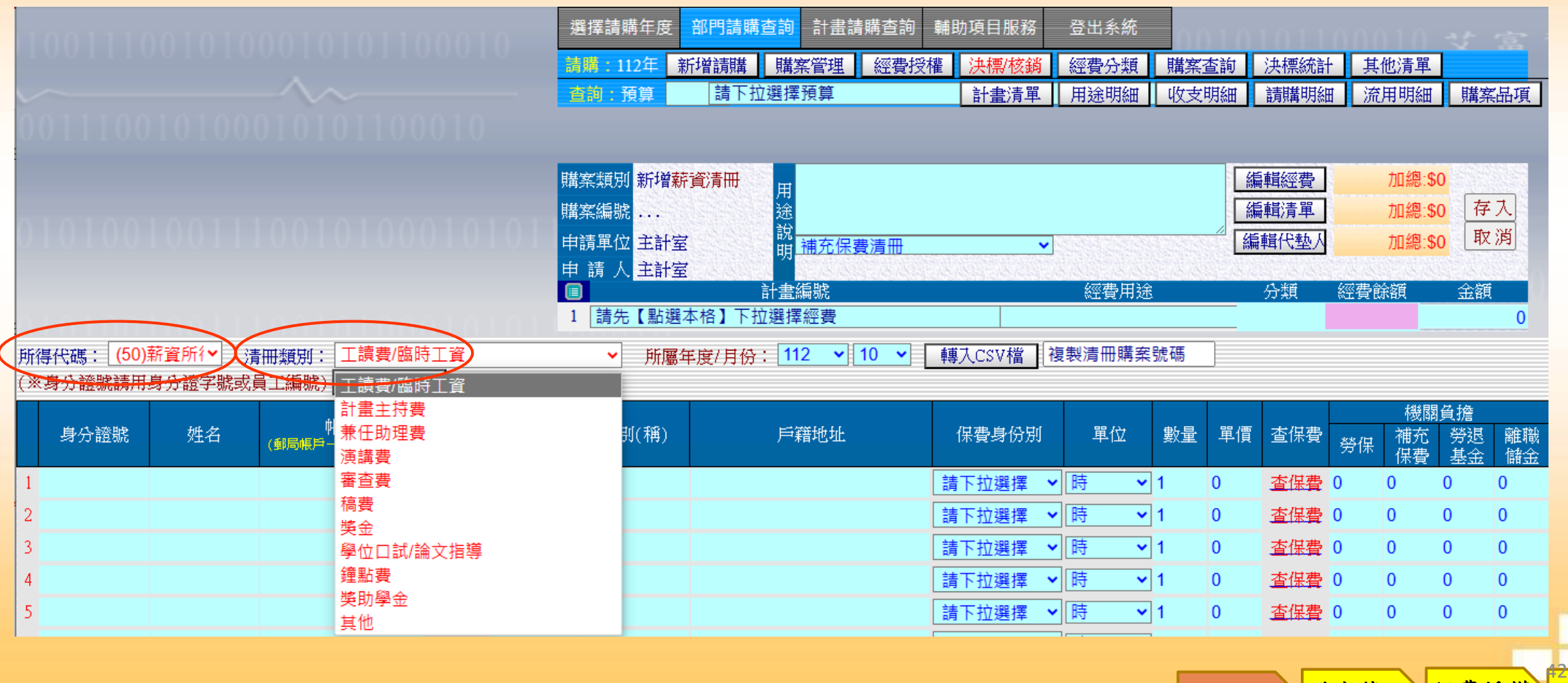

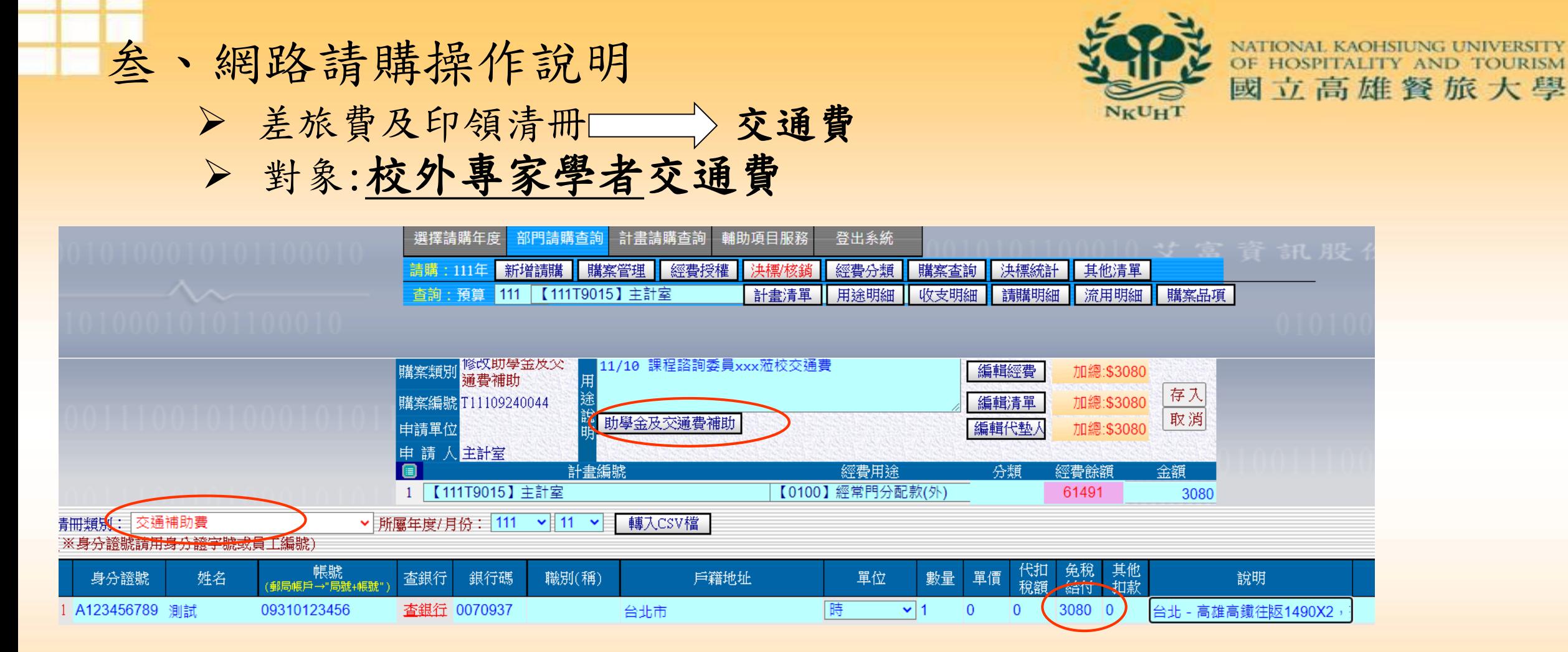

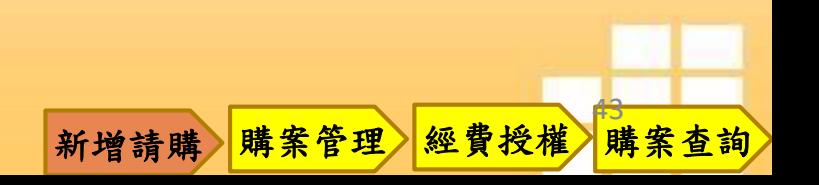

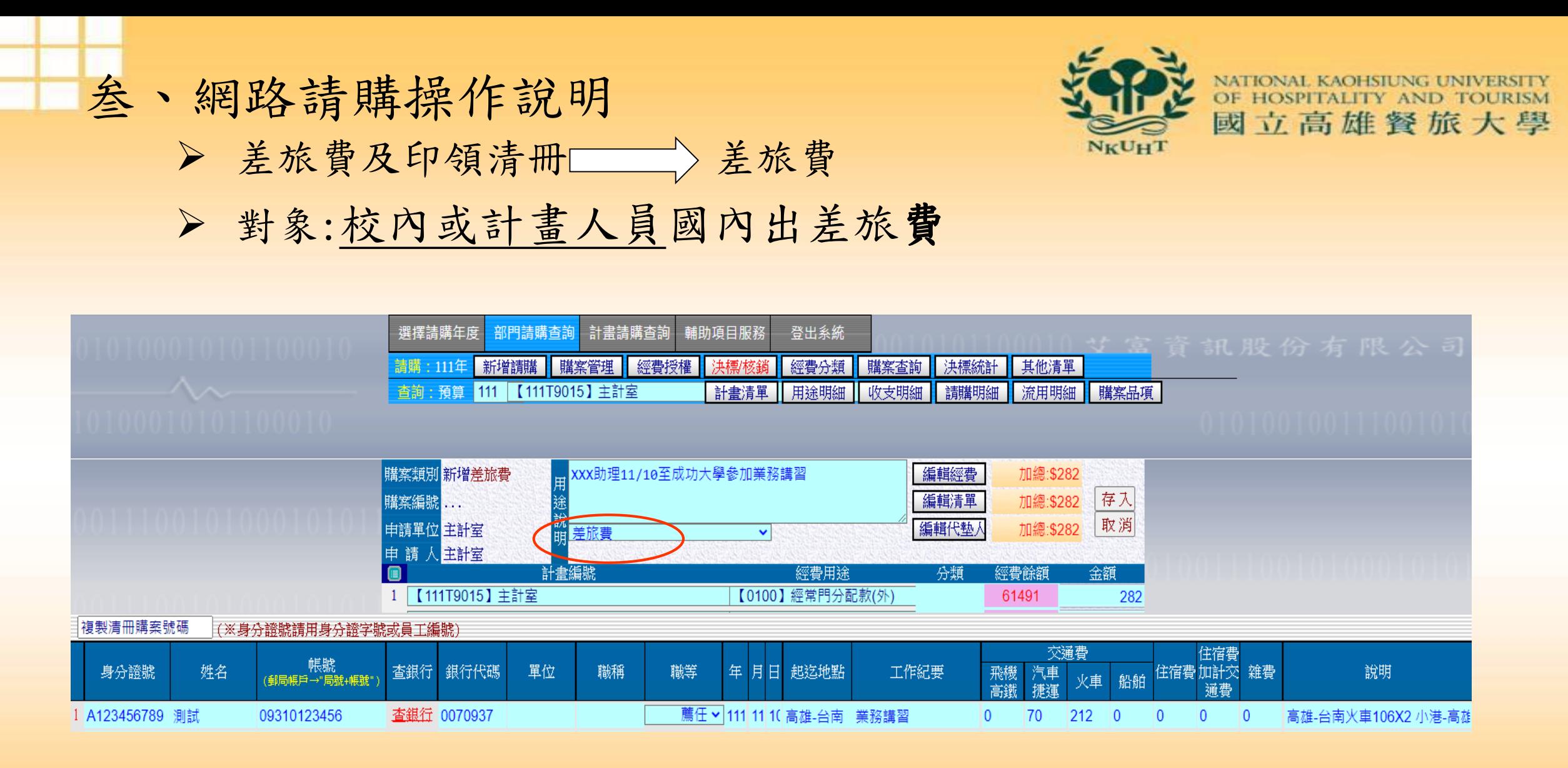

 $\Delta\Delta$ 

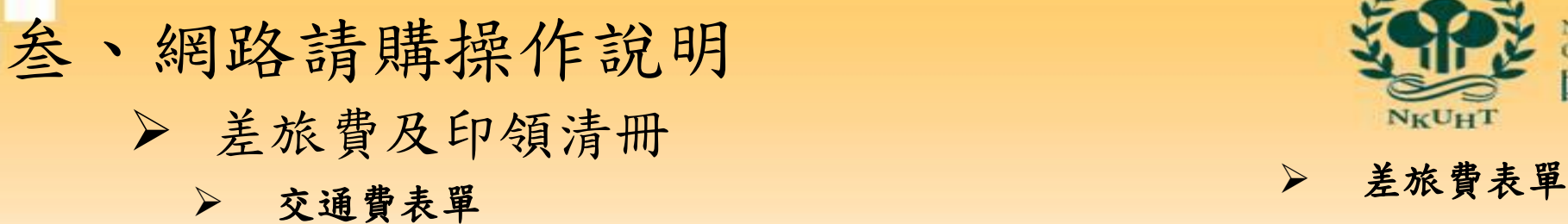

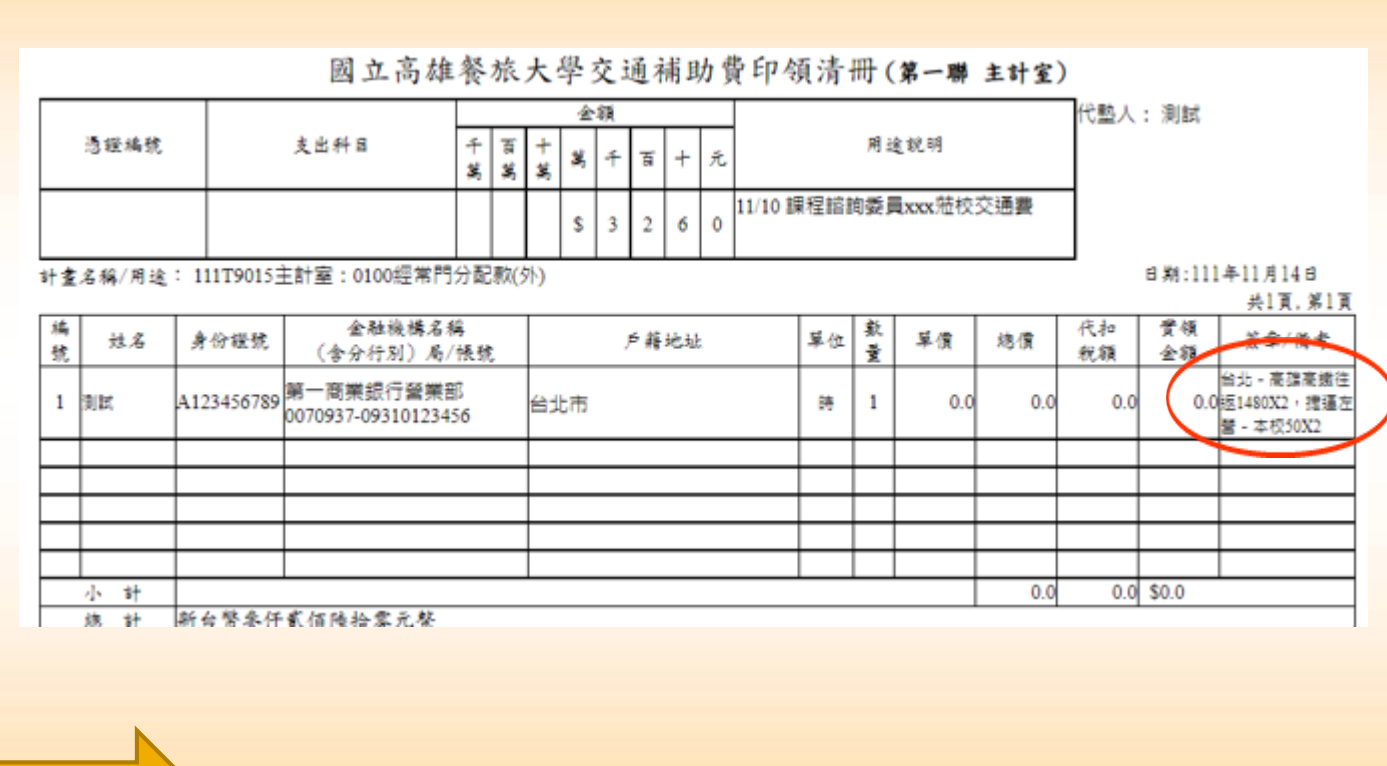

特別說明 1. 差旅費明細無法出現在表單,請另行補充說明 2.須附受領人簽收領據之情形: ①沒有檢附票根報支者。  $(2)$ 他人先行墊付。 45

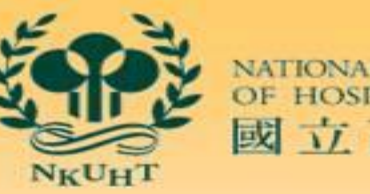

NATIONAL KAOHSIL OF HOSPITALIT 國立高雄餐旅大學

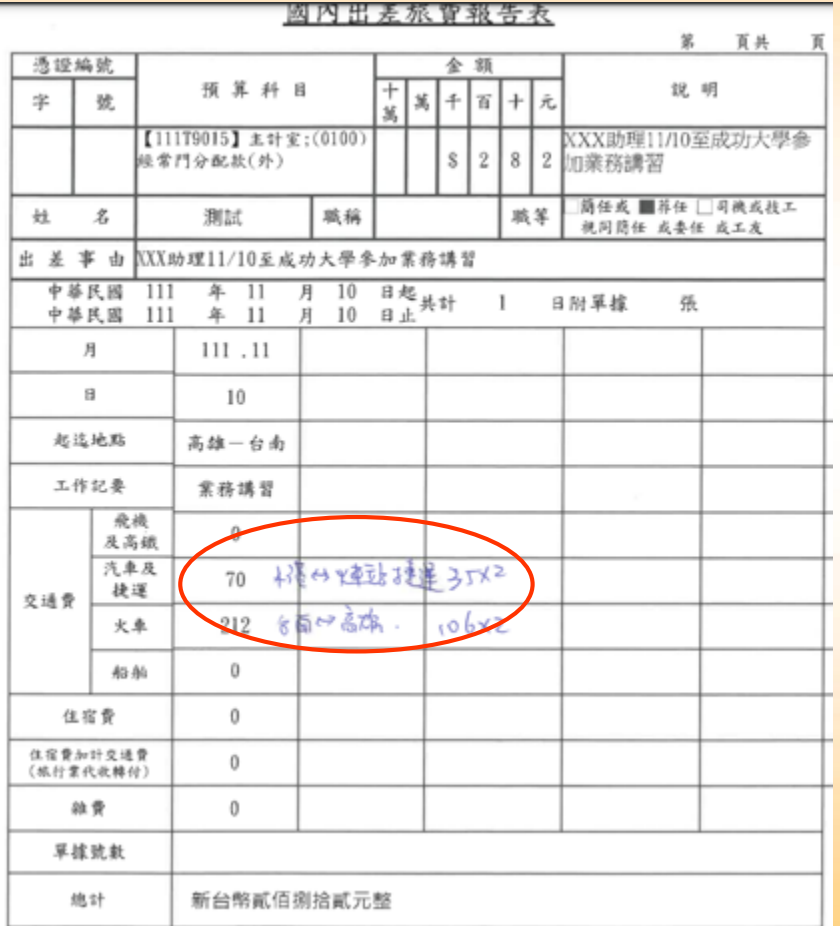

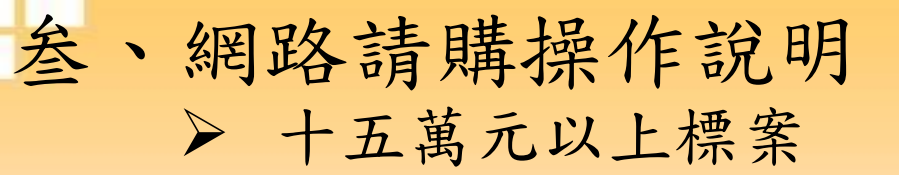

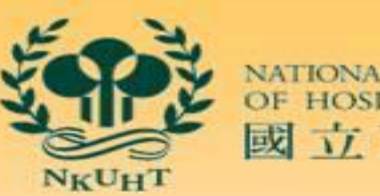

NATIONAL KAOHSIUNG<br>OF HOSPITALITY AND 國立高雄餐旅大學

新增請購 購案管理 經費授權

購案查詢

#### 標案簽准後先上網預控經費-新增請購-十五萬元以上標案–編輯內容-存入

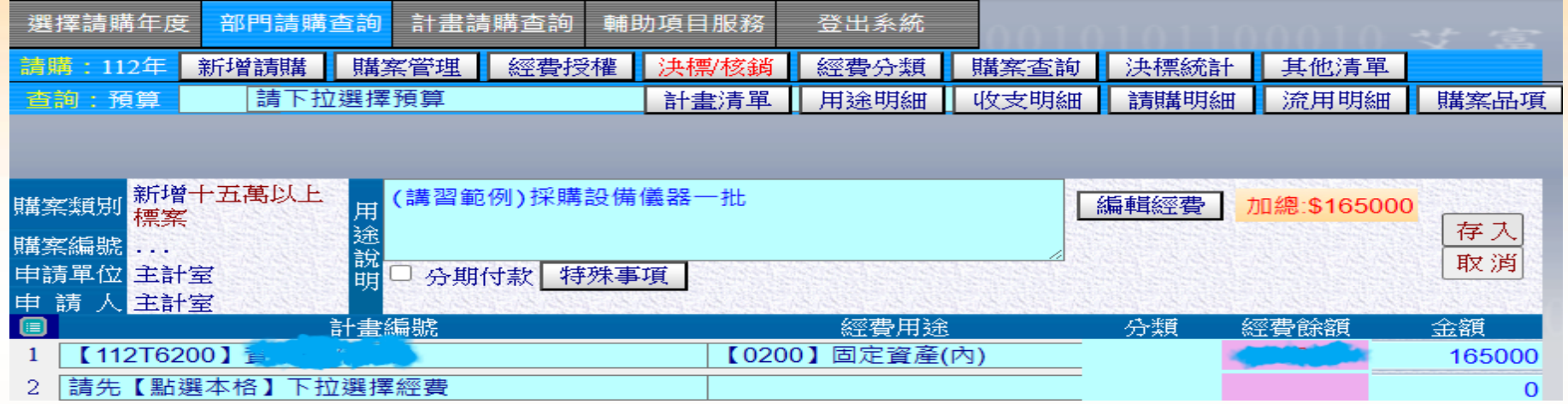

#### 標案決標後,主計室變更標案狀態及金額

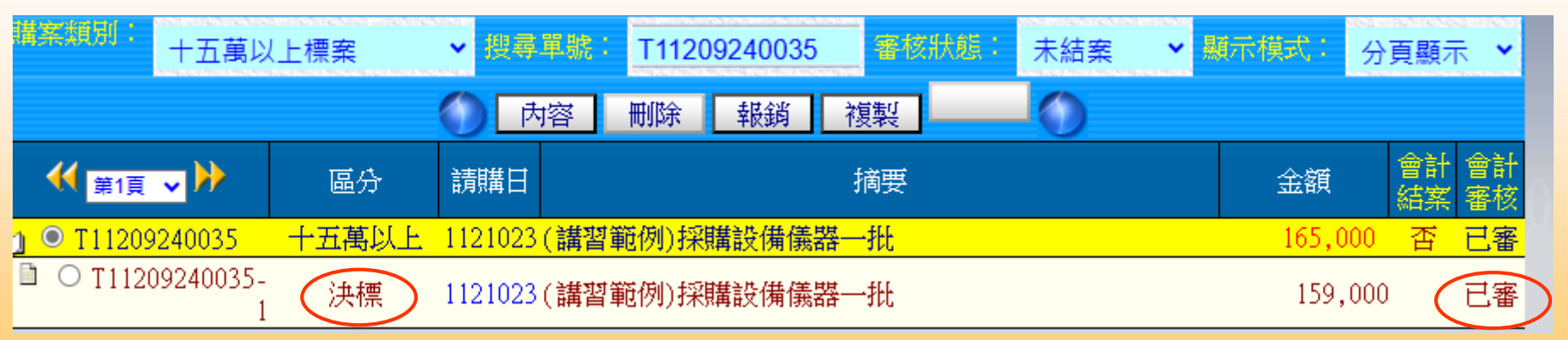

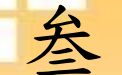

### 叁、網路請購操作說明 ➢ 十五萬元以上標案

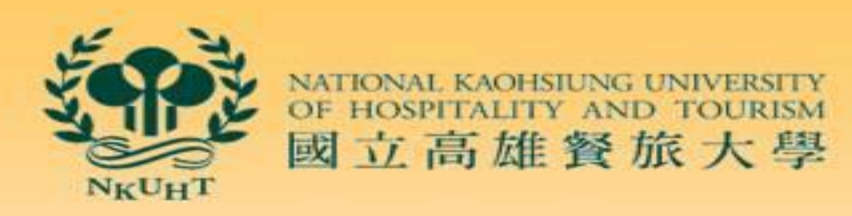

購案杳詢

購案管理-十五萬元以上標案-選取購案-報銷-實支核銷-下一步

十五萬元以上標案僅有編輯經費及受款人,無編輯品名頁面,也無動支申請表產製

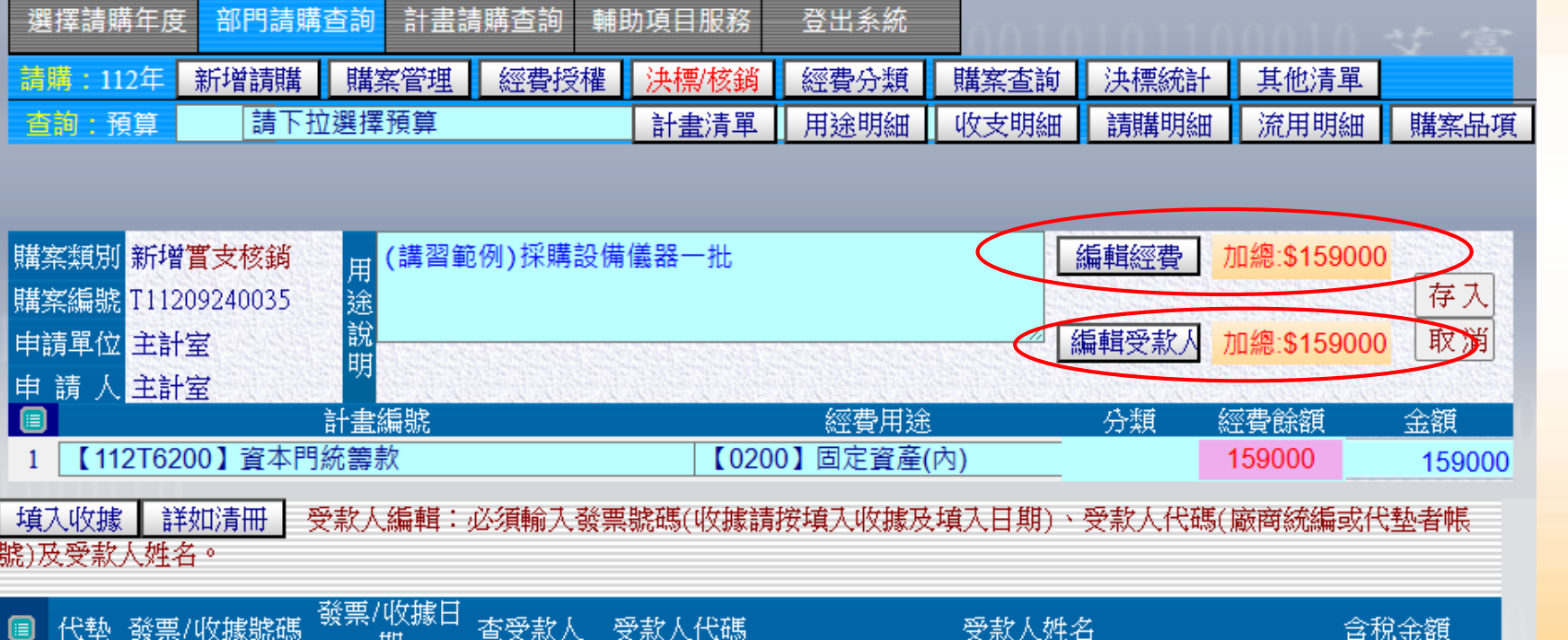

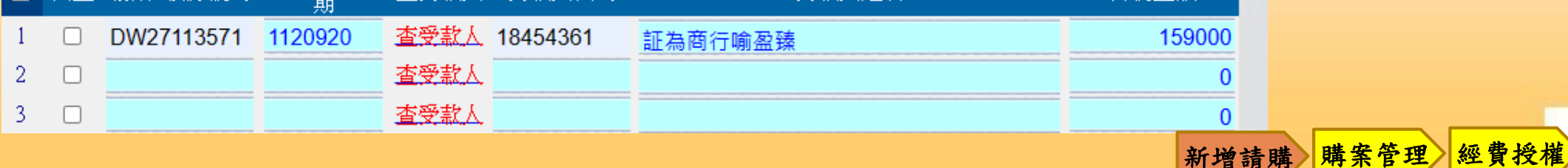

### 叁、網路請購操作說明購案管理

 $\overline{2}$ 

3

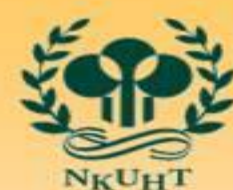

個

個

國立高雄餐旅大學

新增請購 購案管理 經費授權

購案查詢

相同類似的購案,可利用複製功能使請購的程序更為簡單和快速

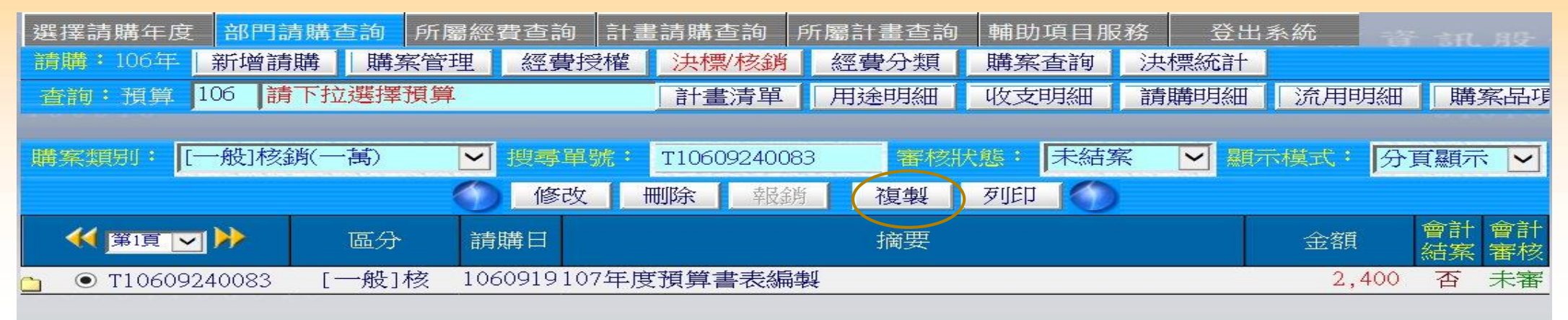

#### 選取複製的購案後,系統會顯示其相關資料,使用者只要輸入新購案的金額即可

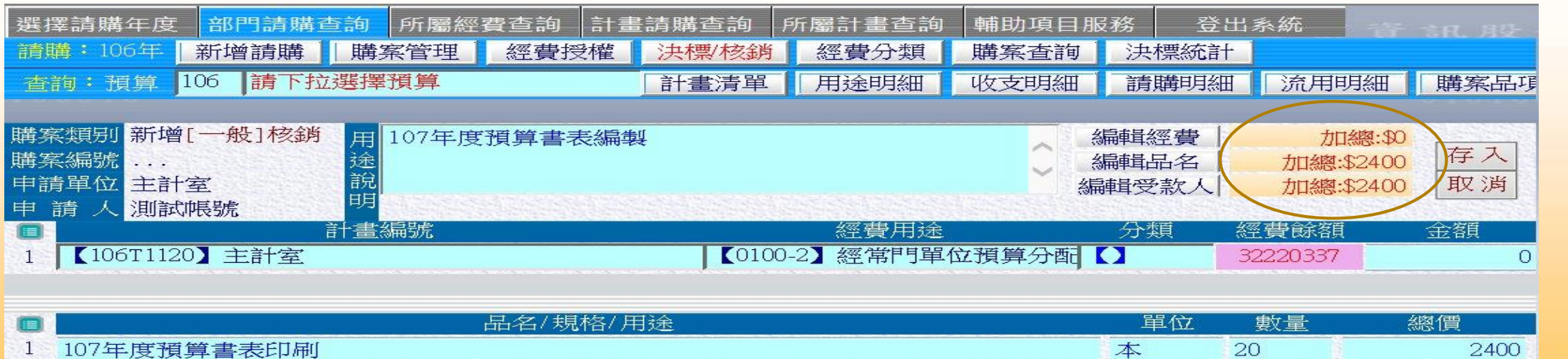

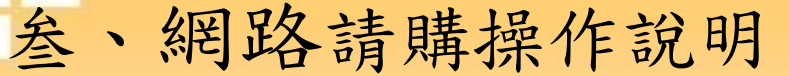

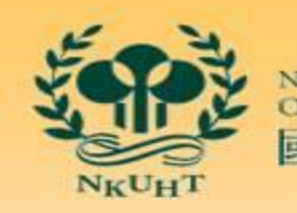

NATIONAL KAOHSIUNG UNIVERSITY<br>OF HOSPITALITY AND TOURISM 國立高雄餐旅大學

#### ➢ 購案管理

可以修改部份的資料,成為新購案

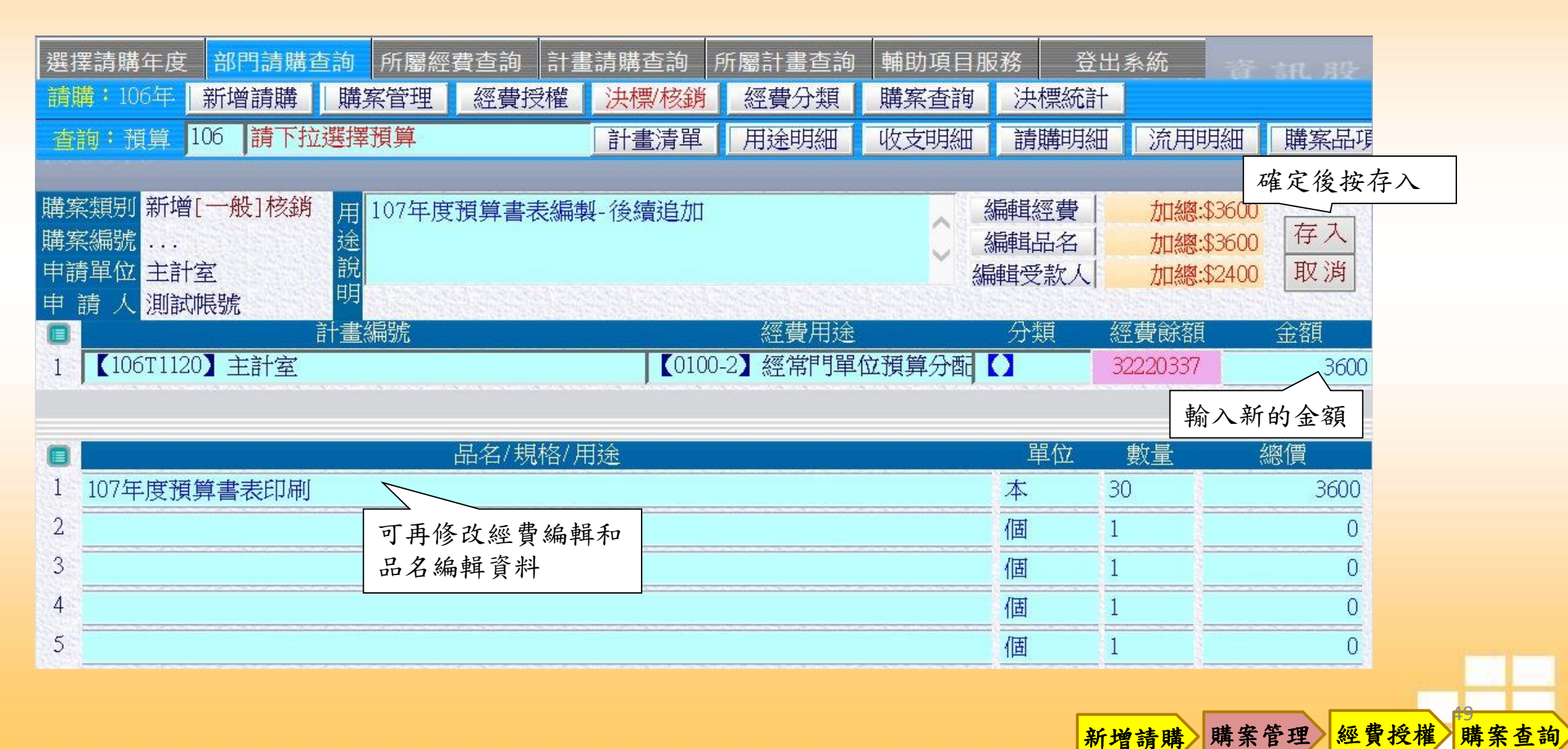

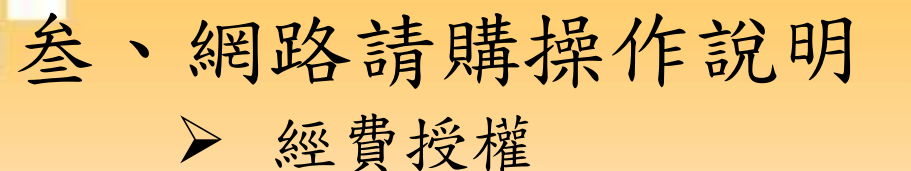

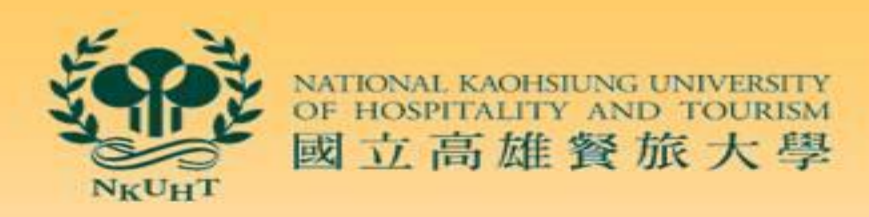

經費授權

購案杳詢

若A計畫的計畫主持人,希望授權給三個助理來使用此計畫的經費使用經費授權的功能, 必須使用主持人的帳號登入,如此在下拉〔計畫授權〕時,系統才會顯示出其可使用計畫

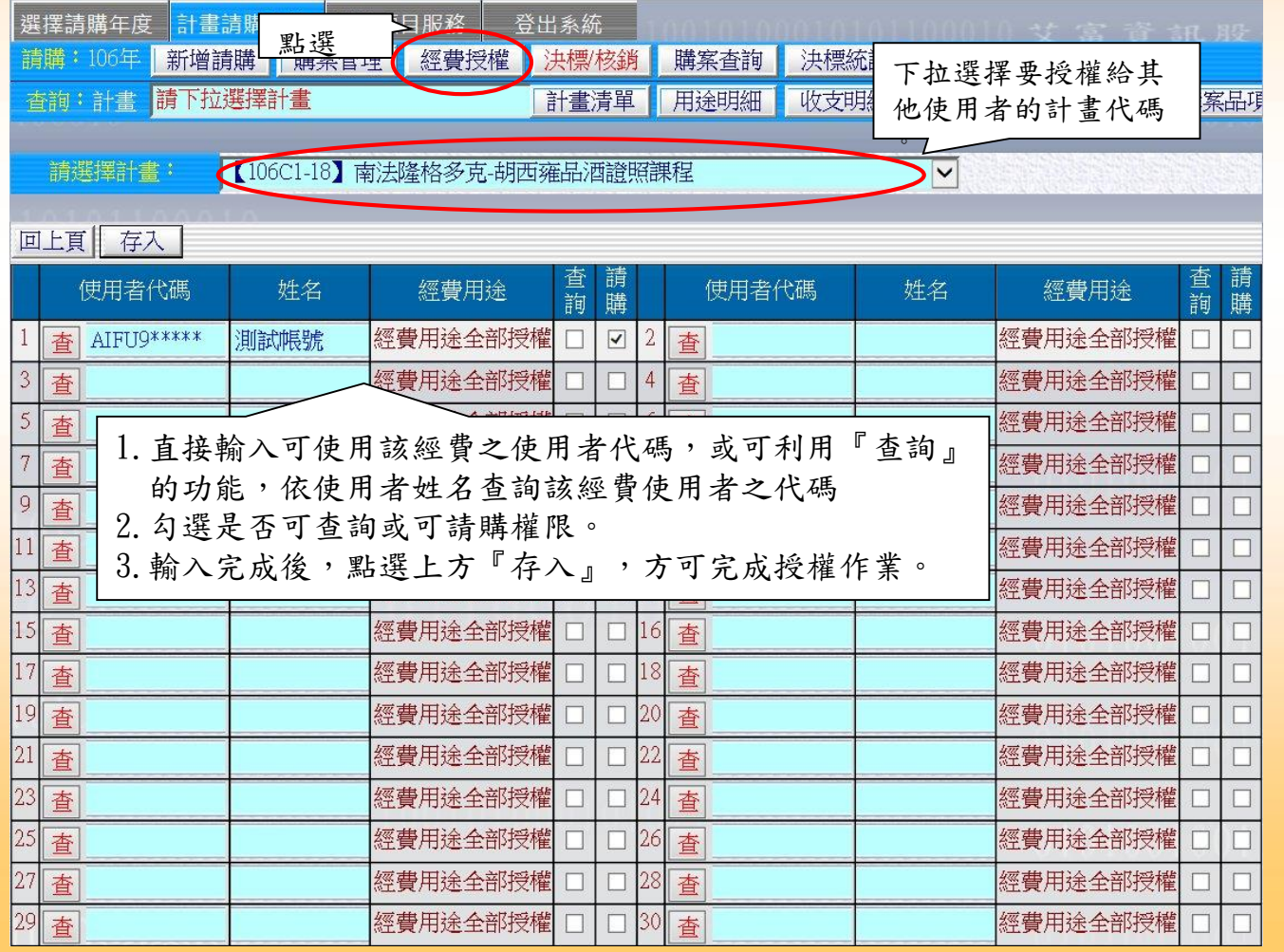

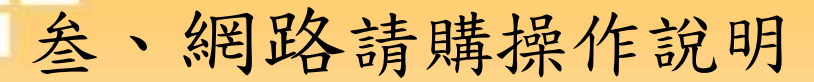

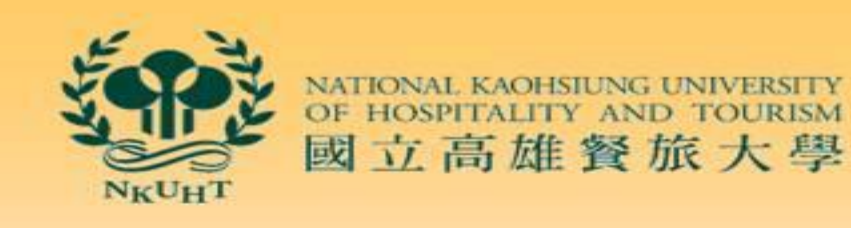

新增請購 購案管理 經費授權 購案查詢

51

➢ 購案查詢

透過購案查詢的功能,可以知道計畫或部門曾經做過那些購案的記錄

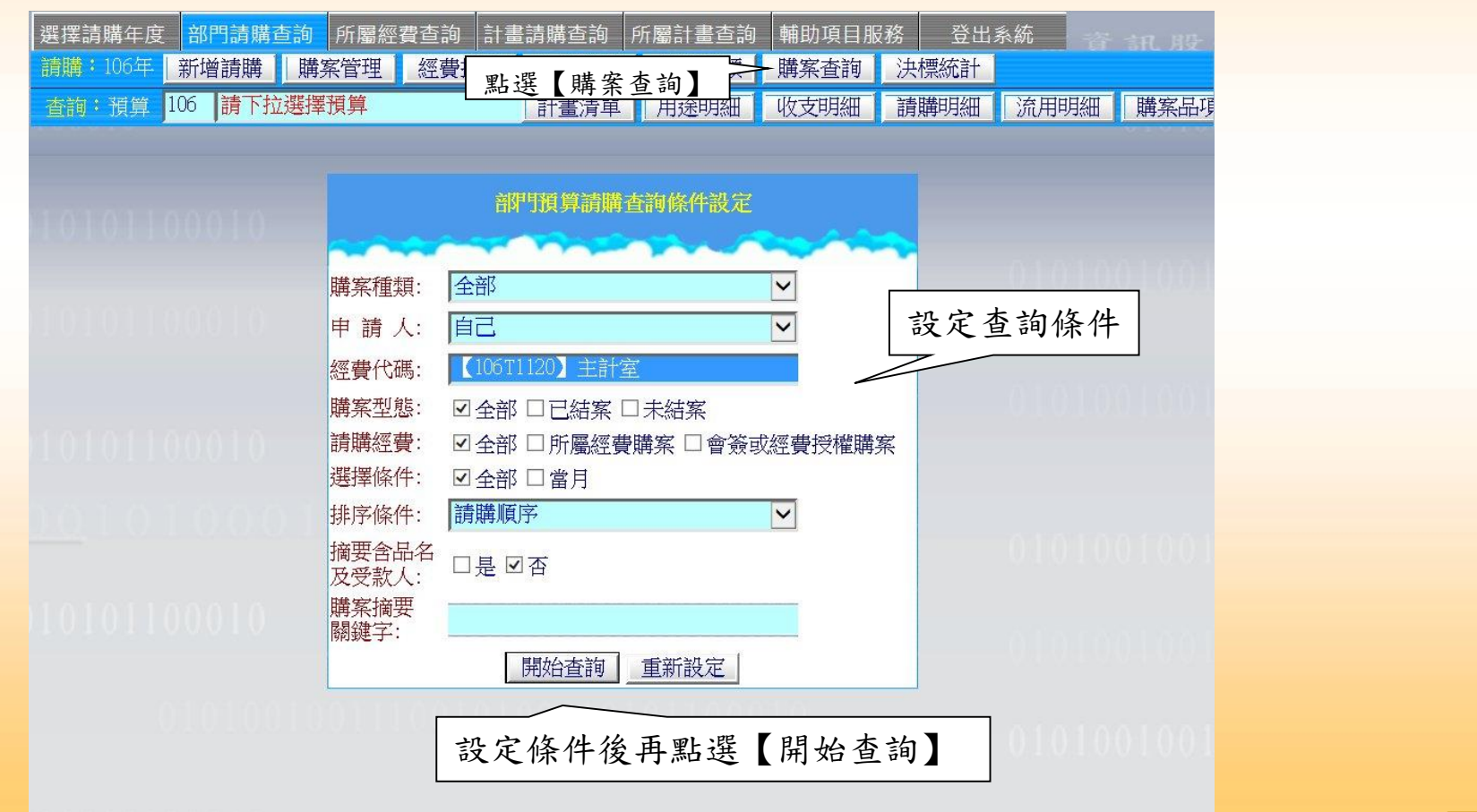

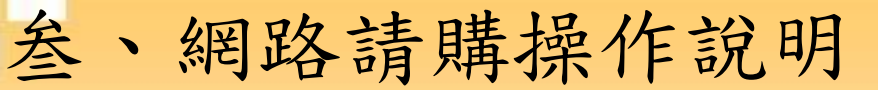

### ➢ 購案查詢

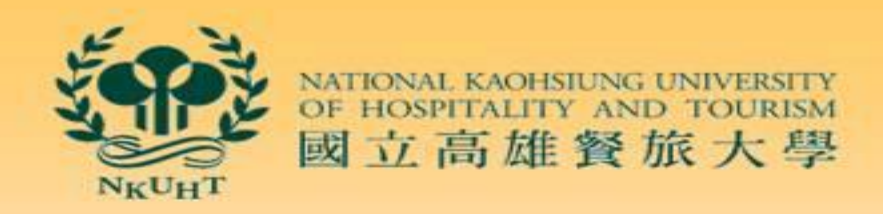

新增請購 購案管理 經費授權

購案查詢

系統會將此計畫在過濾條件範圍內的購案全部顯示出。此畫面也提供了列印跟轉出 EXECL的功能為方便使用者於網頁上直接瀏覽,查詢的結果會以較大字體及版面顯示

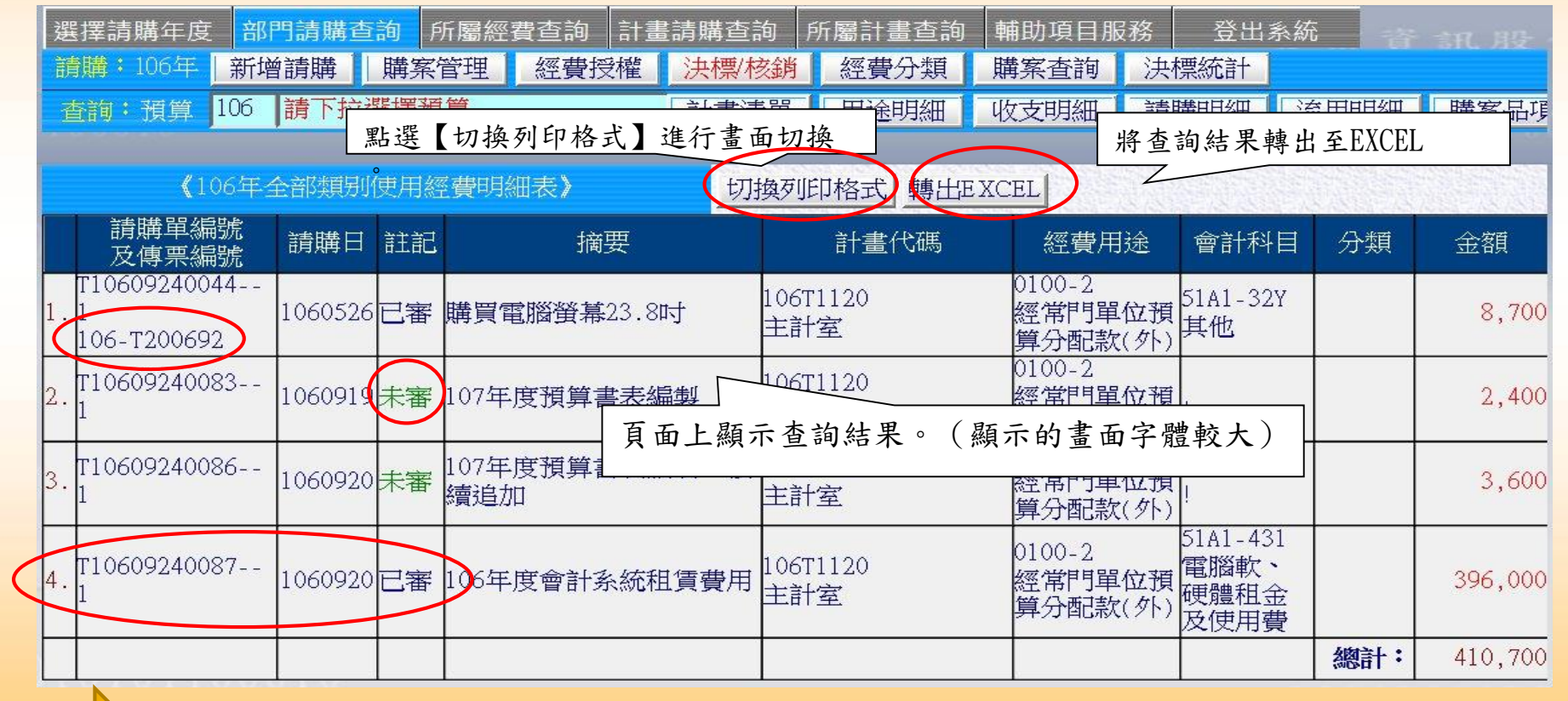

特別說明 ●未審-黏存單製單成功,尚未送主計室。

●已審未開傳票-主計承辦同仁已審核,但後續紙本流程尚未完成。

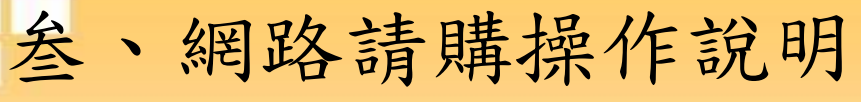

➢ 購案查詢

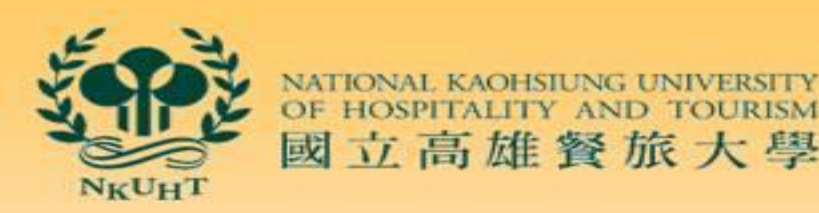

國立高雄餐旅大學

購案查詢

●已審-已開立傳票■ 海購案管理-已結案-購案編號-內容-出現傳票日期及編號-洽出納組查詢傳票付款進度

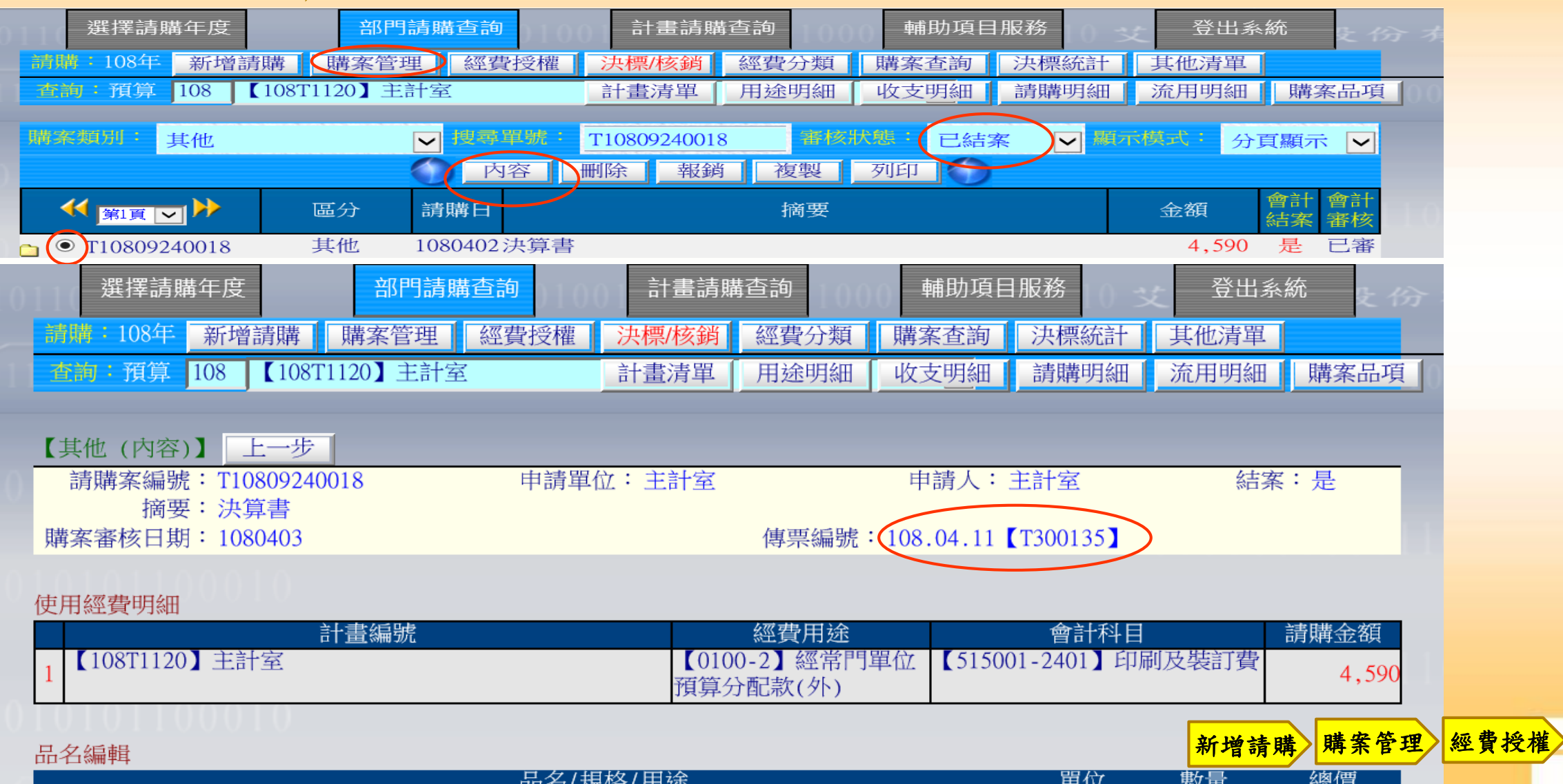

肆、計畫經費報支項目及應提供資料簡表-1

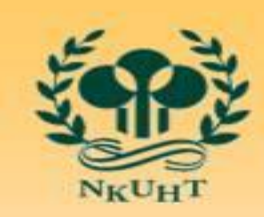

NATIONAL<br>OF HOSPI NATIONAL KAOHSIUNG UNIVERSITY<br>OF HOSPITALITY AND TOURISM<br>國立高雄餐旅大學

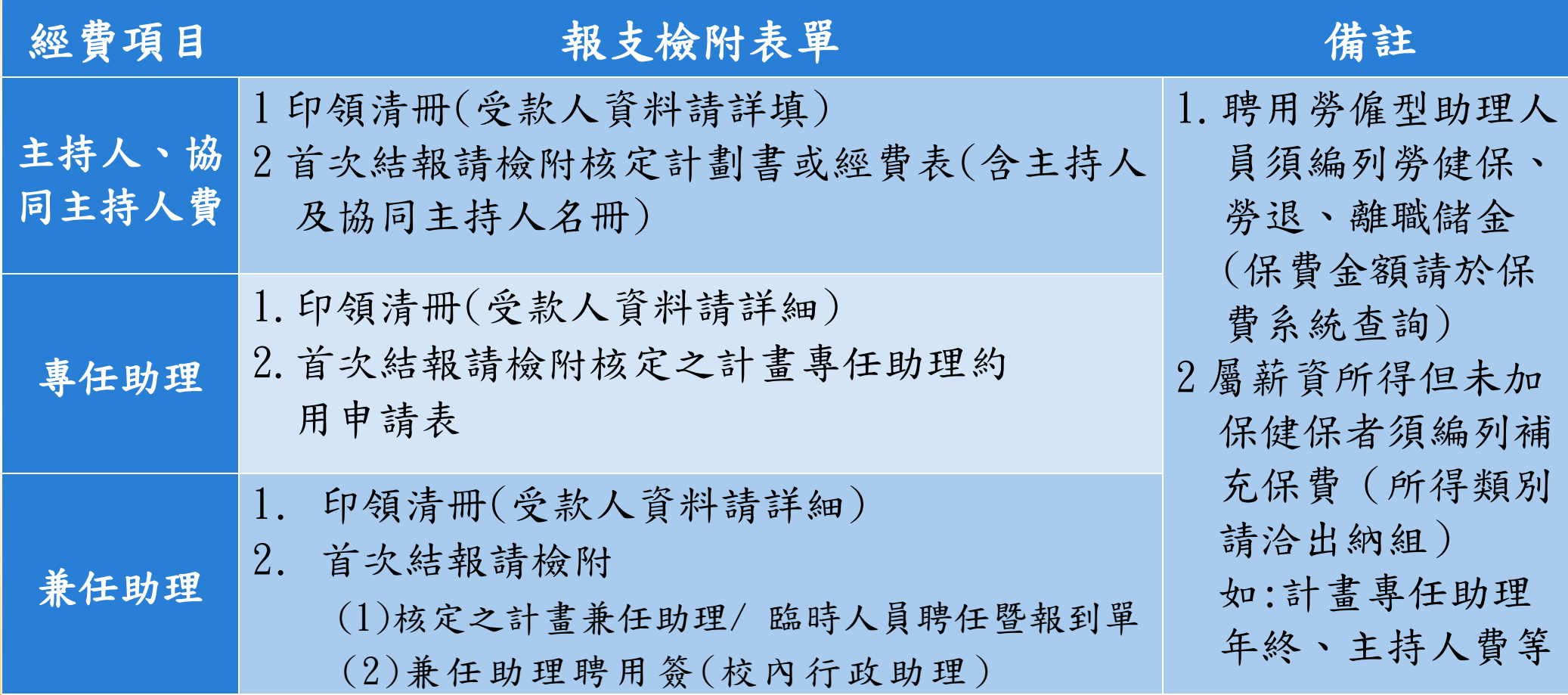

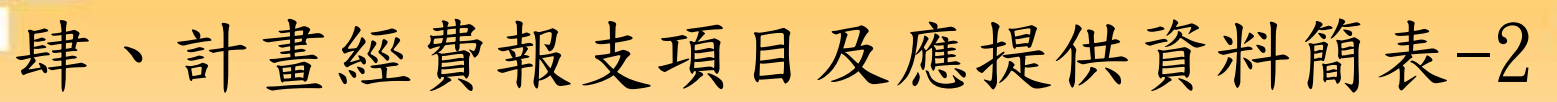

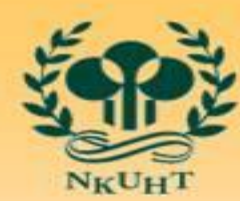

NIVERSITY<br>TOURISM **NATK** OF HOSP 國立高雄餐旅大學

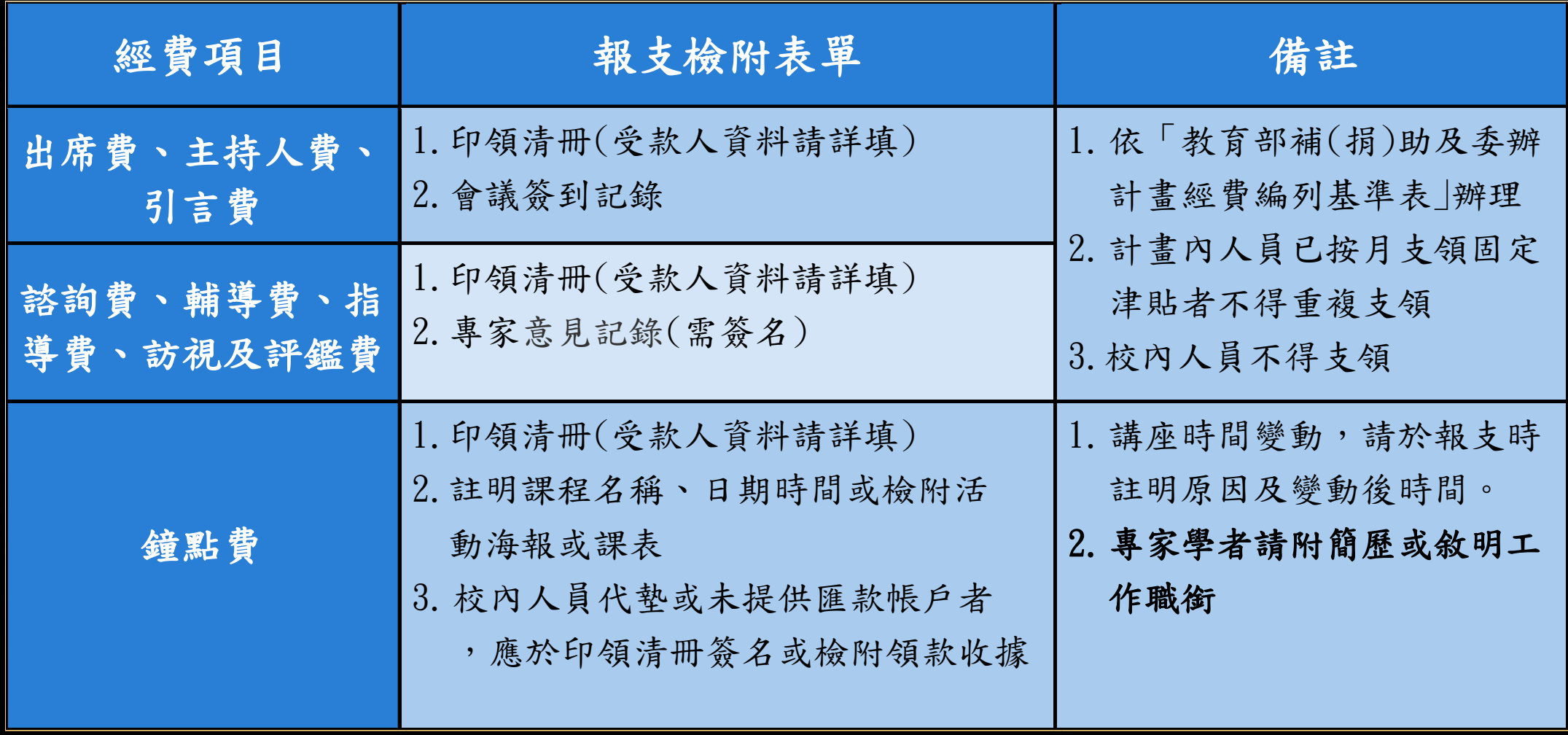

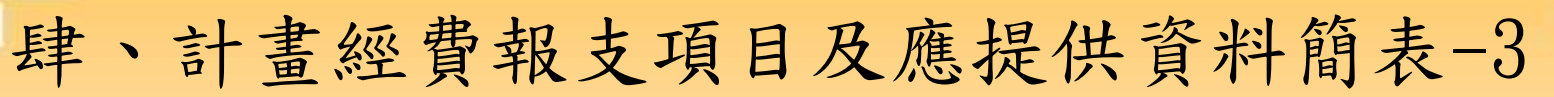

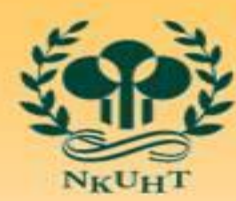

**NATIC** IVERSITY<br>TOURISM OF HOSP 國立高雄餐旅大學

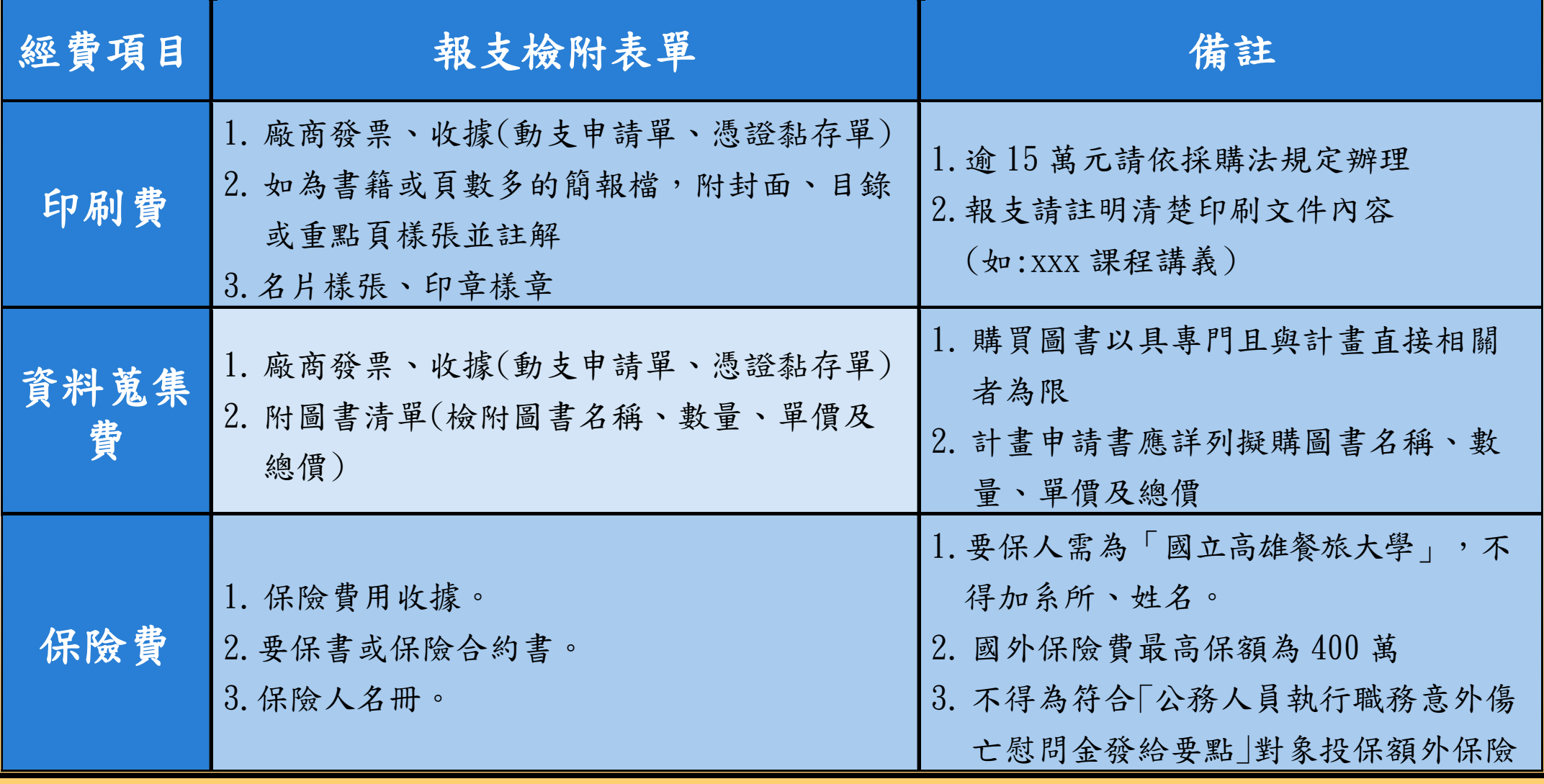

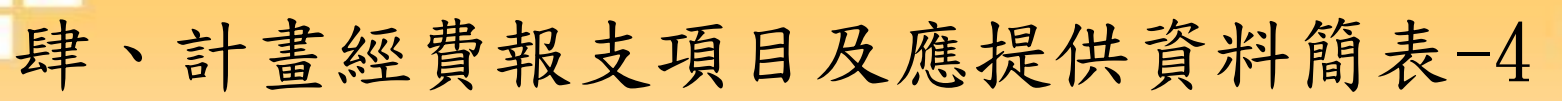

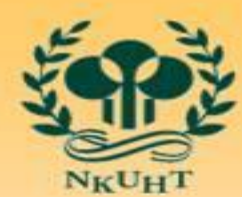

NATIONAL<br>OF HOSPI NIVERSITY<br>TOURISM 國立高雄餐旅大學

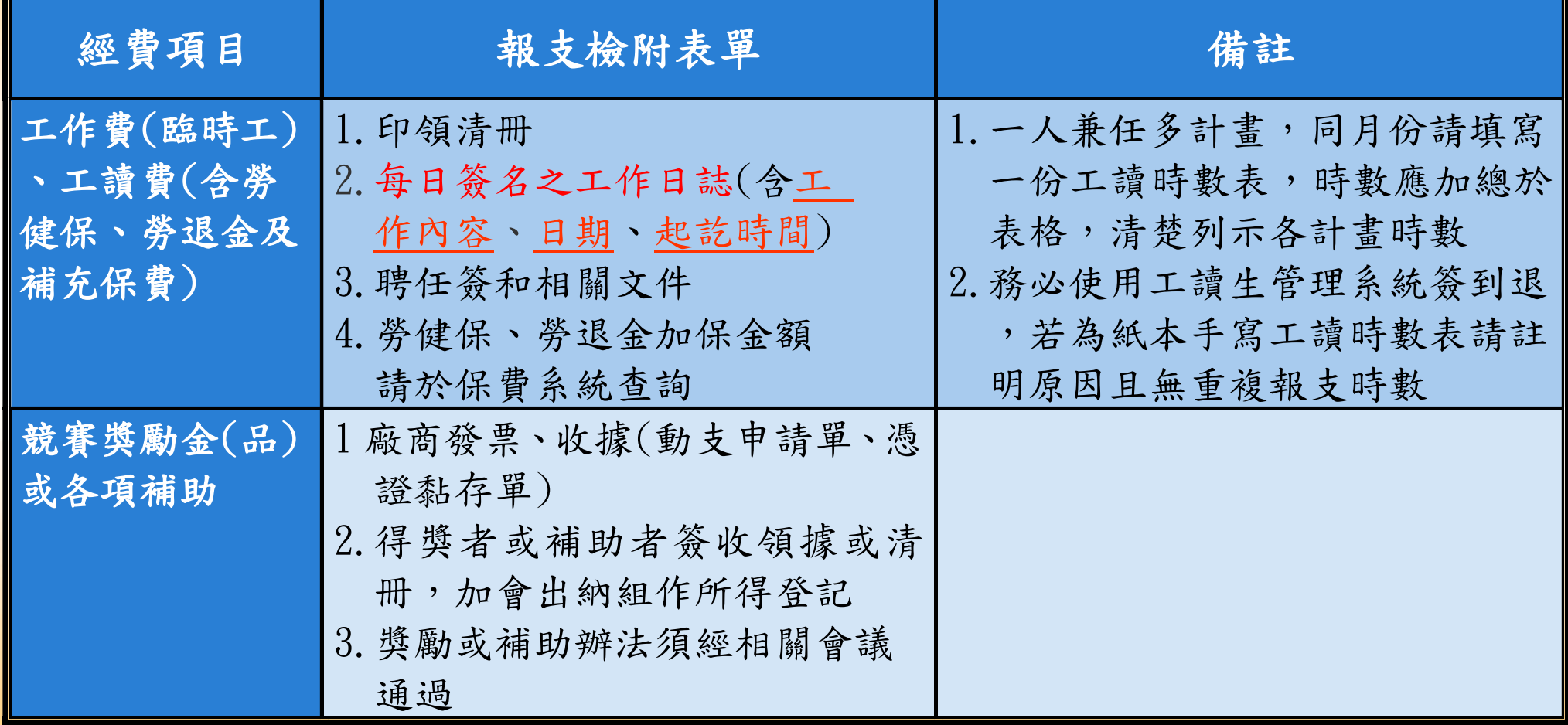

肆、計畫經費報支項目及應提供資料簡表-5

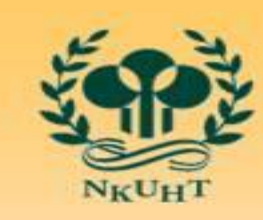

IVERSITY<br>FOURISM **NATIC** OF HOSPI 國立高雄餐旅大學

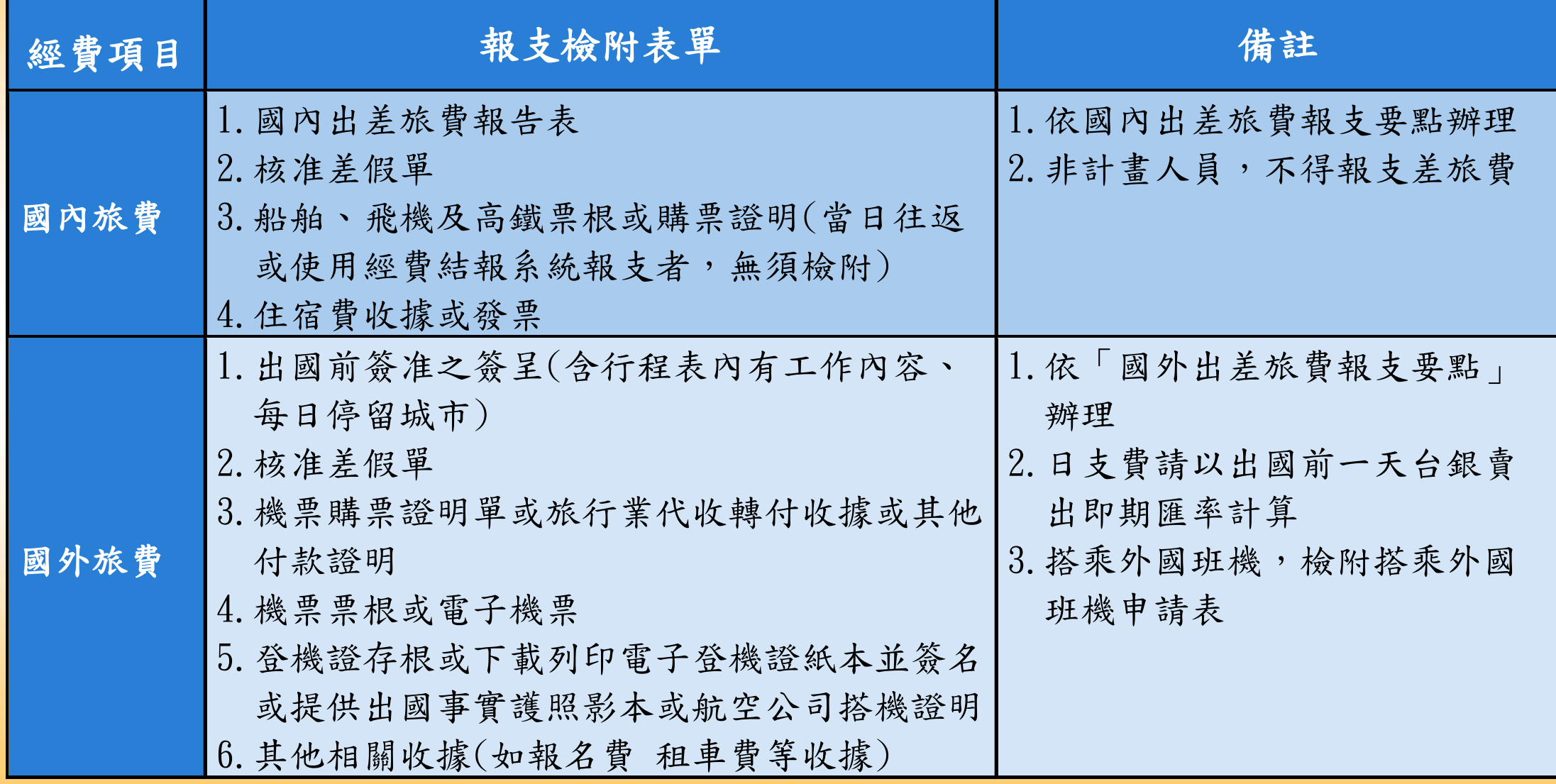

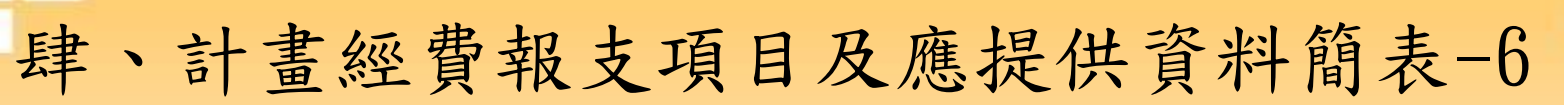

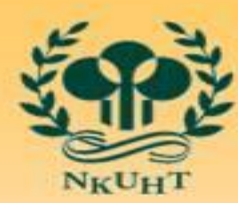

IVERSITY<br>OURISM **NATIC** OF HOS 國立高雄餐旅大學

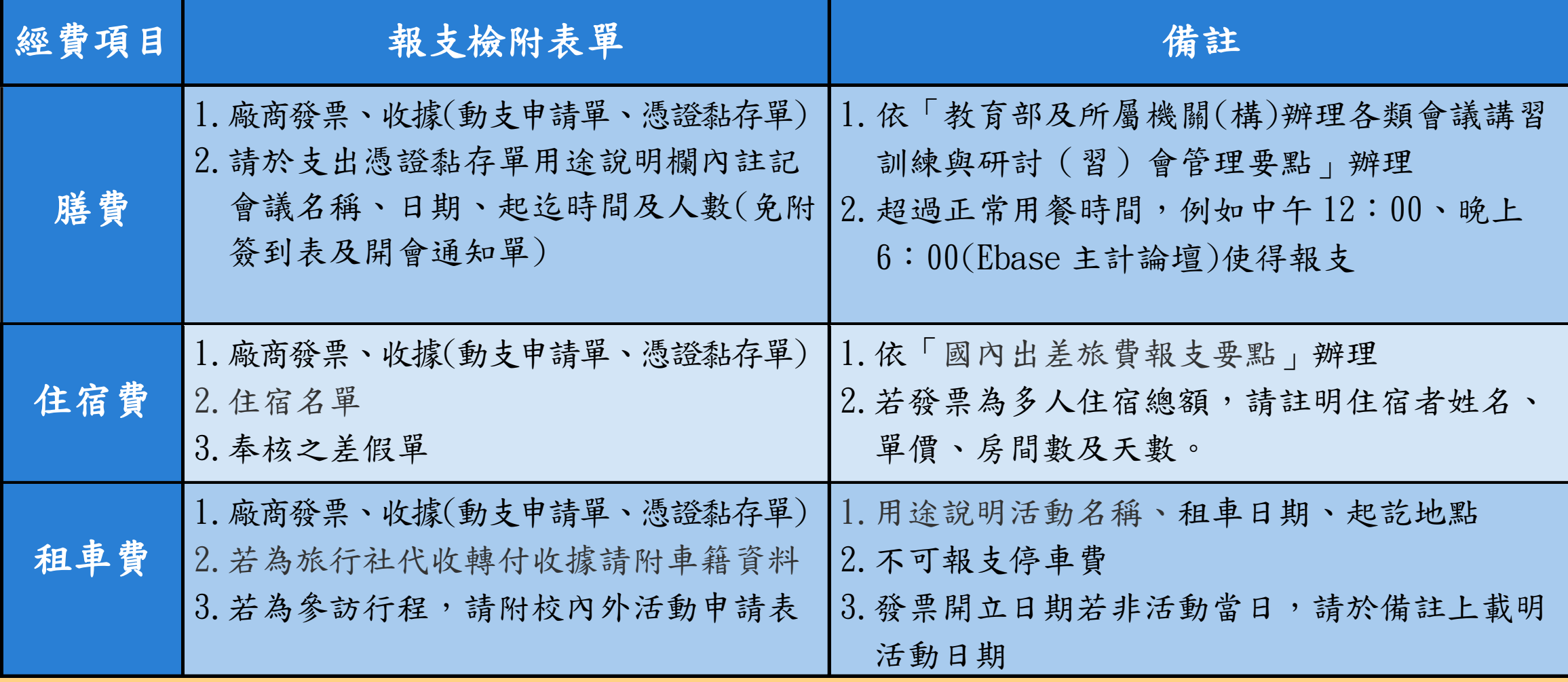

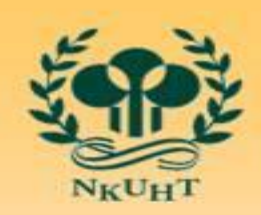

NATION RSITY<br>JRISM 國立高雄餐旅大學

# 肆、計畫經費報支項目及應提供資料簡表-7

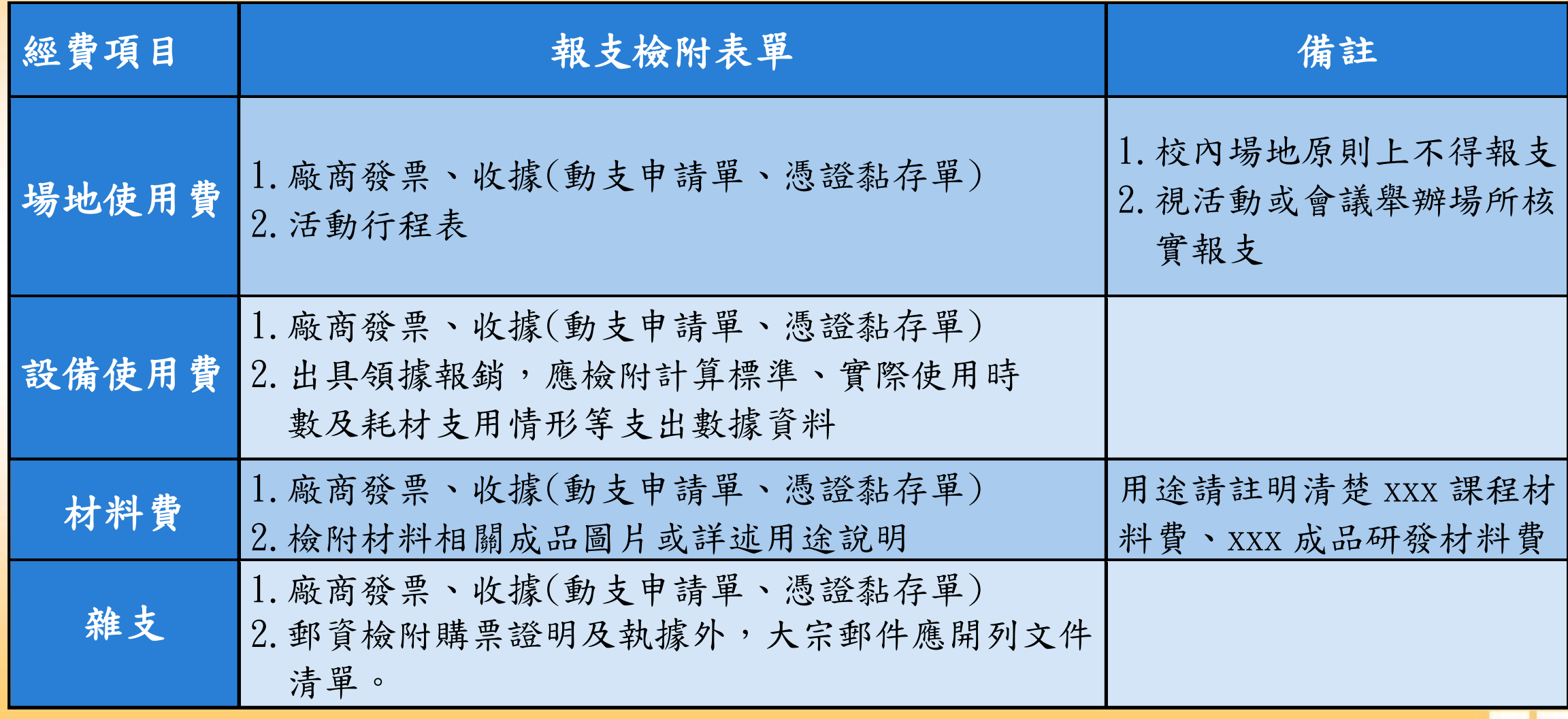

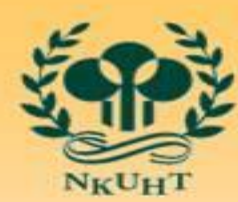

61

大學

答

肆、計畫經費報支項目及應提供資料簡表-8

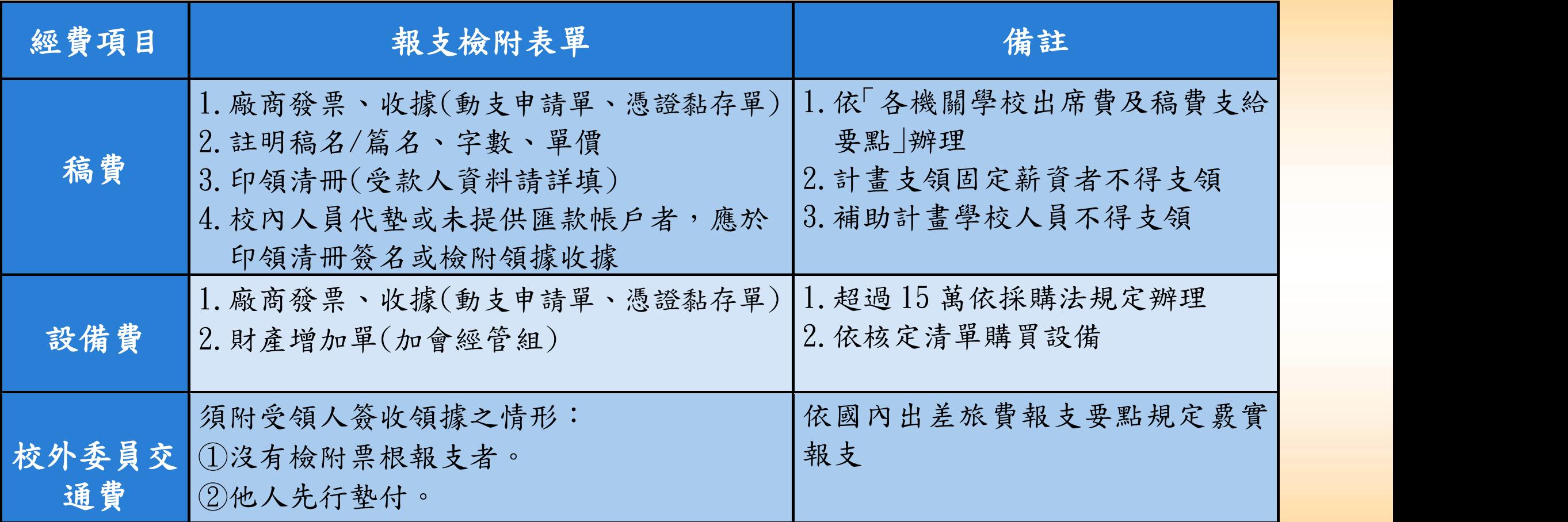

●各計畫報支若有其他相關規定,請依各相關規定(如:高教深耕計畫經費使用原則)辦理

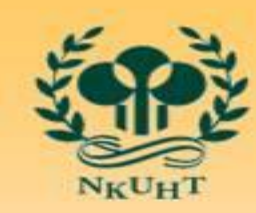

國立高雄餐旅大學

# 伍、常見問題1-找不到控帳的計畫 (如:人事費)

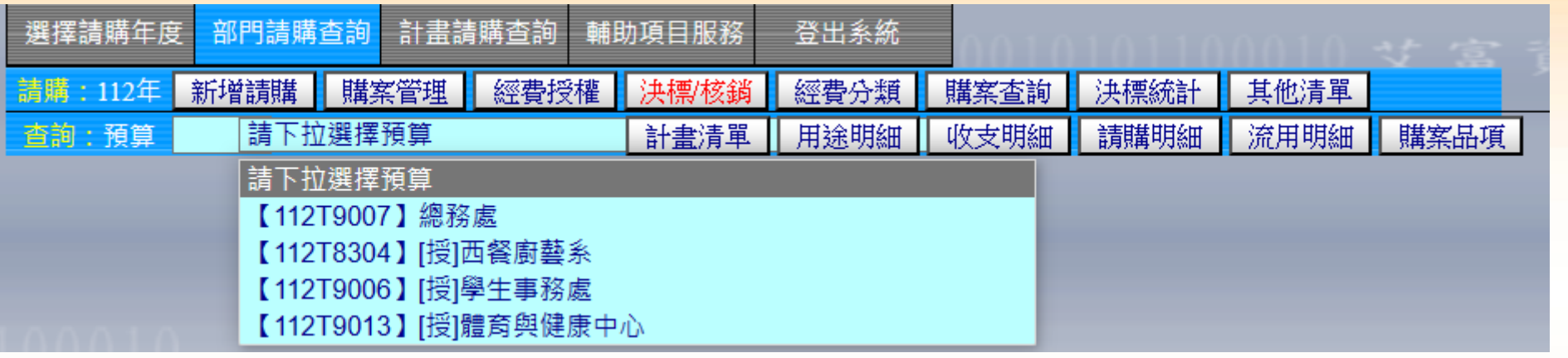

●查詢列:僅能查詢管理之部門或計畫預算。人事費屬共 用計畫,無法由個別單位查詢。 ⚫預控人事費(例如午間加班未修畢工資或國旅卡補助)方

式:直接「新增請購」。

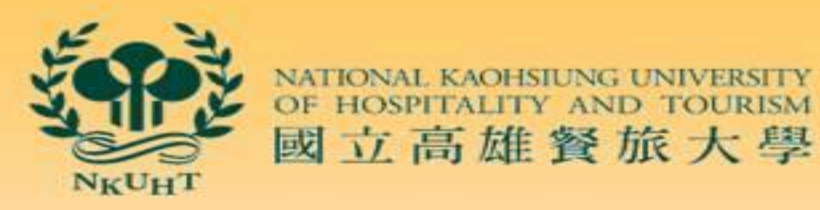

## 伍、常見問題1-找不到控帳的計畫 (如:人事費)

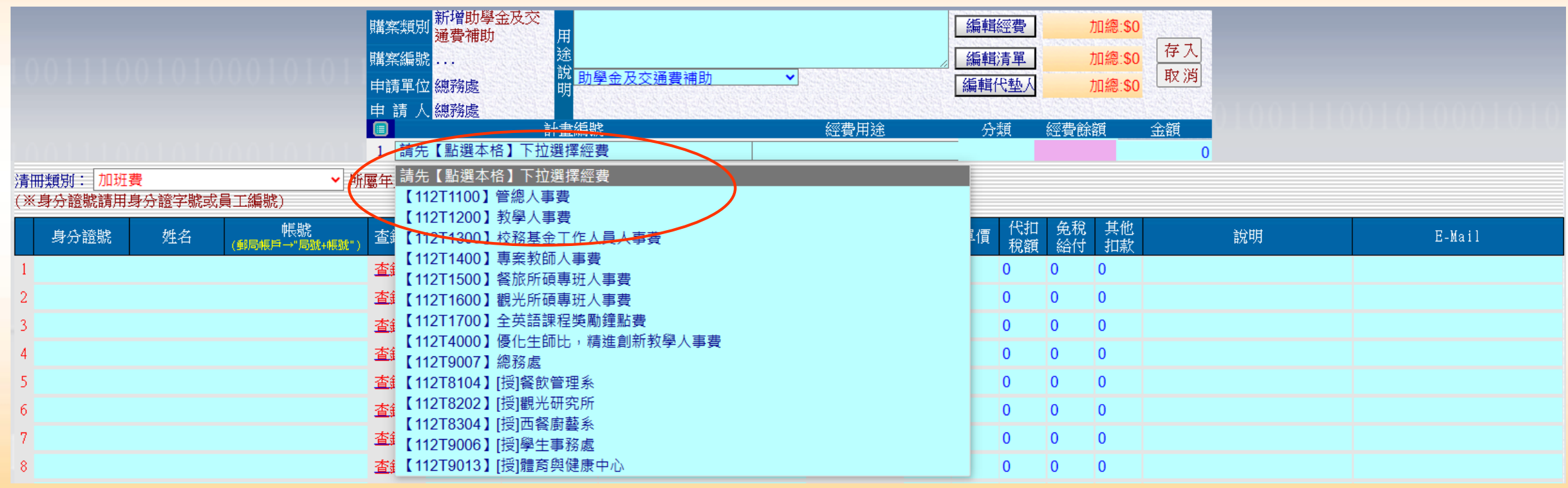

63

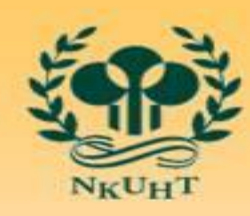

64

國立高雄餐旅大學

伍、常見問題2-資料已鍵入卻無法存檔

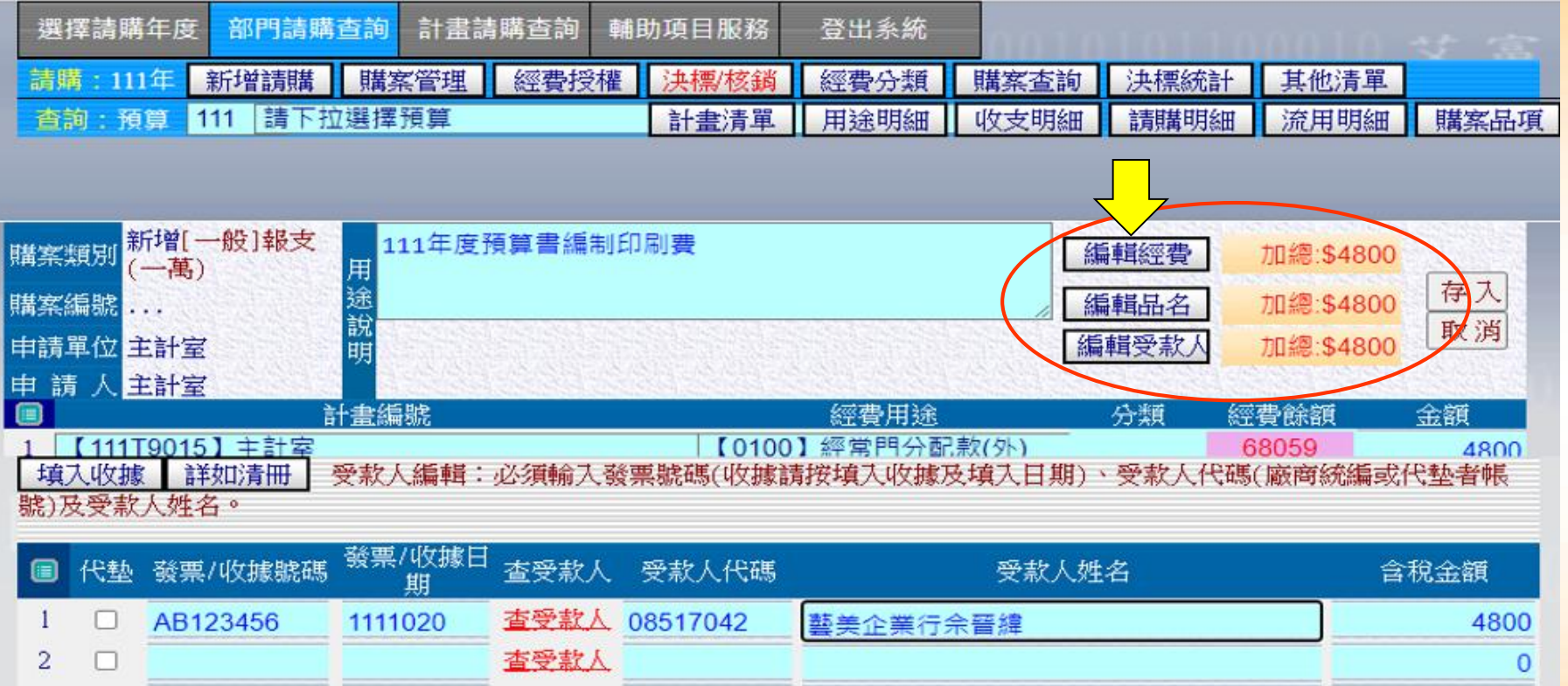

狀況1:一般採購3處金額均需相符 若資料均已完整鍵入,金額仍不相符 請點「編輯品名」或「編輯受款人」兩下

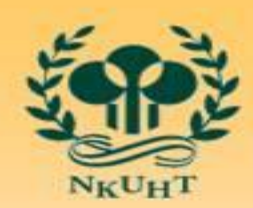

OF HOSPITAL

國立高雄餐旅大學

伍、常見問題2-資料已鍵入卻無法存檔

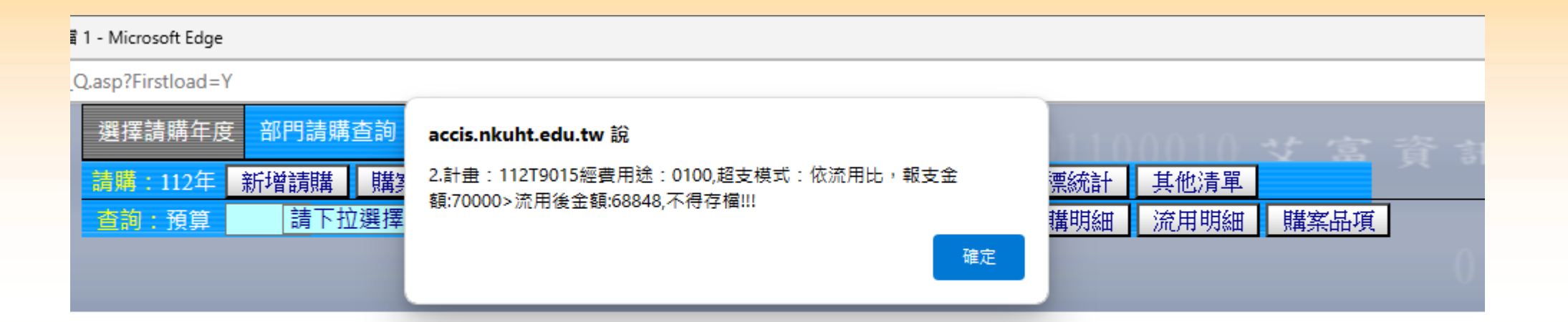

狀況2:出現超支模式之警告視窗

確認控帳計畫是否正確或電洽主計室

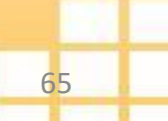

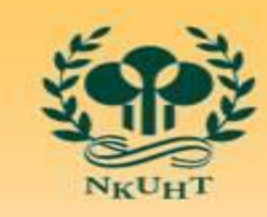

### 伍、常見問題3-找不到以前年度資料

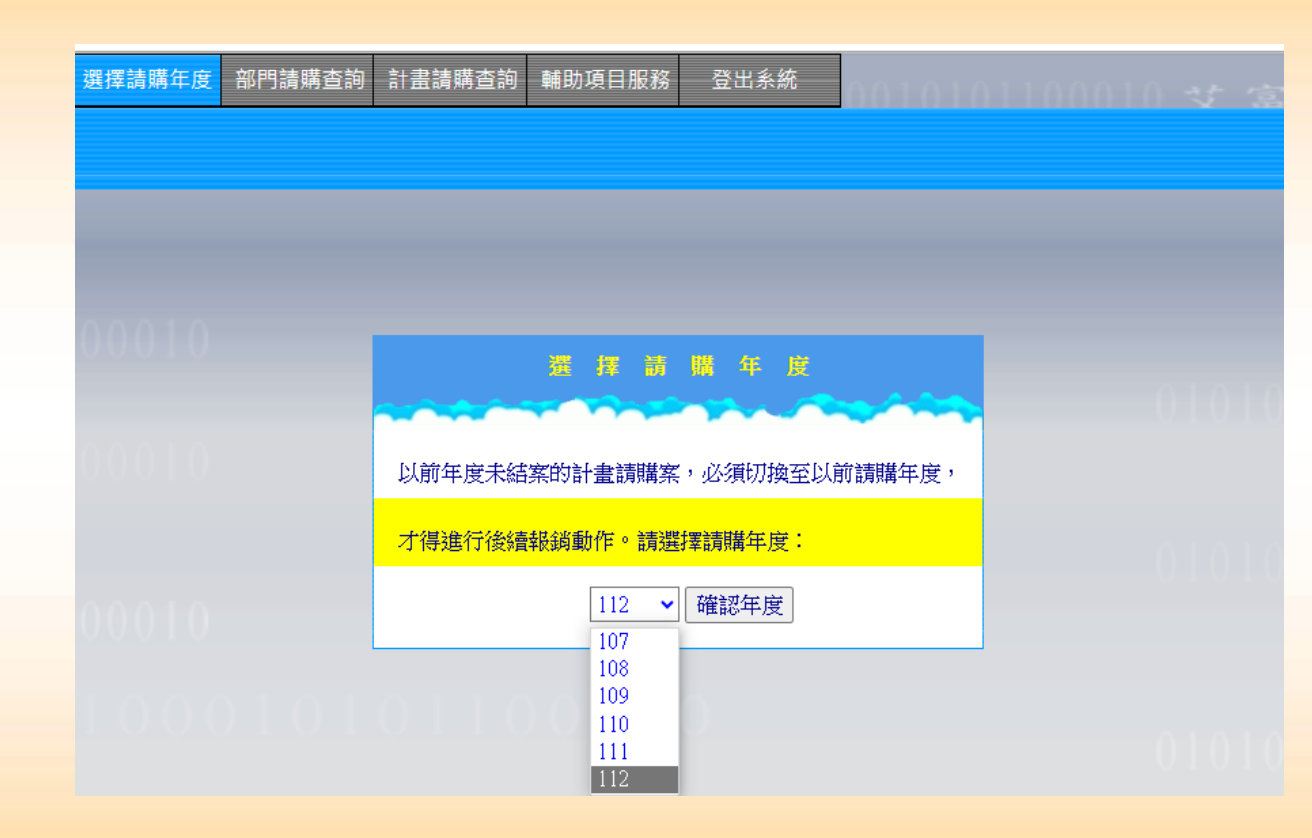

• 跨年度計畫:選擇請購年度 • 已結案計畫:請電洽主計室 開放計畫,始可查詢計畫收 支資料

國立高雄餐旅大學

- 部門經費以前年度收支明細: 部門經費年度結束即無法查 詢,如需資料請電洽主計 室提供。
- 建議部門經費管理人員可於 年度結束前,自行下載存檔。

66

 $N_KU_HT$ 

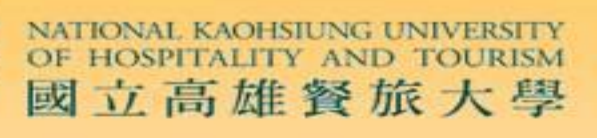

67

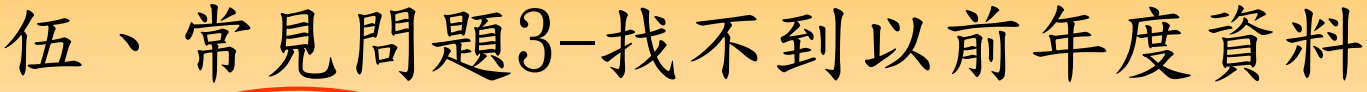

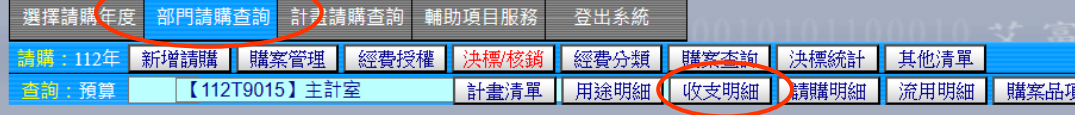

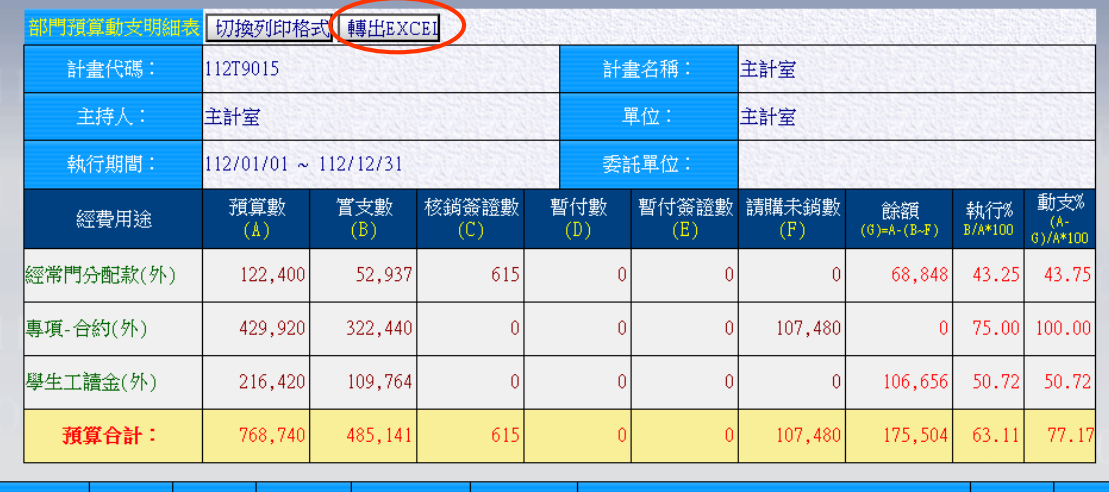

摘要

請購人

分類

0100 經常門分配款(外)

傳票日

傳票號 會計科目

密費用發

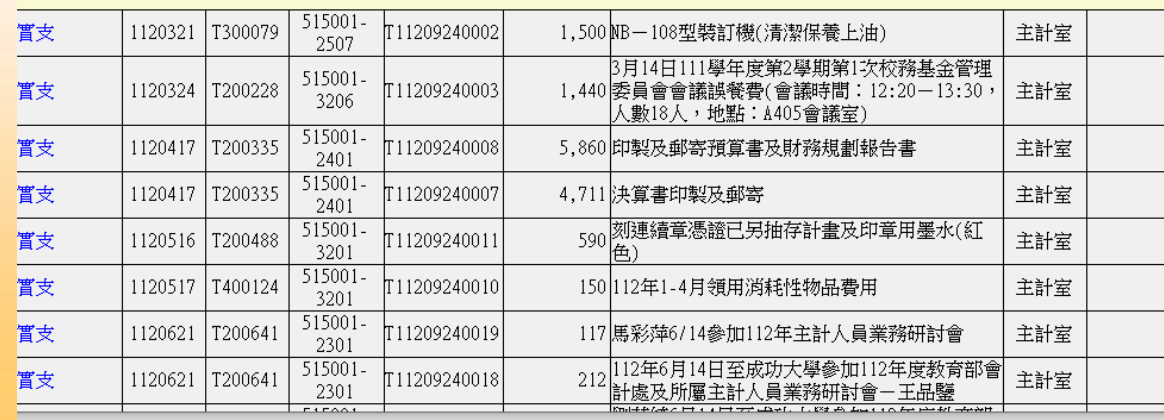

金額

請購單號

### 收支明細存檔步驟如下:

部門請購(或計畫請購) 收支明細 轉出EXCEL

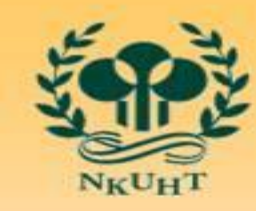

NATIONAL KAOHSIUNG UNIVERSITY<br>
OF HOSPITALITY AND TOURISM

# 簡報完畢

# 感謝您的聆聽 敬請指教

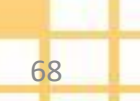

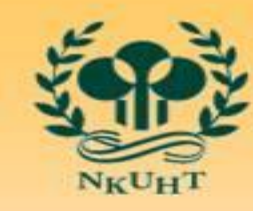

NATIONAL KAOHSIUNG UNIVERSITY

Q&A

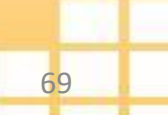